# **TravelMate 510 Notebook**

# **Service Guide**

Service guide files and updates are available on the AIPG/CSD web; for more information, please refer to http://csd.acer.com.tw

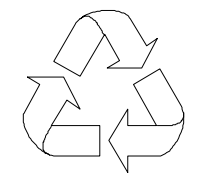

100% Recycled Paper

 PART No: 49.45C01.001. DOC No: SG370...................................................PRINT IN TAIWAN

# **Copyright**

Copyright **©** 1999 by Acer Incorporated. All rights reserved. No part of this publication may be reproduced, transmitted, transcribed, stored in a retrieval system, or translated into any language or computer language, in any form or by any means, electronic, mechanical, magnetic, optical, chemical, manual or otherwise, without the prior written permission of Acer Incorporated.

# **Disclaimer**

Acer Incorporated makes no representations or warranties, either expressed or implied, with respect to the contents hereof and specifically disclaims any warranties of merchantability or fitness for any particular purpose. Any Acer Incorporated software described in this manual is sold or licensed "as is". Should the programs prove defective following their purchase, the buyer (and not Acer Incorporated, its distributor, or its dealer) assumes the entire cost of all necessary servicing, repair, and any incidental or consequential damages resulting from any defect in the software. Further, Acer Incorporated reserves the right to revise this publication and to make changes from time to time in the contents hereof without obligation of Acer Incorporated to notify any person of such revision or changes.

Acer is a registered trademark of Acer Incorporated.

Intel is a registered trademark of Intel Corporation.

Pentium is a trademark of Intel Corporation.

Other brand and product names are trademarks and/or registered trademarks of their respective holders.

# **Conventions**

The following conventions are used in this manual:

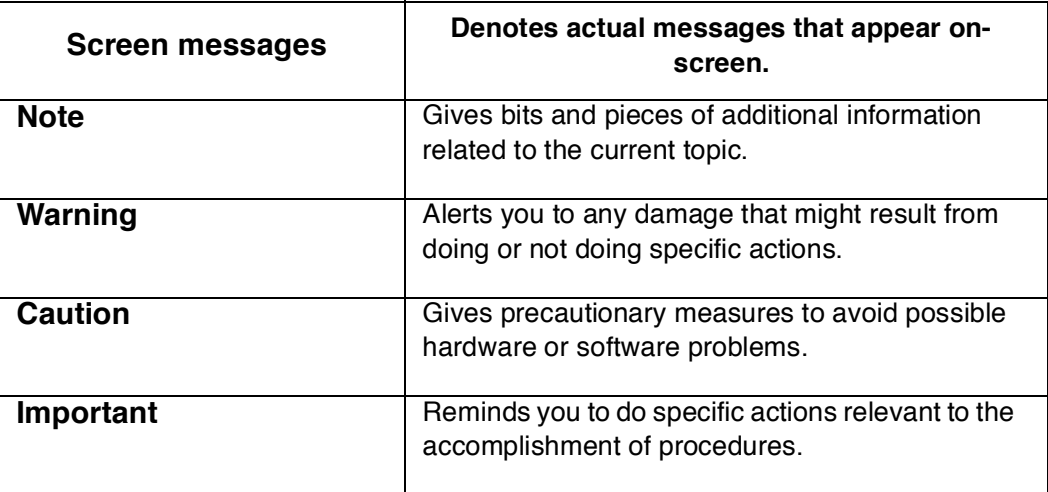

# **Preface**

Before using this information and the product it supports, please read the following general information!

- 1 This Service Guide provides you with all technical information relating to the BASIC CONFIGURATION decided for Acer's "global" product offering. To better fit local market requirements and enhance product competitiveness, your regional office MAY have decided to extend the functionality of a machine (e.g. add-on card, modem, or extra memory capability). These LOCALIZED FEATURES will NOT be covered in this generic service guide. In such cases, please contact your regional offices or the responsible personnel/channel to provide you with further technical details.
- 2. Please note WHEN ORDERING FRU PARTS, that you should check the most up-to-date information available on your regional web or channel. If, for whatever reason, a part number change is made, it will not be noted in the printed Service Guide. For ACER-AUTHORIZED SERVICE PROVIDERS, your Acer office may have a DIFFERENT part number code to those given in the FRU list of this printed Service Guide. You MUST use the list provided by your regional Acer office to order FRU parts for repair and service of customer machines.

# **Table of Contents**

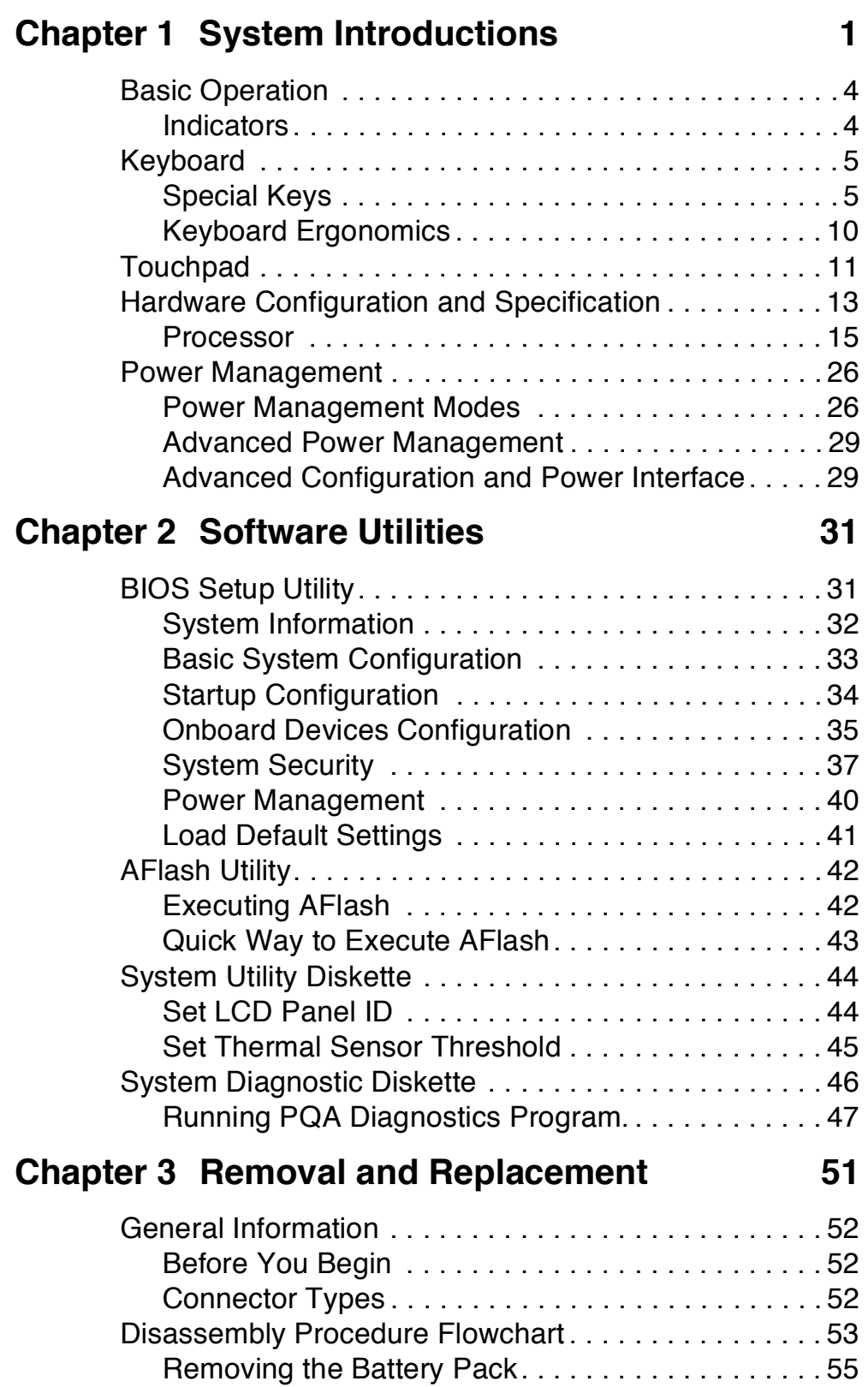

# **Table of Contents**

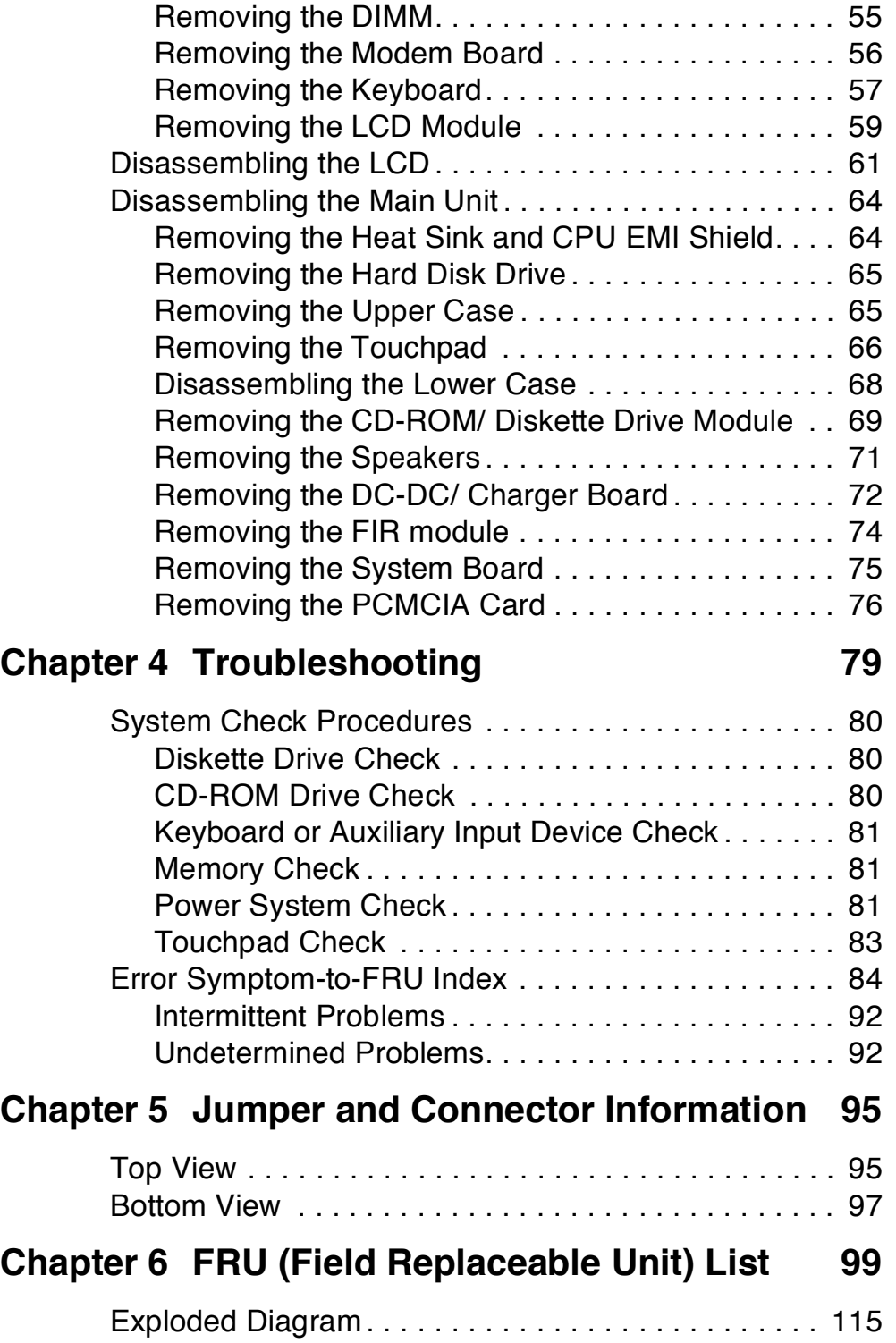

# **Table of Contents**

**Appendix A Model Number and Configurations117 Appendix B Test Compatible Components List119 Appendix C Online Support Information 125 Index 127**

## IV

# **System Introductions**

This computer was designed with the user in mind. Here are just a few of its many features:

### **Performance**

- Intel® Celeron™ processor with 128 KB level 2 cache  $\Box$
- 64-bit main memory
- Large LCD display and AGP video with 256-bit graphics acceleration  $\Box$
- Internal CD-ROM drive or DVD-ROM drive<sup>1</sup>  $\Box$
- $\Box$  Internal 3.5-inch floppy drive
- **High-capacity, Enhanced-IDE hard disk**
- $\Box$  Lithium-ion battery pack
- $\Box$  Power management system with standby and hibernation power saving modes

#### **Multimedia**

- ISA-based 16-bit high-fidelity stereo audio with 3-D sound and wavetable  $\Box$ synthesizer
- **Play-now audio capability**
- $\Box$  Built-in dual speakers
- $\Box$  Compact disc player control feature
- Ultra-slim, high-speed CD-ROM drive or DVD-ROM drive  $\Box$

### **Connectivity**

- High-speed fax/data modem port (available in select countries)  $\Box$
- $\Box$ USB (Universal Serial Bus) port

### **Human-centric Design and Ergonomics**

- All-in-one design (CD-ROM or DVD-ROM, FDD, HDD)  $\Box$
- **Lightweight and slim**
- Sleek, smooth and stylish design
- □ Full-sized keyboard
- $\Box$  Wide and curved palm rest
- $\Box$  Ergonomically-centered touchpad pointing device

<sup>&</sup>lt;sup>1</sup> Subject to local configuration

CD or DVD player control  $\Box$ 

### **Expansion**

- CardBus PC card (formerly PCMCIA) slots (two type II/I or one type III),  $\Box$ upper sort with ZV (Zoomed Video) port support<sup>2</sup>
- Port replicator option for one-step connect/disconnect from peripherals  $\Box$
- $\Box$  Upgradeable memory and hard disk

### **Display**

The large graphics display offers excellent viewing, excellent display quality and high performance desktop graphics. The computer supports two different display configurations — High Performance Addressing (HPA) or Thin-Film Transistor (TFT).

### **Video Performance**

AGP video with 256-bit graphics acceleration and 2.5 MB video memory boost video performance.

### **Simultaneous Display**

The computer's large display and multimedia capabilities are great for giving presentations. If you prefer, you can also connect an external monitor when giving presentations. This computer supports simultaneous LCD and CRT display. Simultaneous display allows you to control the presentation from your computer and at the same time face your audience. You can also connect other output display devices such as LCD projection panels for largeaudience presentations.

### **Dural Display**

The computer's unique graphics chip takes advantage of Windows 98's multidisplay capability, allowing you to extend your desktop to an external display device, such as an external monitor or projector. With this feature enabled, you can move program windows to/from the computer LCD and the exteranl monitor.

### **Power Management**

The power management system incorporates an "automatic LCD dim" feature that automatically dims the LCD when the computer is powered by a battery pack to conserve battery power.

<sup>&</sup>lt;sup>2</sup> Only the upper slot supports Zoomed Video

### **Opening and Closing the Display**

To open the display, slide the display cover latch to the left and lift up the cover. Then tilt it to a comfortable viewing position. The computer employs a microswitch that turns off the display (and enters standby mode) to conserve power when you close the display cover and turns it back on when you open the display cover.

**Note:** If an external monitor is connected, the computer turns off the display (but does not enter standby mode) when you close the display cover.

To close the display cover, fold it down gently until the display cover latch clicks into place.

**Caution:** To avoid damaging the display, do not slam it when you close it. Also, do not place any object on top of the computer when the display is closed.

# **Basic Operation**

# **Indicators**

The computer has six easy-to-read status indicators (LEDs) under the display screen.

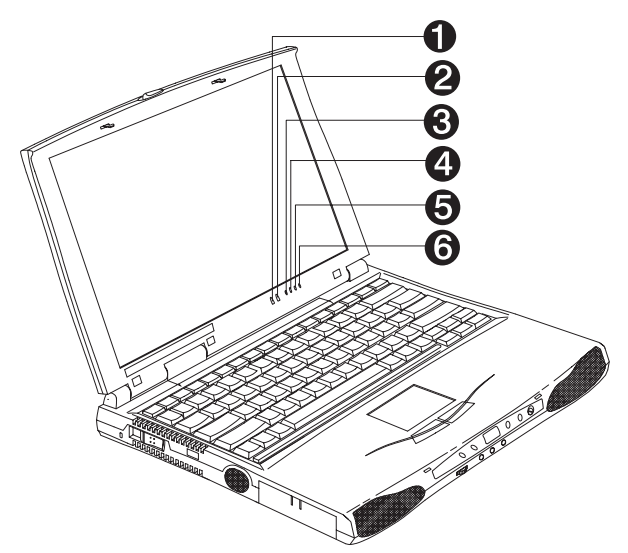

The Power and Standby indicators are visible even when you close the display cover so you can see the status of the computer while the cover is closed.

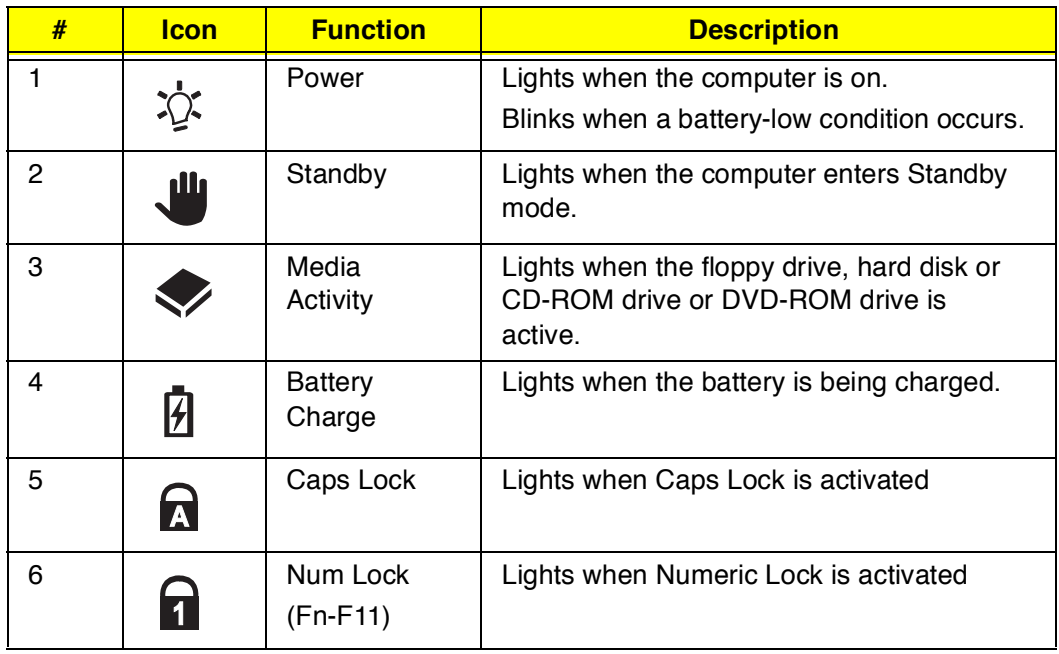

# **Keyboard**

The keyboard has full-sized keys and an embedded keypad, separate cursor keys, two Windows keys and twelve function keys.

# **Special Keys**

## **Lock Keys**

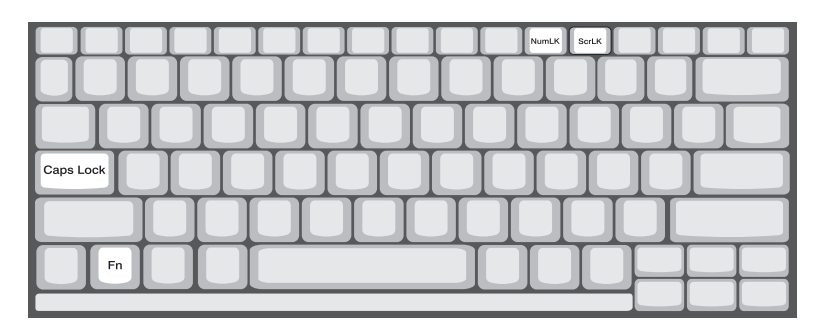

The keyboard has three lock keys which you can toggle on and off.

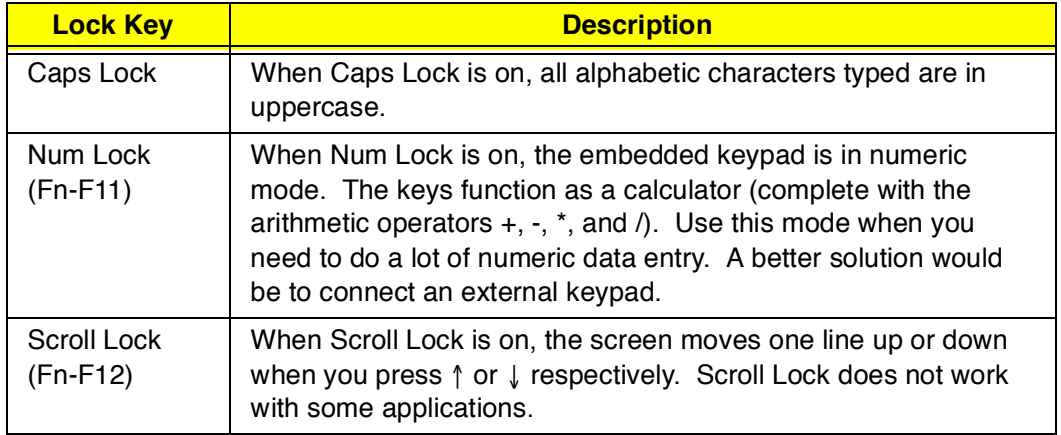

### **Embedded Numeric Keypad**

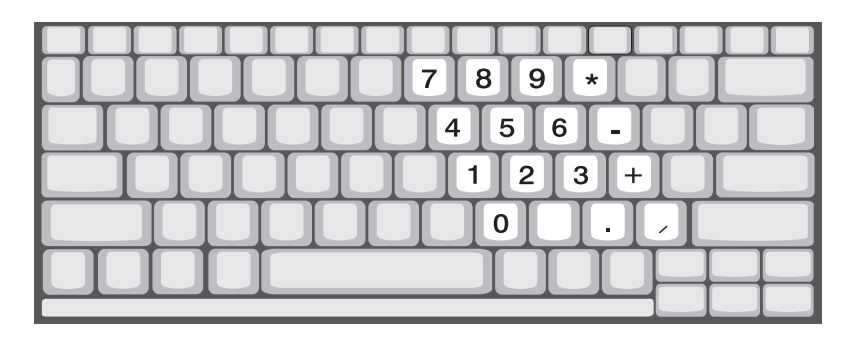

The embedded numeric keypad functions like a desktop numeric keypad. It is indicated by small characters located on the upper right corner of the keycaps. To simplify the keyboard legend, cursor-control key symbols are not printed on the keys.

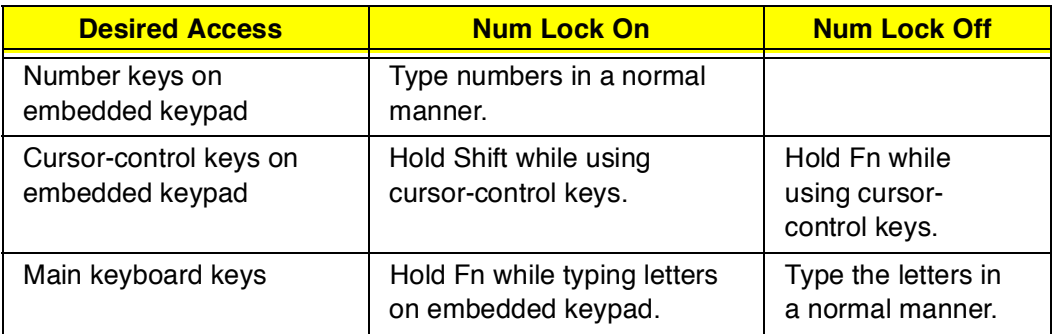

**Note:** If an external keyboard or keypad is connected to the computer, the NumLock feature automatically shifts from the internal keyboard to the external keyboard or keypad.

### **Windows Keys**

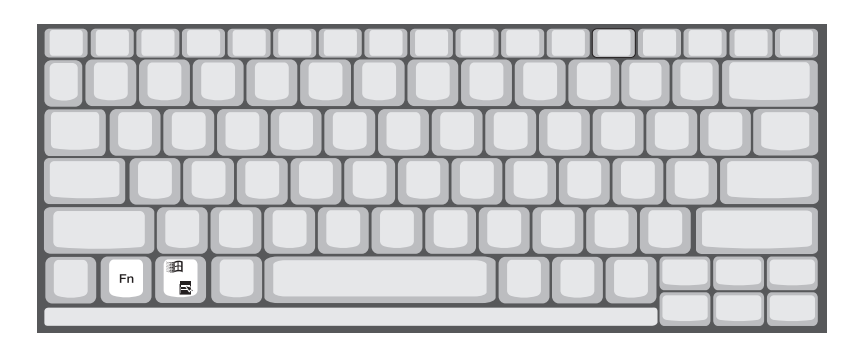

The keyboard has two keys that perform Windows-specific functions.

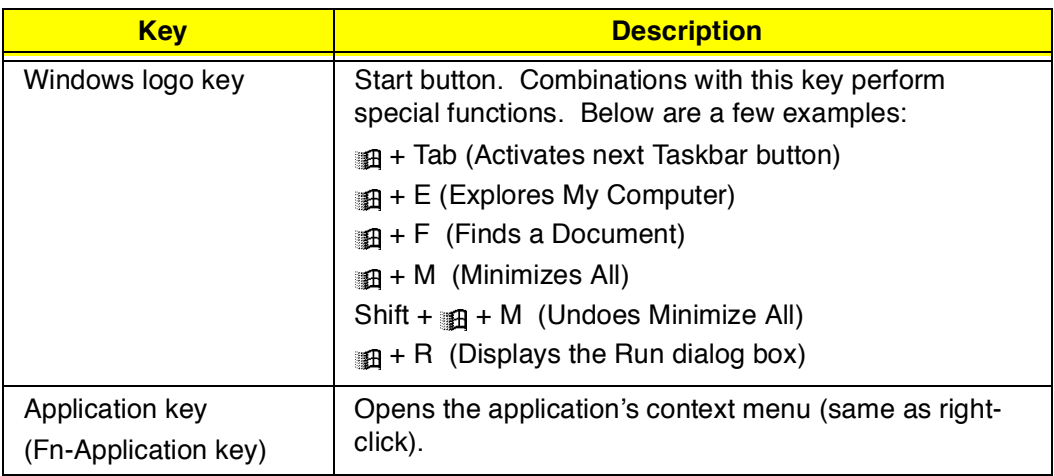

### **The Euro Symbol**

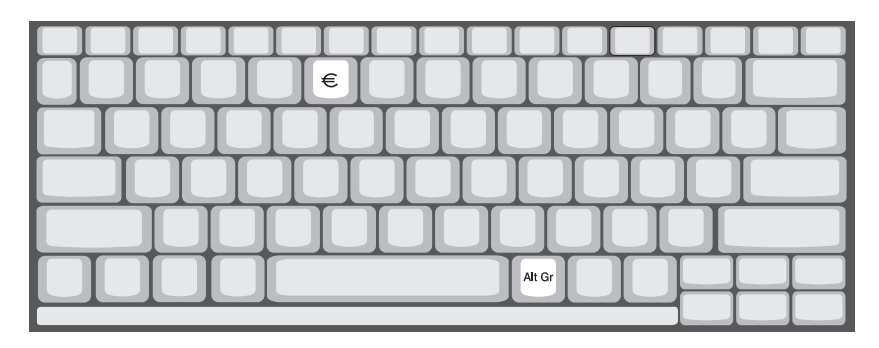

If your keyboard is in any of the following languages -- United States-International, United Kingdom, French, German, Italian, Spanish, Portuguese, Danish, Swiss German, Swiss French, Czech, Belgian, Norwegian, Hungarian, Turkish, Swedish or Finnish -- you can type the Euro symbol on your keyboard.

**Note:** Important! (for US keyboard users): The keyboard type is set when you first set up Windows. For the Euro symbol to work, the keyboard type has to be set to United States-International.

To verify the keyboard type:

- 1. Click on Start, Settings, Control Panel.
- 2. Double-click on **Keyboard**.
- 3. Click on the **Language** tab.
- 4. Verify that the keyboard type used for "En English (United States)" is set to **United States-International**.
- 5. If not, select and click on **Properties**; then select **United States-International** and click on **OK**.
- 6. Click on **OK**.

To type the Euro symbol:

- 1. Locate the Euro symbol on your keyboard.
- 2. Open a text editor or word processor.
- 3. Hold **Alt Gr** and press the Euro symbol.

**Note:** The **Alt Gr** is only used together with the Euro symbol. Some fonts and software do not support the Euro symbol. Please refer to http://**www.microsoft.com/typography/faq/faq12.htm** for more information.

### **Hot Keys**

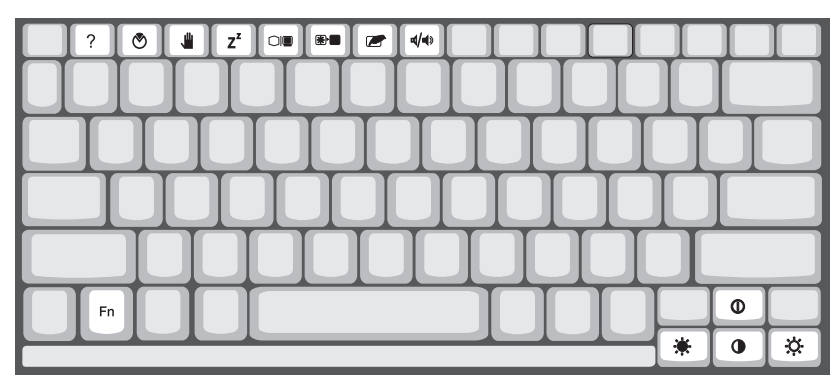

The computer employs hot keys or key combinations to access most of the computer's controls like screen contrast and brightness, volume output and the BIOS setup utility.

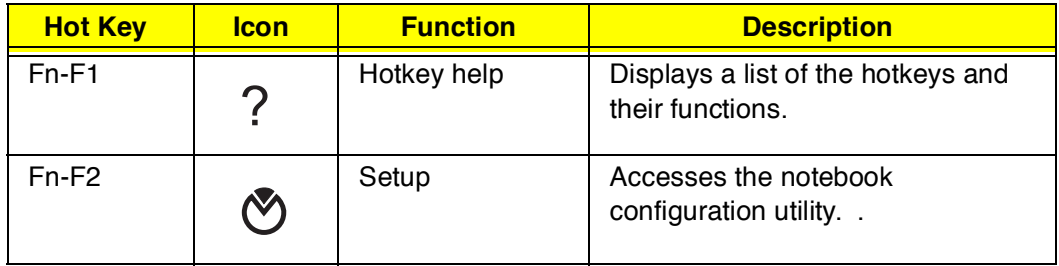

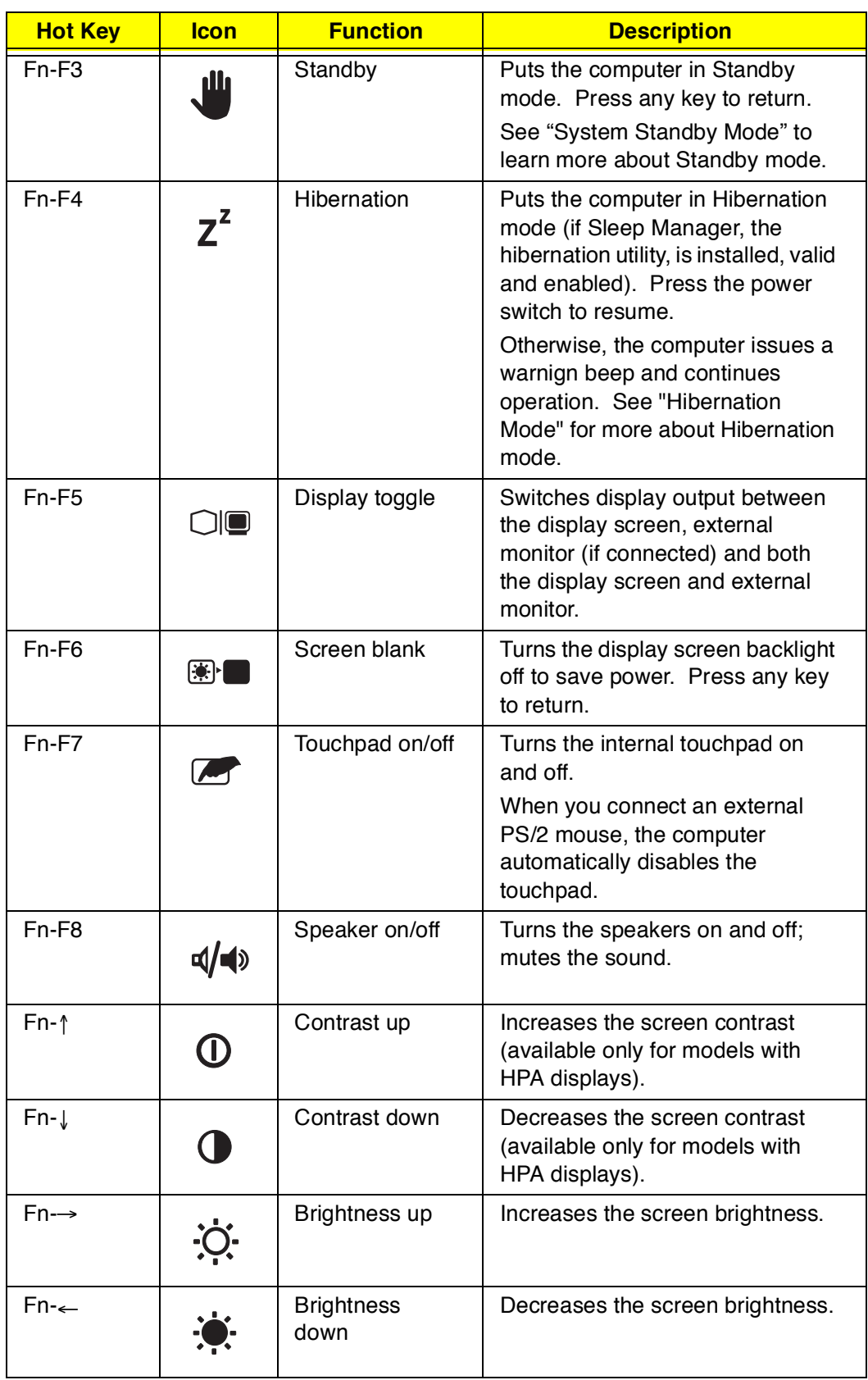

### **Activating Hotkeys**

When activating hotkeys, press and hold the first key Fn before pressing the other key in the hotkey combination.

# **Keyboard Ergonomics**

Located below the keyboard, the wide and curved palm rest is ergonomically designed to provide you with a very comfortable place to rest your hands while you type.

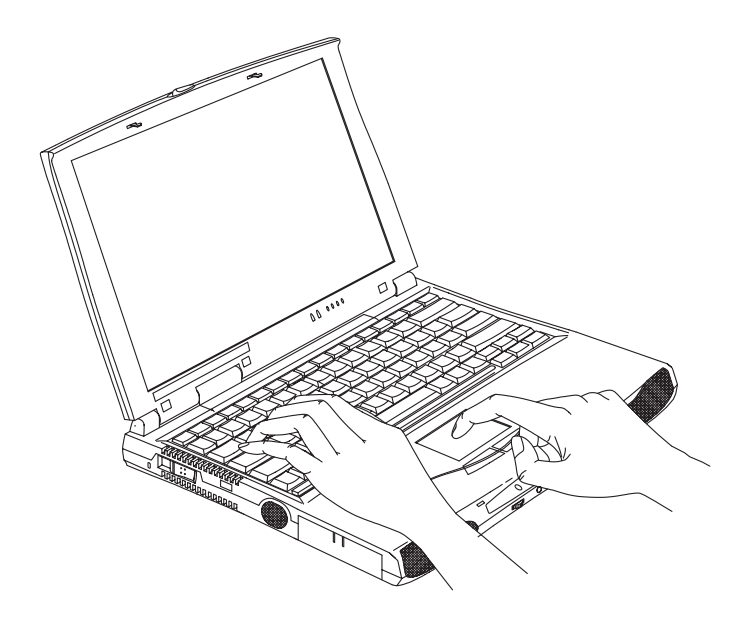

# **Touchpad**

The built-in touchpad is a PS/2-compatible pointing device that senses movement on its surface. This means the cursor responds as you move your finger on the surface of the touchpad. The central location on the palm rest provides optimum comfort and support.

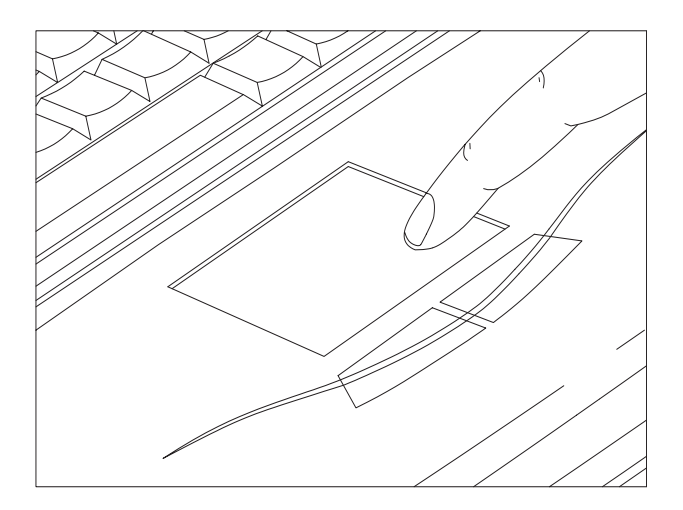

**Note:** When you connect an external PS/2 mouse, the computer automatically disables the internal touchpad.

### **Touchpad Basics**

The following items teach you how to use the touchpad:

- 1. Move your finger across the touchpad to move the cursor.
- 2. Press the left and right buttons located on the edge of the touchpad to do selection and execution functions. These two buttons are similar to the left and right buttons on a mouse. Tapping on the touchpad produces similar results.

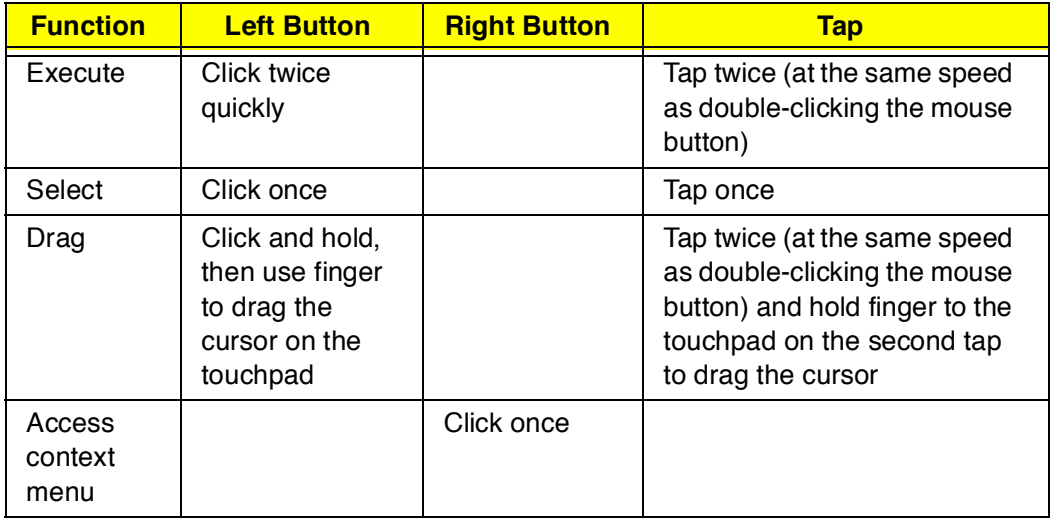

**Note:** Keep your fingers dry and clean when using the touchpad. Also keep the touchpad dry and clean. The touchpad is sensitive to finger movements. Hence, the lighter the touch, the better the response. Tapping too hard will not increase the touchpad's responsiveness.

# **Hardware Configuration and Specification**

## **Memory Address Map**

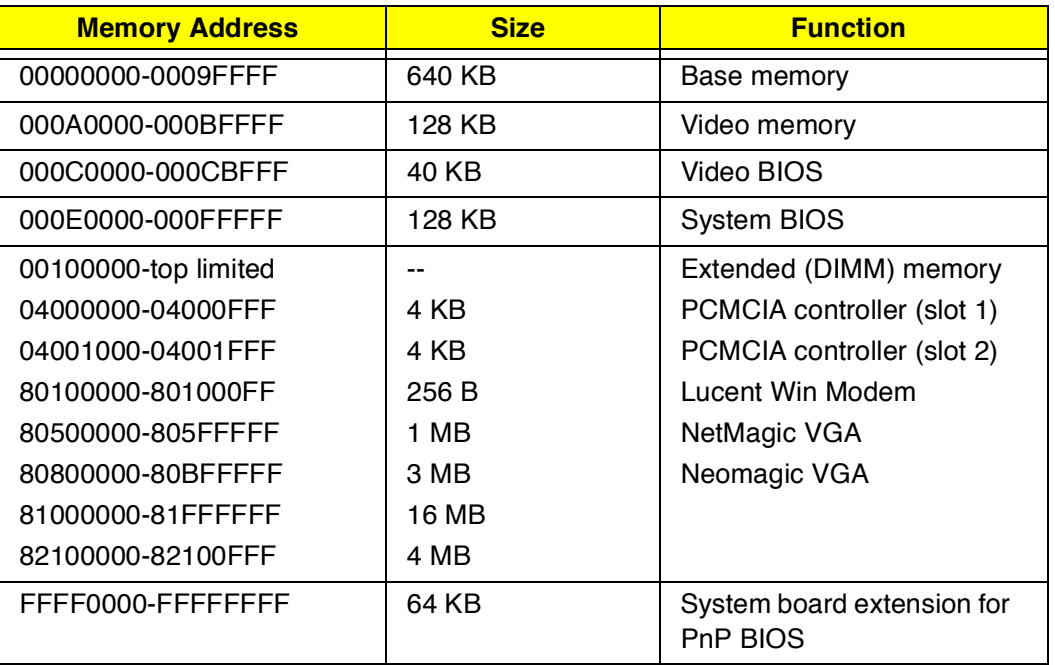

## **Interrupt Channel Assignment**

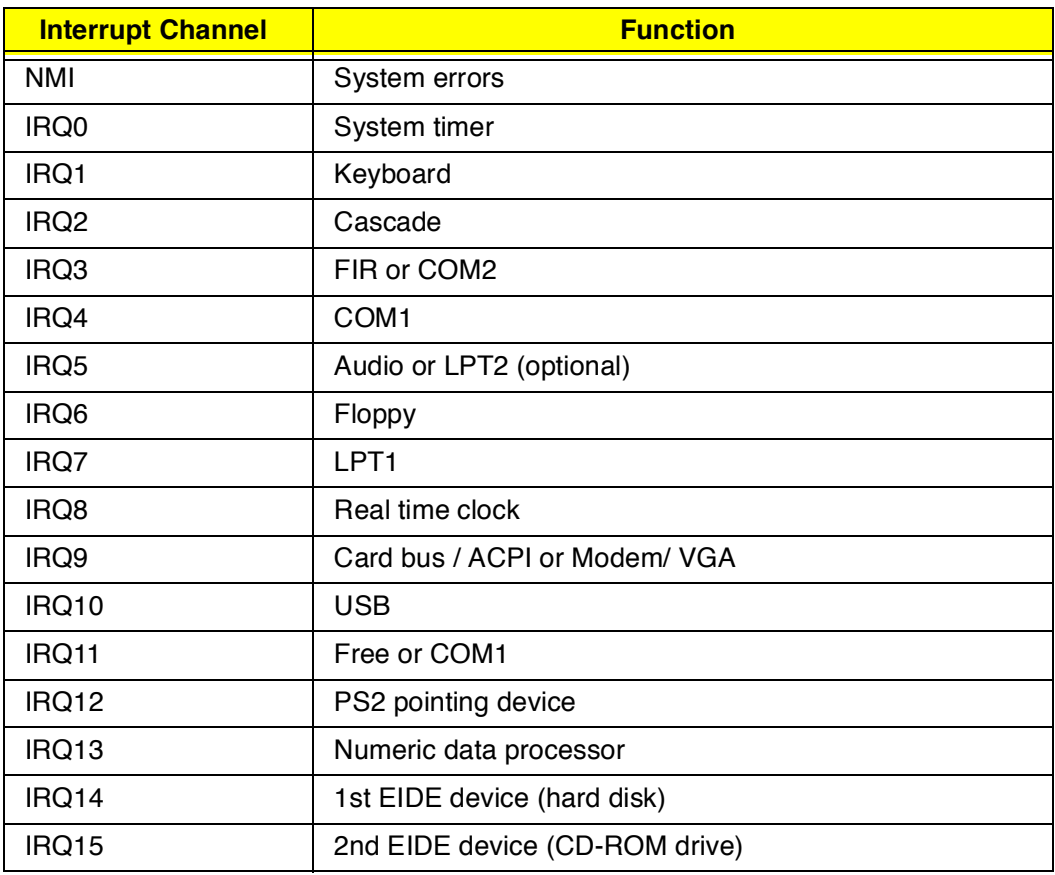

### **DMA Channel Assignment**

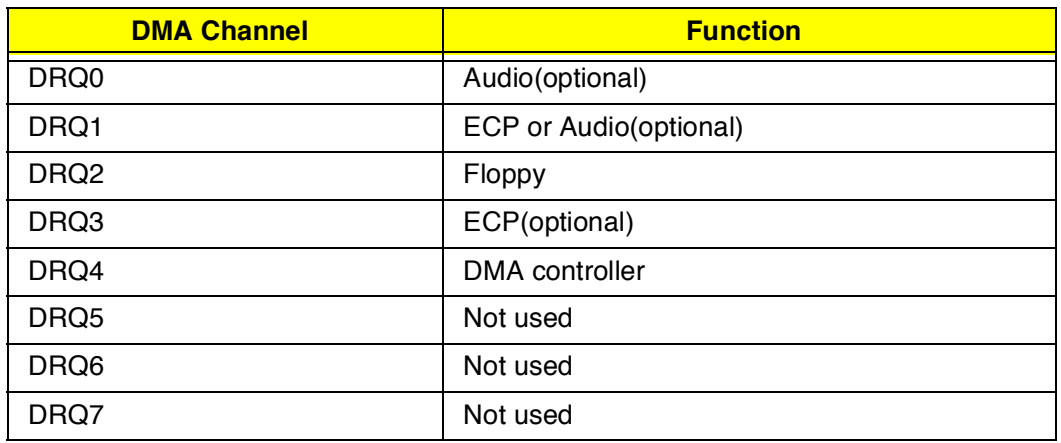

## **I/O Address Map**

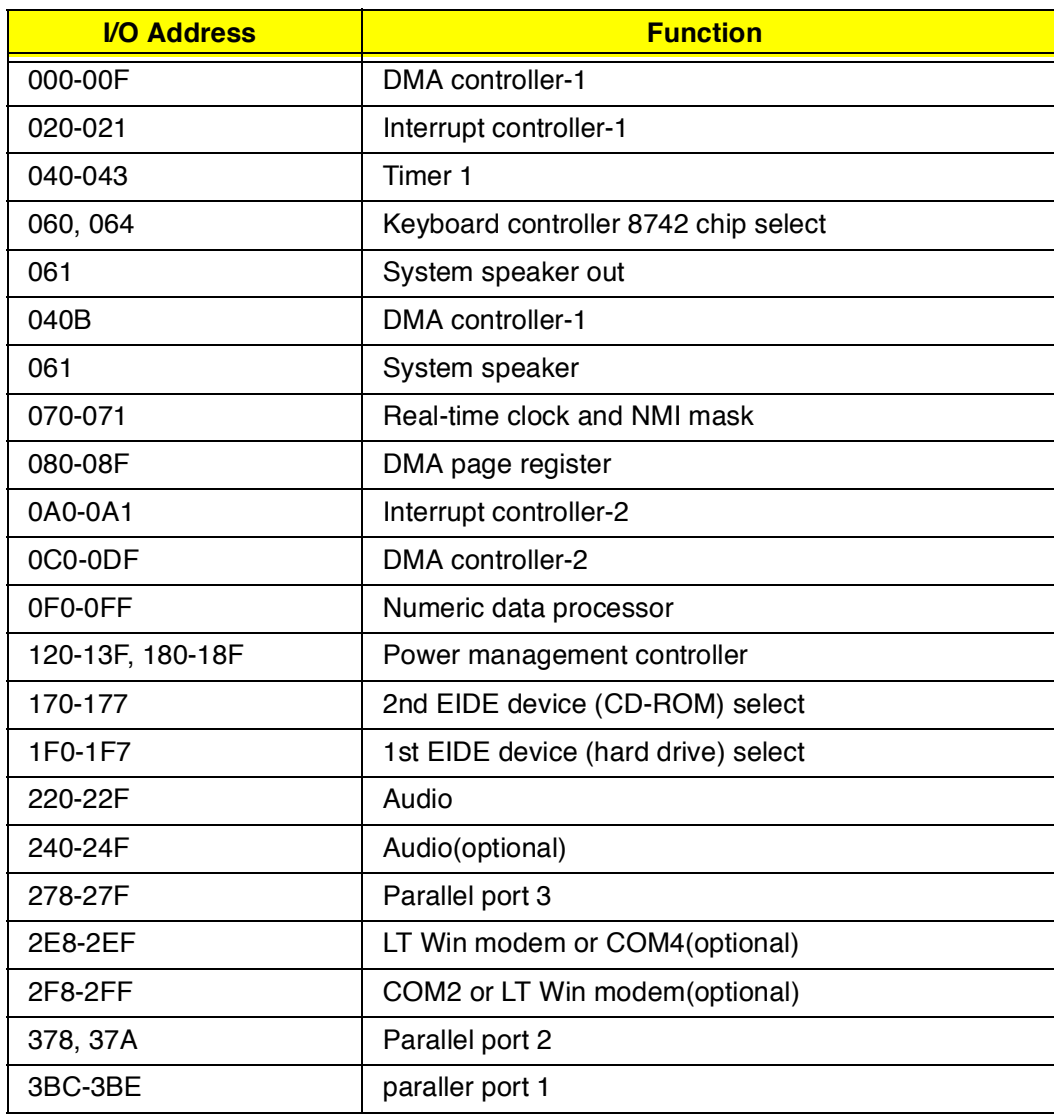

## **I/O Address Map**

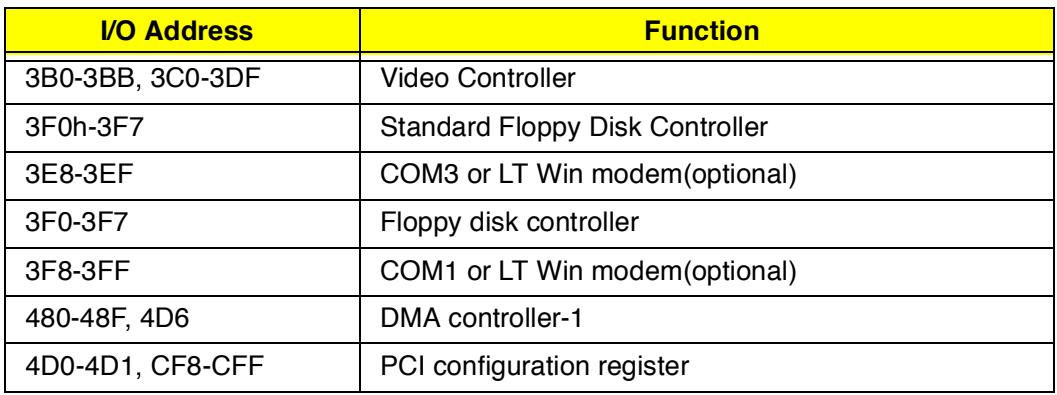

# **Processor**

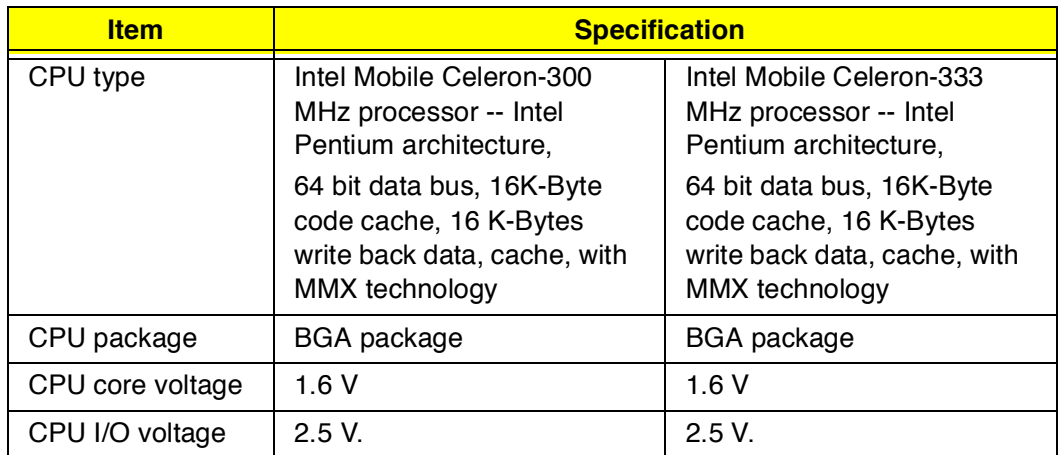

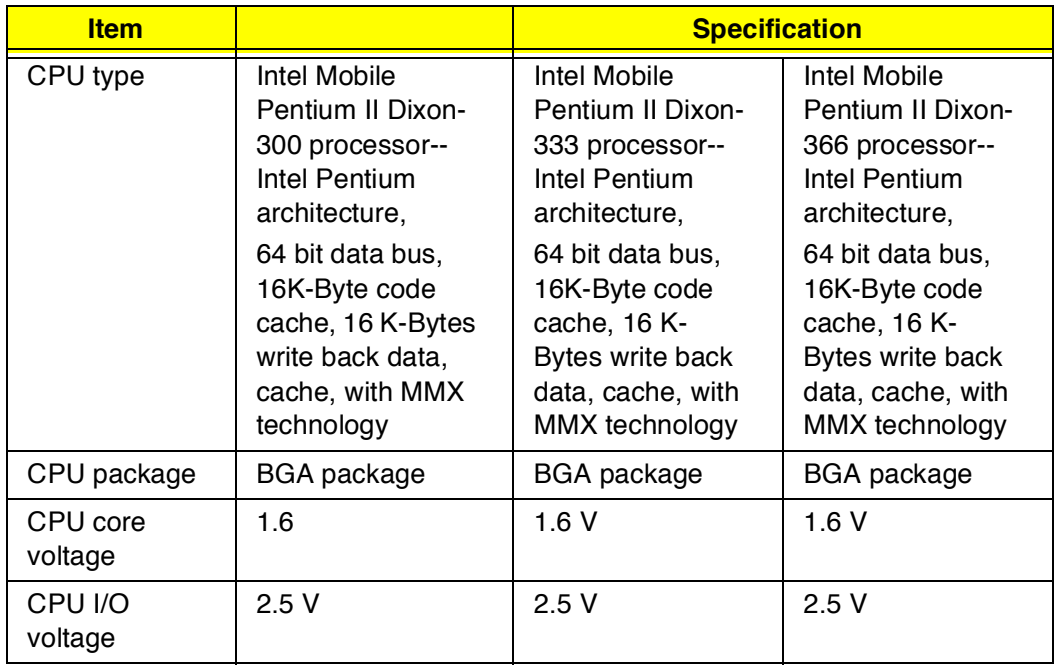

### **BIOS**

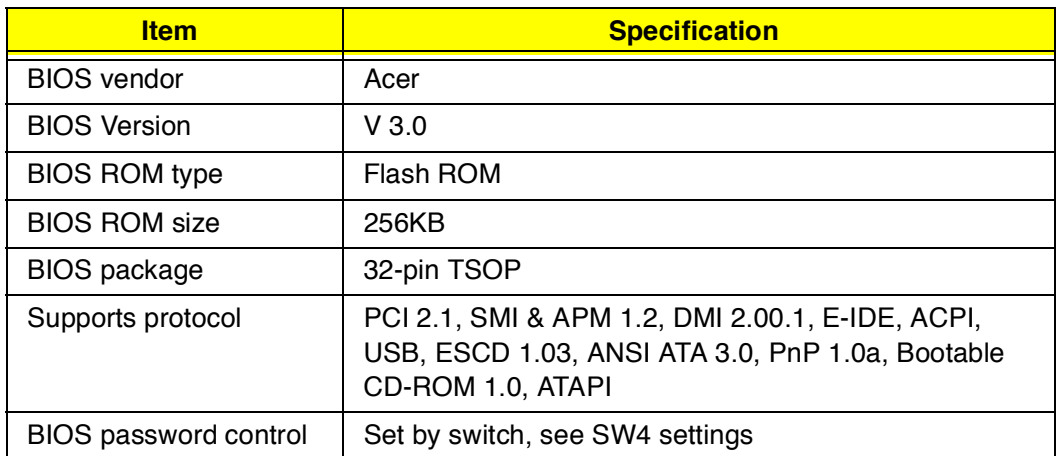

## **System Memory**

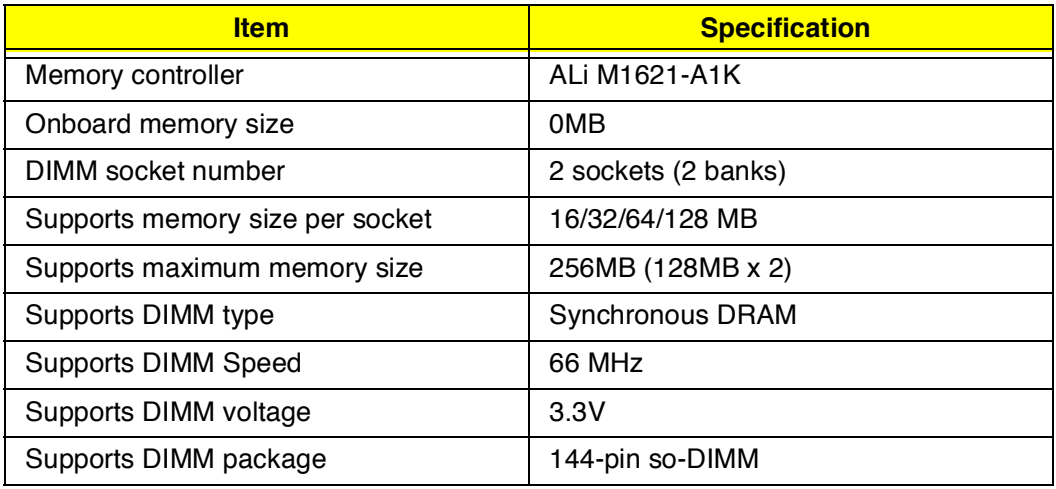

### **DIMM Combinations**

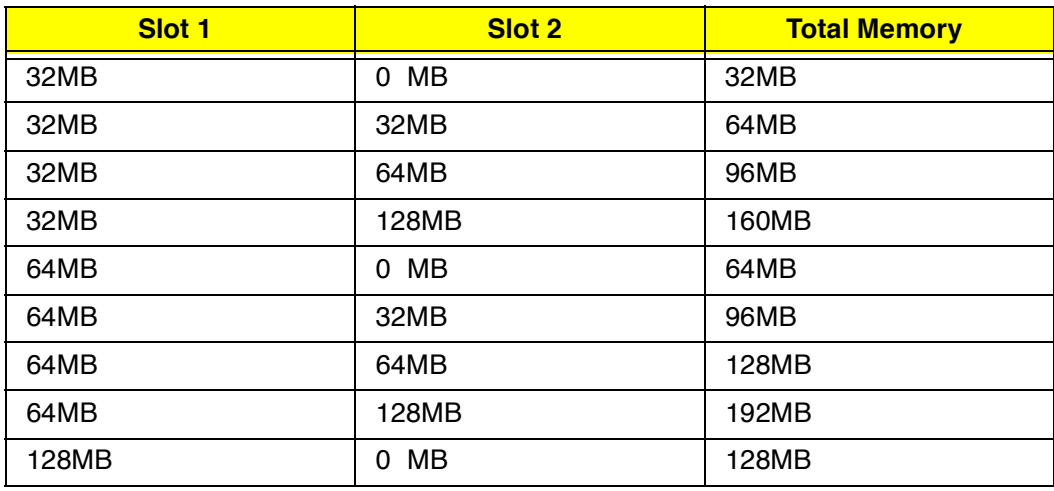

### **DIMM Combinations**

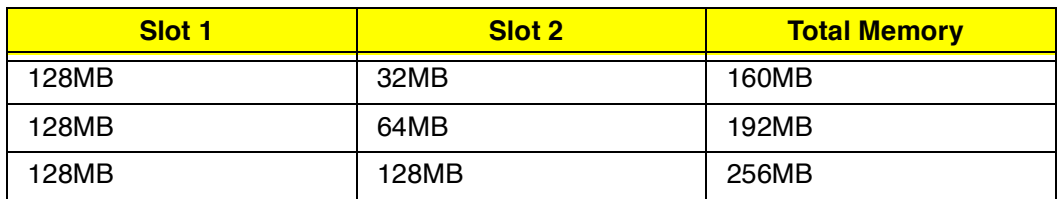

### **Video Memory**

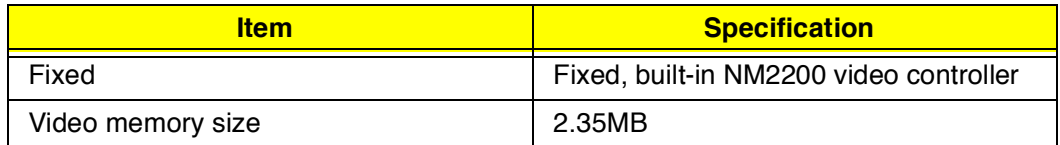

### **Cache Memory**

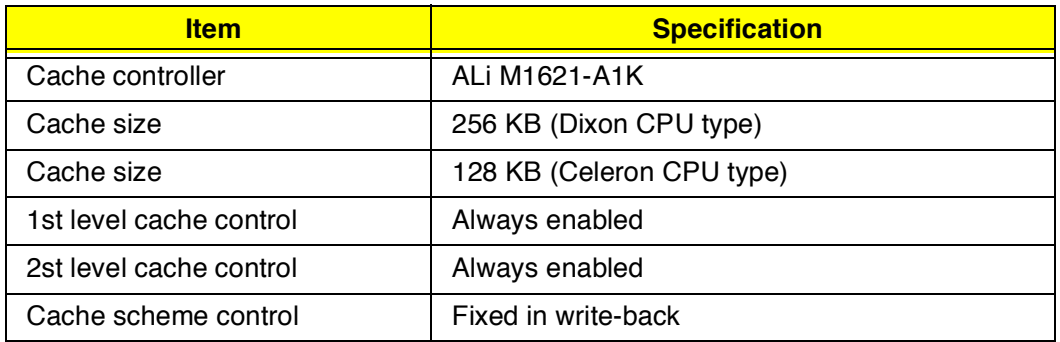

### **Video**

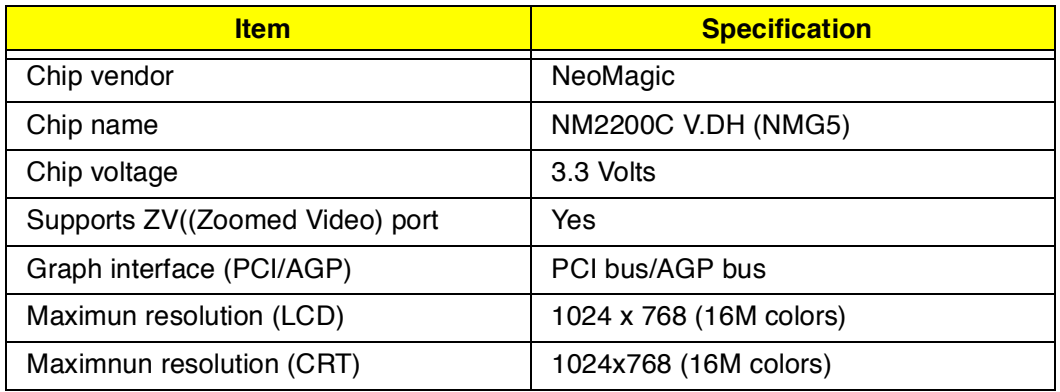

### **Video Resolutions Modes**

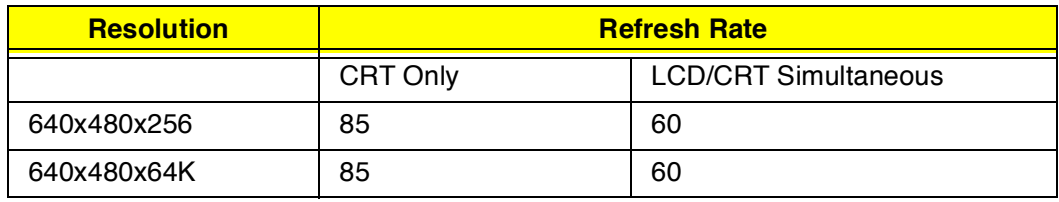

### **Video Resolutions Modes**

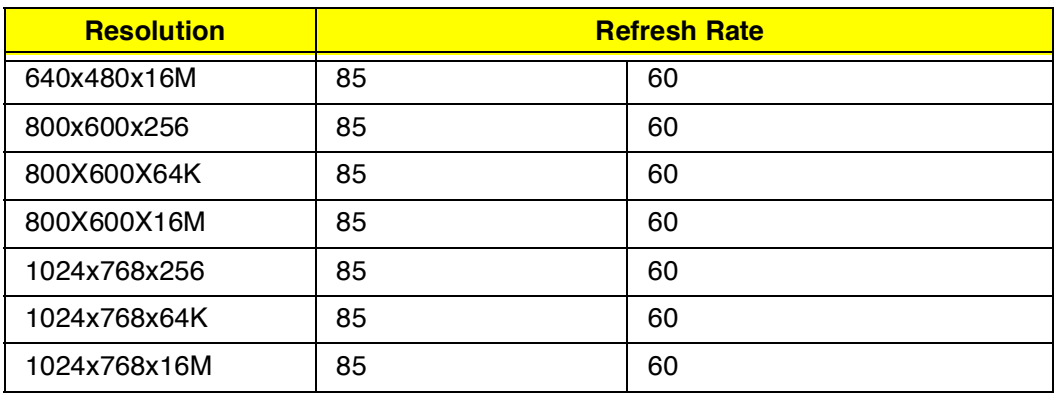

### **Parallel Port**

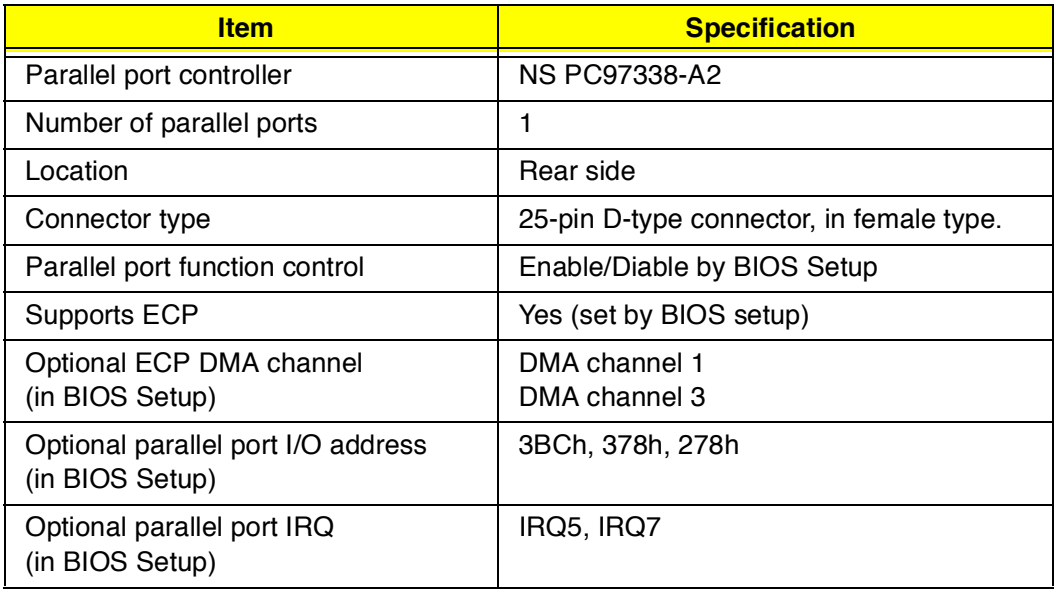

### **Serial Port**

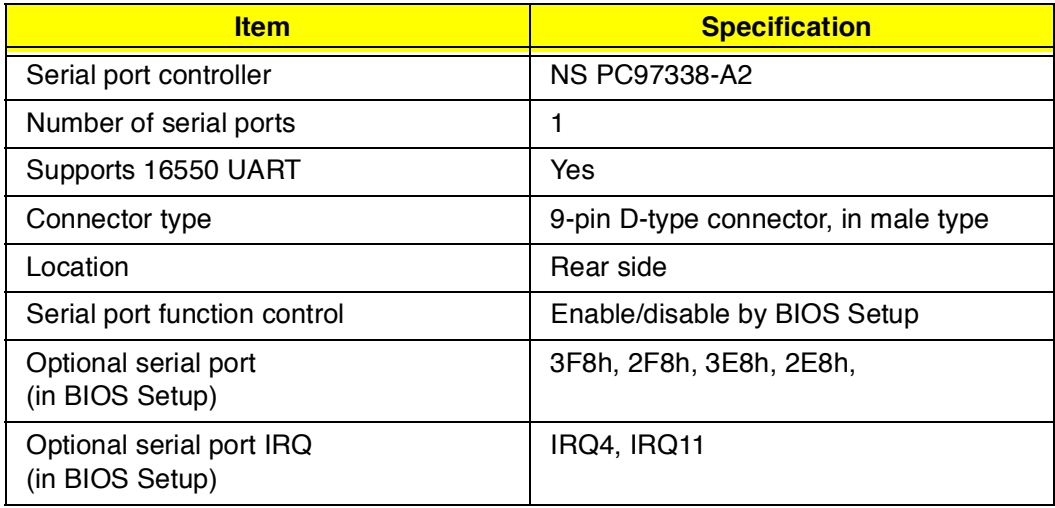

### **Audio**

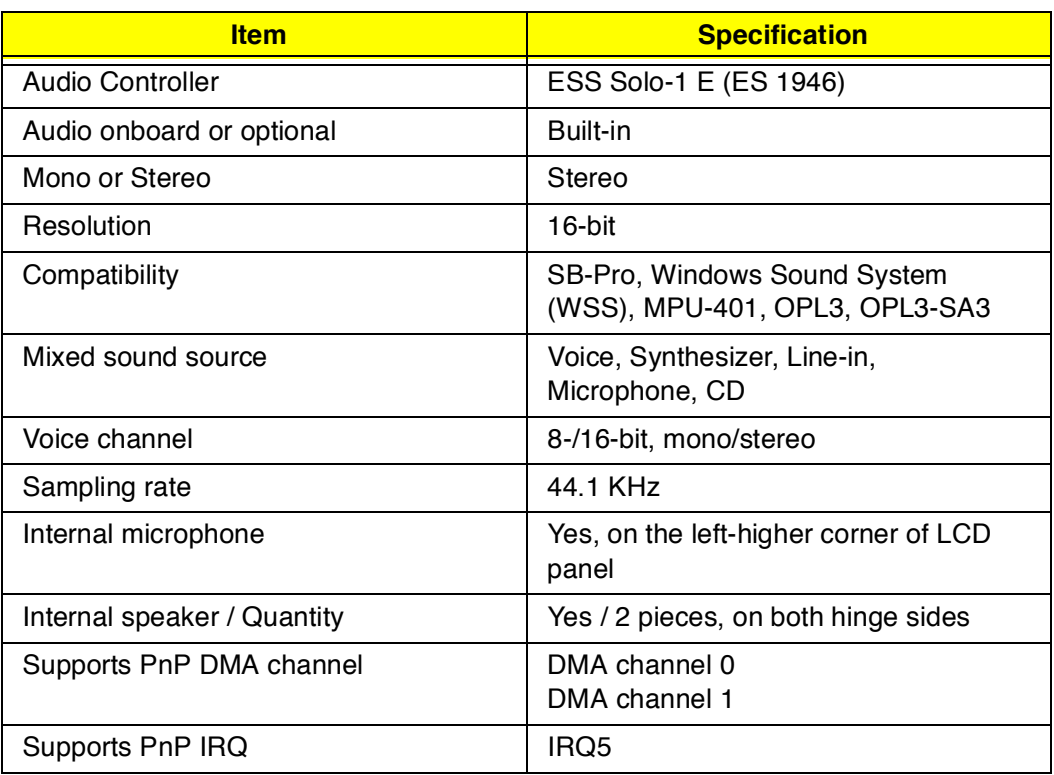

### **PCMCIA**

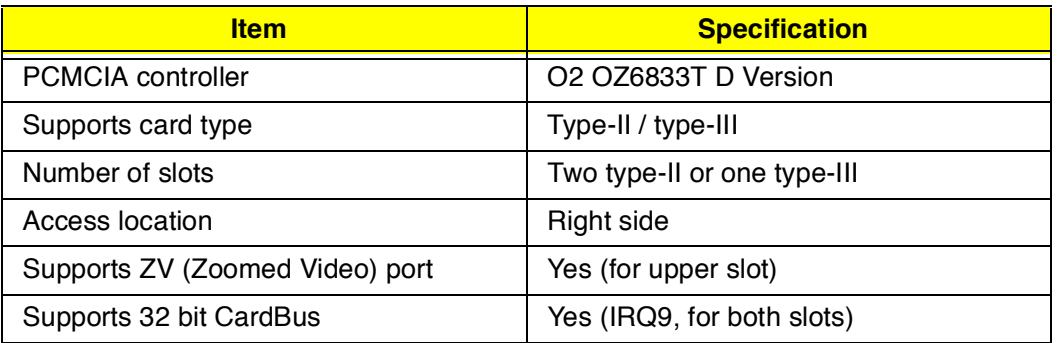

### **Modem**

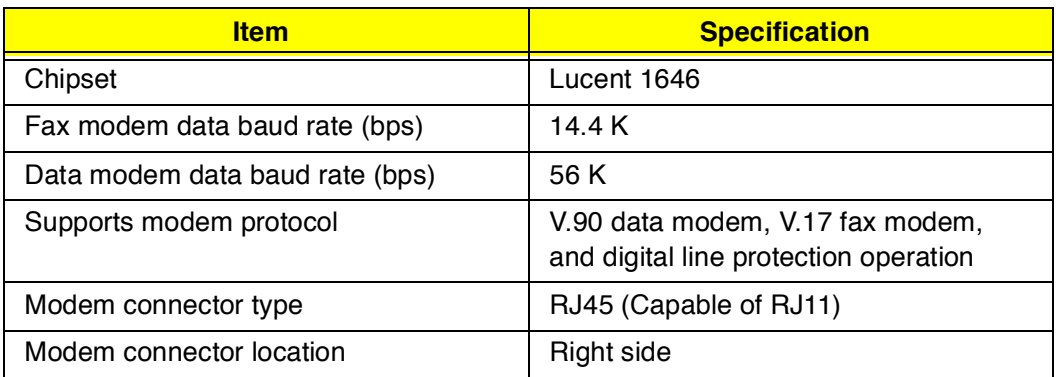

## **Keyboard**

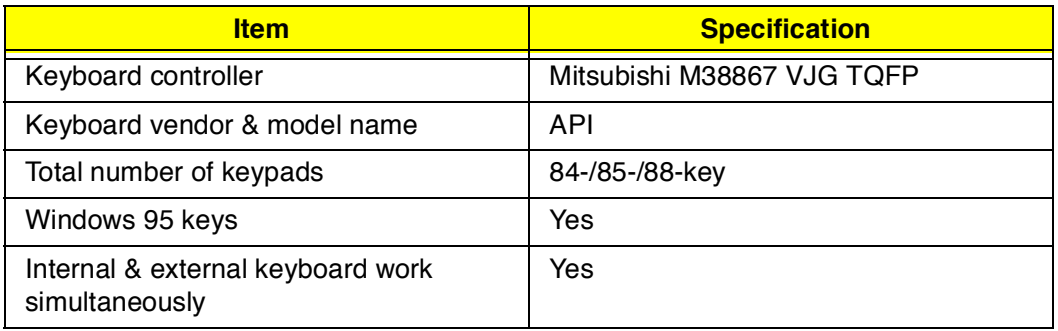

### **Diskette Drive**

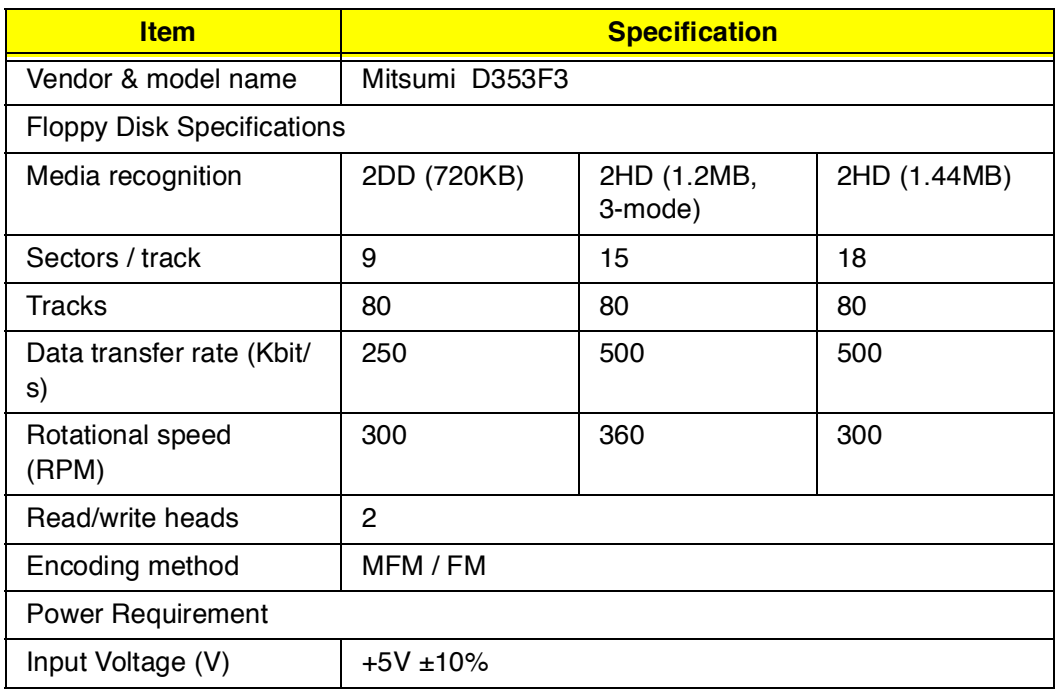

### **Hard Disk Drive**

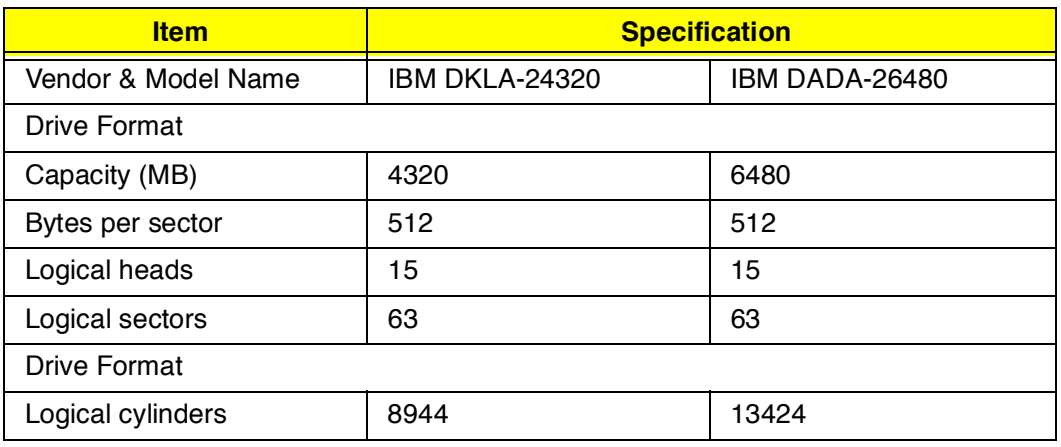

### **Hard Disk Drive**

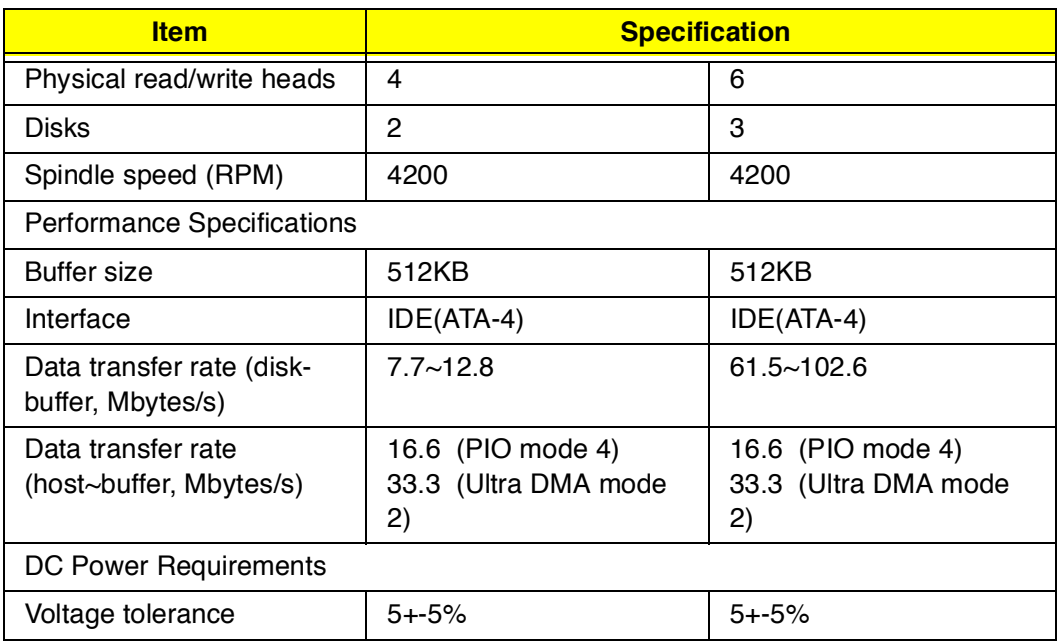

### **CD-ROM**

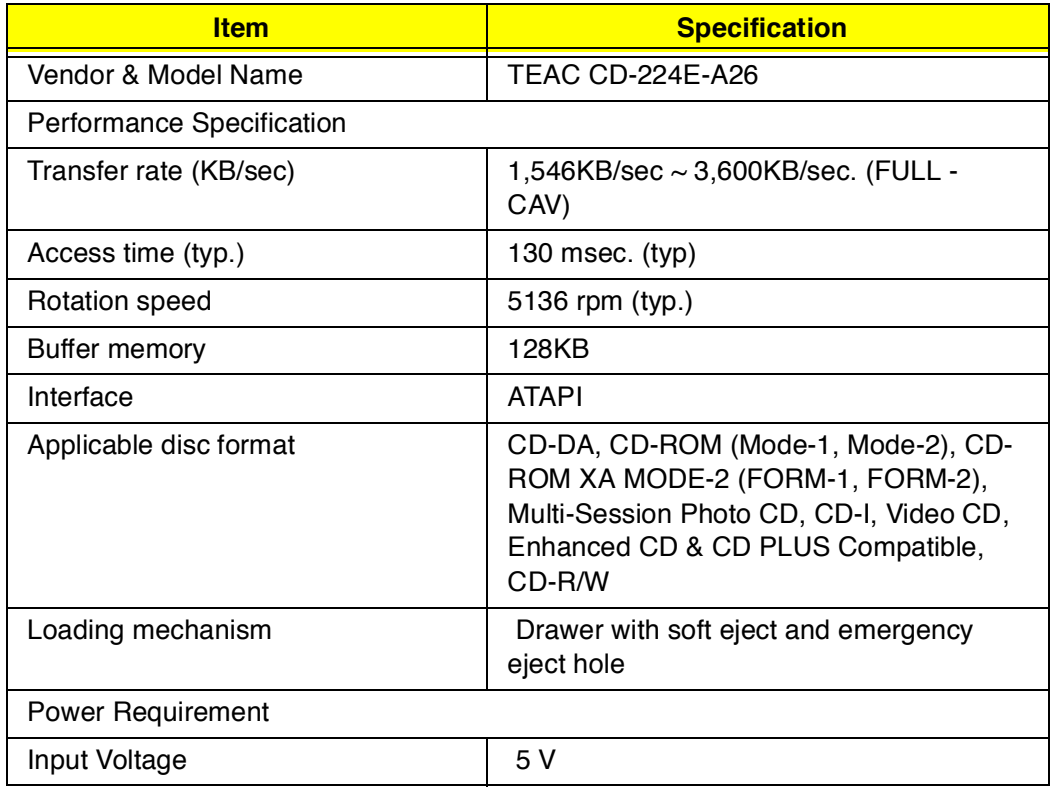

### **Battery Pack**

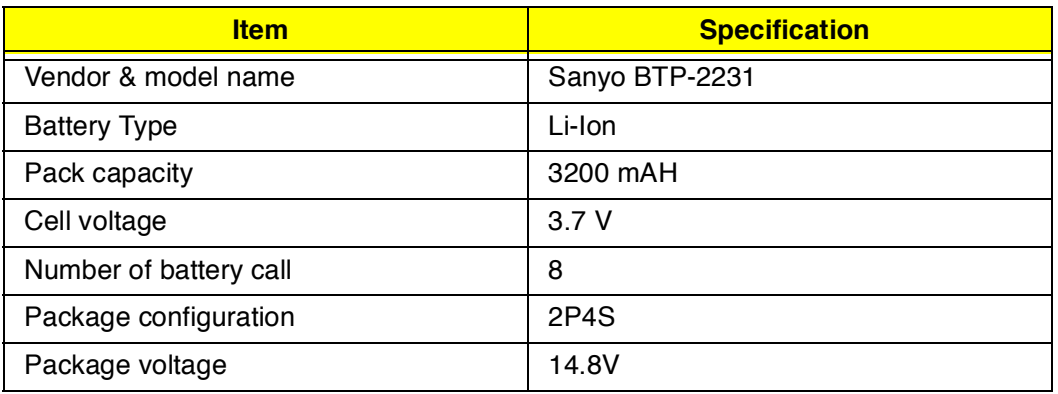

## **DC-DC/Charger Board**

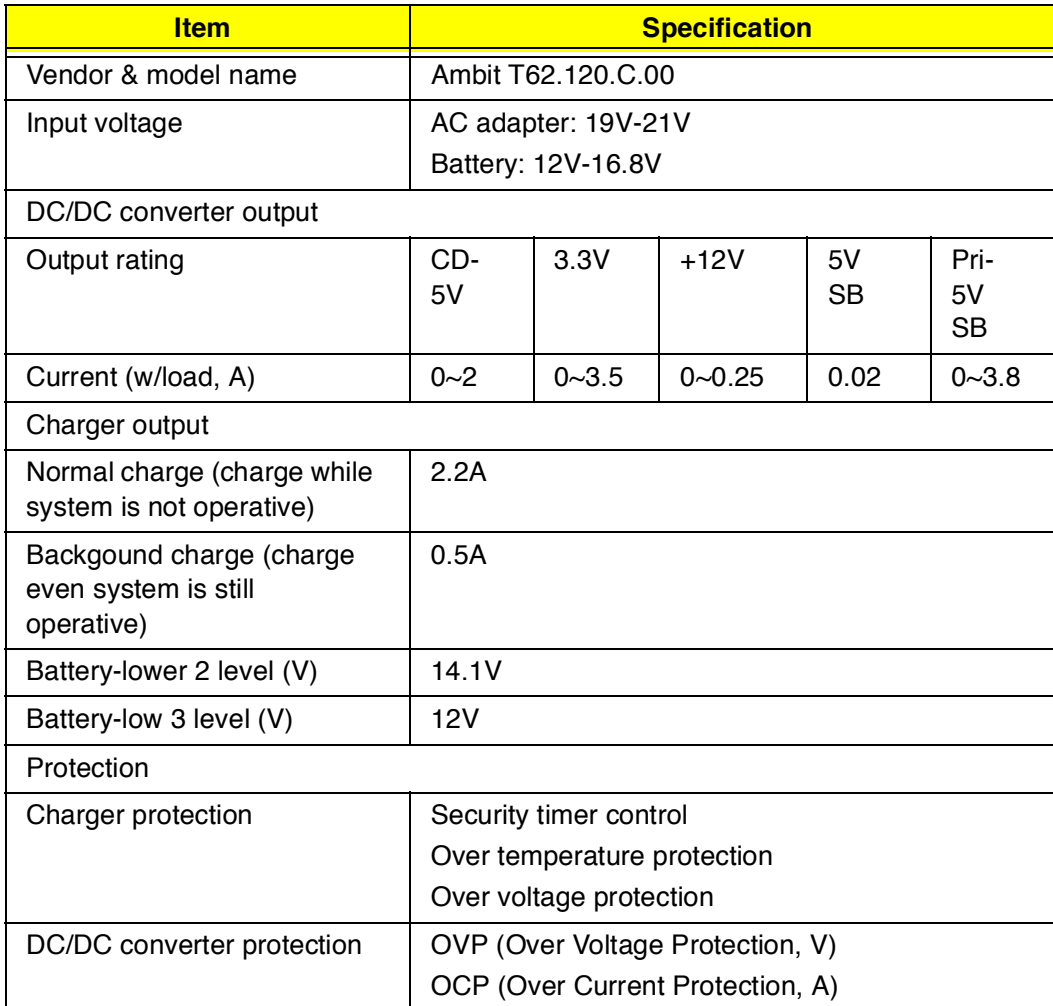

#### **LCD Inverter**

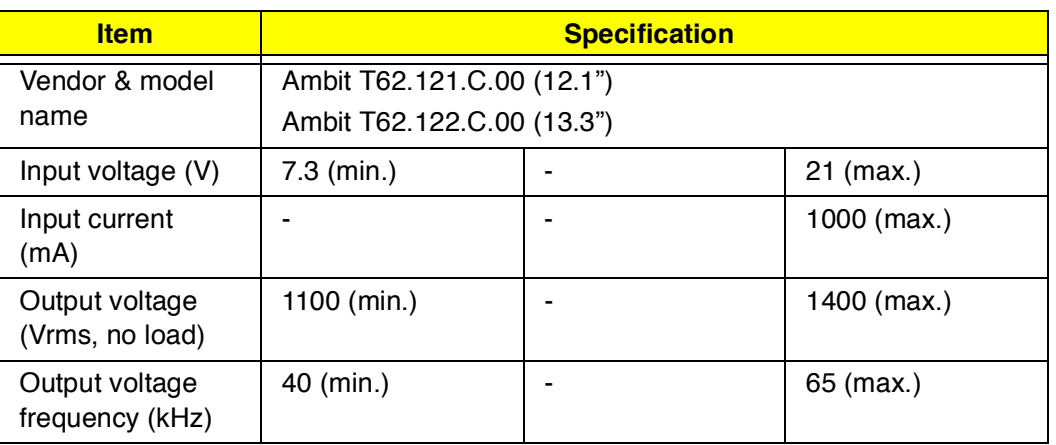

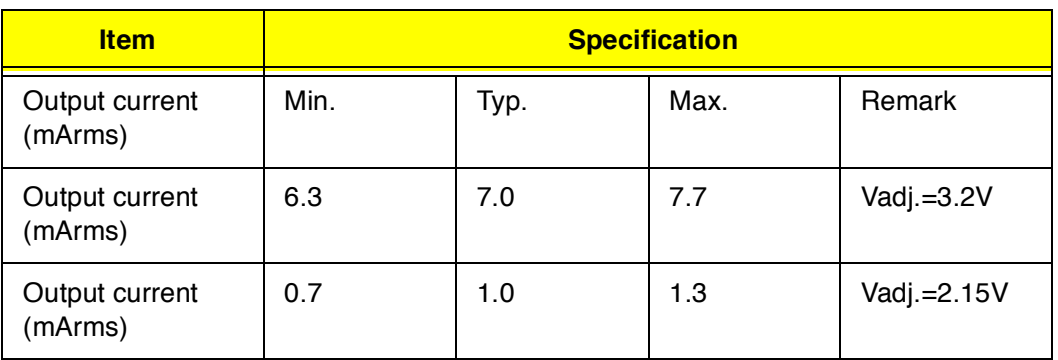

- **Note:** DC-AC inverter is used to generate very high AC voltage, to support to LCD CCFT backlight user, and it is also responsible for the control of LCD brightness. Avoid touching the DC-AC inverter area while the system unit is turned on.
- **Note:** There is an EEPROM in the inverter, which stores it's supported LCD type and ID code. If you replace a new inverter or replace the LCD with one of a different brand, use Inverter ID utility to update the ID information.

#### **LCD**

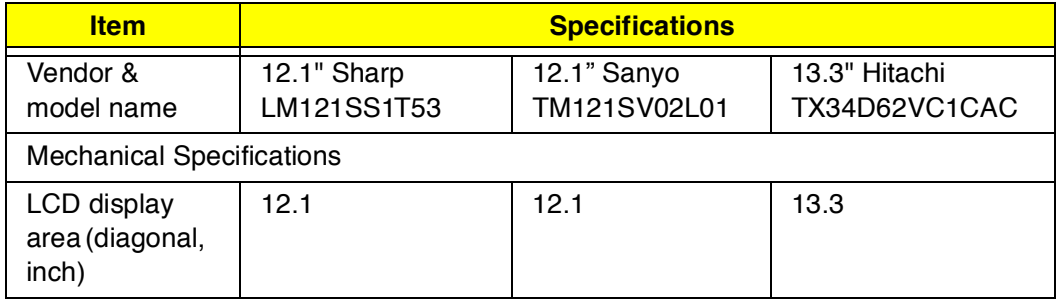

## **LCD**

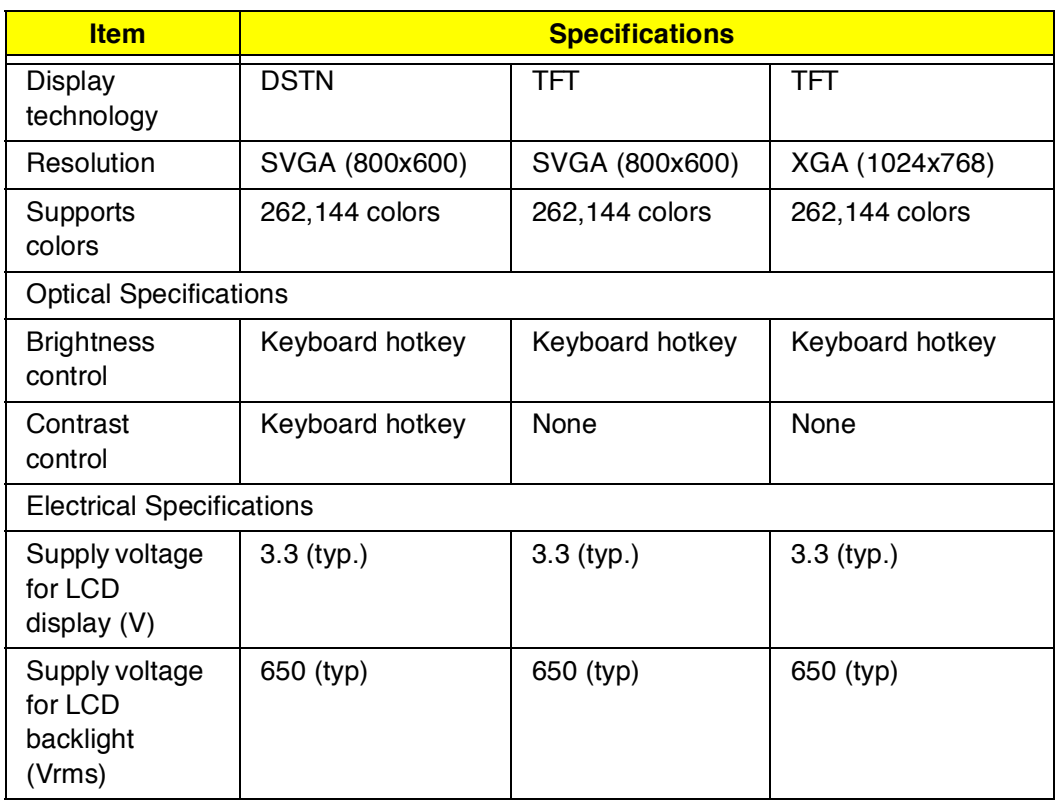

# **Power Adapter**

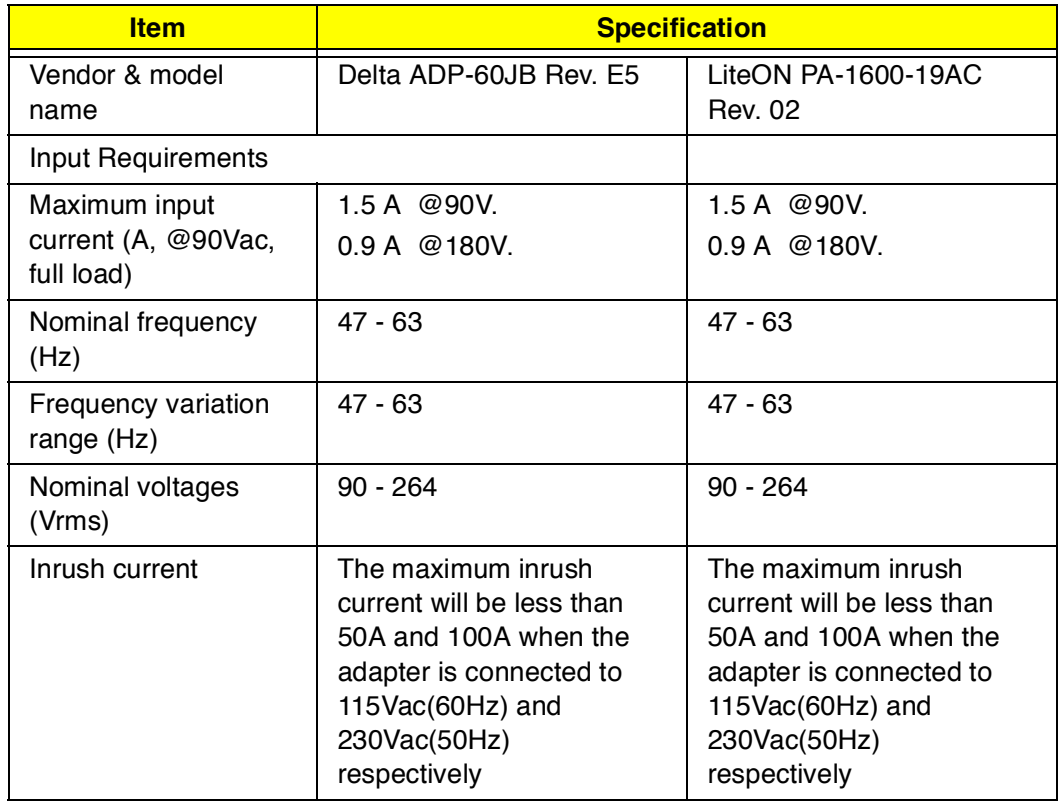

## **Power Adapter**

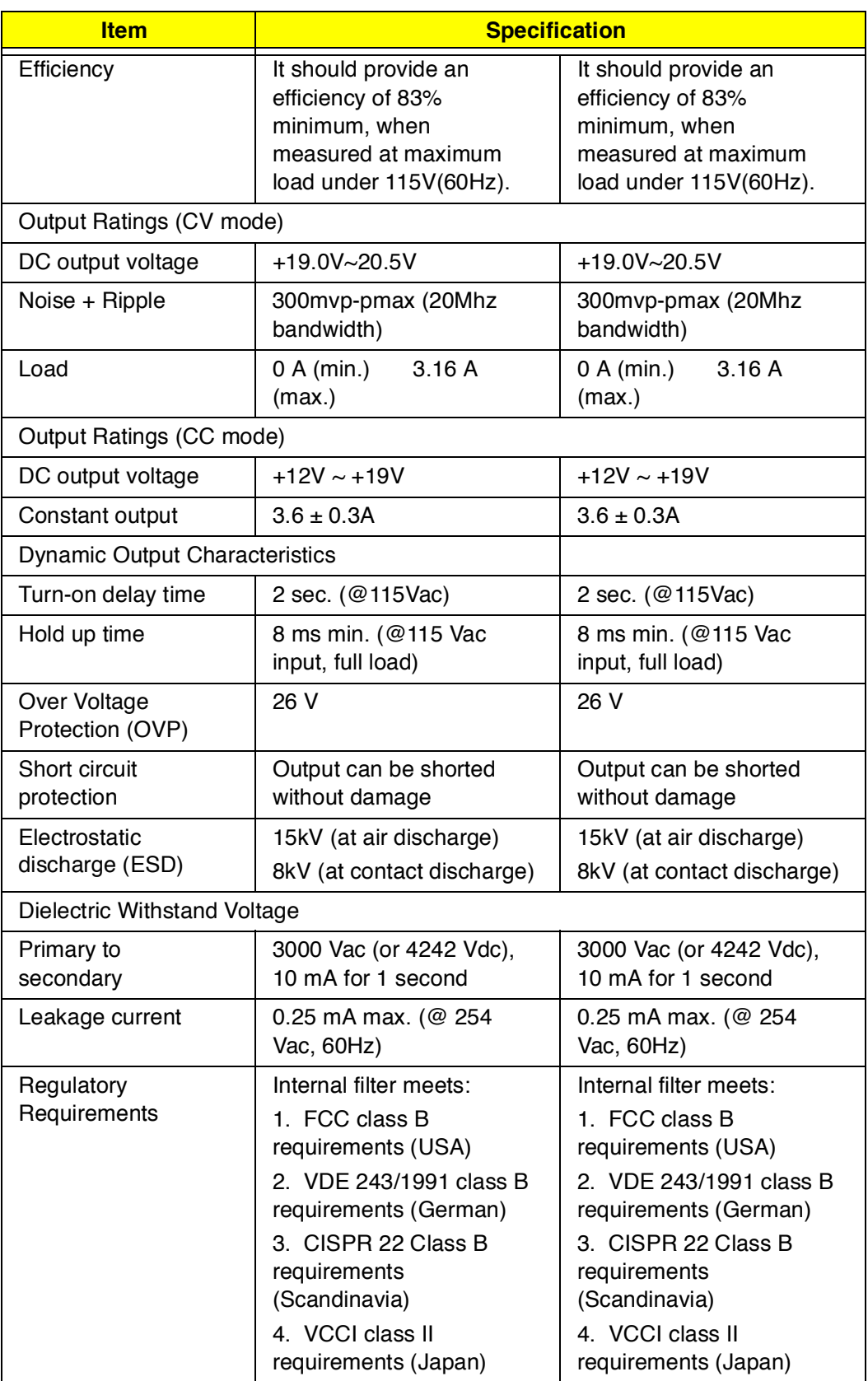

# **Power Management**

This computer has a built-in power management unit that monitors system activity. System activity refers to any activity involving one or more of the following devices: keyboard, mouse, floppy drive, hard disk, peripherals connected to the serial and parallel ports, and video memory. If no activity is detected for a period of time (called an inactivity time-out), the computer stops some or all of these devices in order to conserve energy.

This computer employs a power management scheme that supports APM (Advanced Power Management) or ACPI<sup>3</sup> (Advanced Configuration and Power Interface) which allows for maximum power conservation and maximum performance at the same time.

If your computer is set for APM, you can set timeout values for your computer's devices before power-saving methods are applied to these devices. If your computer is set for ACPI, Windows handles all power-saving chores for your computer.

# **Power Management Modes**

## **Display Standby Mode**

Screen activity is determined by the keyboard, the built-in touchpad, and an external PS/2 pointing device. If these devices are idle for the period specified by the LCD backlight Timeout value, the display shuts off until you press a key or move the touchpad or external mouse.

### **"Automatic Dim" Feature**

The computer has a unique "automatic dim" power-saving feature. When the computer is using AC power and you disconnect the AC adapter from the computer, it automatically dims the LCD backlight to save power. If you reconnect AC power to the computer, it automatically adjusts the LCD backlight to a brighter level.

## **Hard Disk Standby Mode**

The hard disk enters Standby mode when there are no disk read/write operations within the period of time determined by the power management system. In this state, the power supplied to the hard disk is reduced to a minimum. The hard disk returns to normal once the computer accesses it.

**Note:** We recommend you enable power management to prolong your battery life.

<sup>&</sup>lt;sup>3</sup> Available in the future.

#### **Standby Mode**

The computer consumes very low power in Standby mode. Data remains intact in the system memory until the battery is drained.

There are four ways to enter Standby mode:

- Pressing the Standby hotkey **Fn-F3**  $\Box$
- $\Box$  Allowing the waiting time specified by the Standby Timeout value or the operating system to elapse without any system activity
- Closing the display cover  $\Box$
- $\Box$  When the computer is about to enter Hibernation mode (e.g., during a battery low condition), but the Hibernation file is invalid or not present
	- **Note:** f the computer does not enter Standby mode after pressing the Standby hotkey, it means the operating system will not allow the computer to enter the power-saving mode.

The following signals indicate that the computer is in Standby mode:

- The buzzer beeps (when the hotkey is pressed to enter into Standby  $\Box$ mode)
- The Standby indicator lights  $\Box$

**Warning:** Unstored data is lost when you turn off the computer power in Standby mode or when the battery is drained.

To leave Standby mode and return to normal mode:

- $\Box$ Press any key
- Move the active pointing device (internal or external, PS/2 or serial)  $\Box$
- Have the Resume Timer set and let it be matched  $\Box$
- Open the display cover  $\Box$
- Experience an incoming PC card modem event

### **Hibernation Mode**

In Hibernation mode, all power shuts off (the computer does not consume any power). The computer saves all system information onto the hard disk before it enters Hibernation mode. Once you turn on the power, the computer restores this information and resumes where you left off upon leaving Hibernation mode.

Before the computer can enter Hibernation mode, the Hibernation file created by Sleep Manager must be present and valid.

Then, there are four ways to enter Hibernation mode:

- Pressing the Hibernation hotkey **Fn-F4**  $\Box$
- Allowing the waiting time specified by the Hibernation Timeout value to  $\Box$

elapse without any system activity

- $\Box$  When a battery low condition occurs and the Sleep Upon Battery-low parameter in Setup is set to [ENABLED]
- $\Box$  Invoked by the operating system power-saving modes
	- **Note:** If the computer beeps but does not enter Hibernation mode after pressing the Hibernation hotkey, it means the operating system will not allow the computer to enter the power-saving mode.

To exit Hibernation mode, press the power switch. The computer also resumes from Hibernation mode if the resume timer is set and matched.

**Warning:** Do not change any devices (such as add memory) when the computer is in Hibernation mode.

## **Sleep Mode (ACPI)**

If ACPI is installed, all power management functions are handled by the Windows operating system. In this setup, you do not need to set timout values for devices before they enter a power-saving mode.

Sleep mode may be one of three computer power saving modes: standby, hibernation or power off. Windows automatically determines which of these modes to enter.

To enter Sleep mode under ACPI:

- Press the Sleep hotkey **Fn-F4**  $\Box$
- Allow the idle times for devices and the computer determined by  $\Box$ Windows 98 to elapse

How to exit Sleep mode depends upon which power-saving mode the computer is in.
#### **Advanced Power Management**

This computer supports the APM standard designed to further reduce power consumption. APM is a power-management approach defined jointly by Microsoft and Intel. An increasing number of software packages support APM to take advantage of its power-saving features and allow greater system availability without degrading performance.

For more information about APM under Windows, refer to your Windows user's manual.

## **Advanced Configuration and Power Interface**

Advanced Configuration and Power Interface (ACPI) is a power-management specification jointly developed by Intel, Microsoft, and Toshiba. ACPI enables Windows to control the amount of power given to each device attached to the computer. With ACPI, Windows can turn off peripheral devices when they are not in use, thereby saving power.

# **Software Utilities**

# **BIOS Setup Utility**

The BIOS Setup Utility is a hardware configuration program built into your computer's BIOS (Basic Input/Ouput System).

Your computer is already properly configured and optimized, and you do not need to run this utility. However, if you encounter configuration problems, you may need to run Setup. Please also refer to Chapter 4, Troubleshooting when a problem arises.

To activate the BIOS Utility, press **F2** during POST (while the Extensa logo is being displayed.

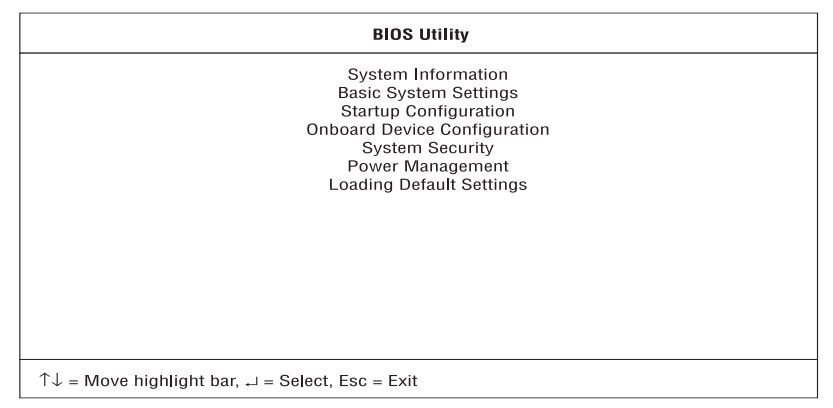

#### **Navigating the BIOS Utility**

There are seven menu options: System Information, Basic System Settings, Startup Configuration, Onboard Device Configuration, System Security, Power Management and Load Default Settings.

To enter a menu, highlight the item using the ↑↓ keys; then press **Enter**.

Within a menu, navigate through the BIOS Utility by following these instructions:

- Press the cursor up/down keys (↑↓) to move between parameters.  $\Box$
- Press the cursor left/right keys ( $\rightarrow \leftarrow$ ) to change the value of a parameter.  $\Box$
- $\Box$ Press **Esc** while you are in any of the menu options to return to the main menu.
	- **Note:** You can change the value of a parameter if it is enclosed in square brackets.
	- **Note:** Navigation keys for a particular menu are shown on the bottom of the screen.

## **System Information**

The System Information screen displays a summary of your computer hardware information.

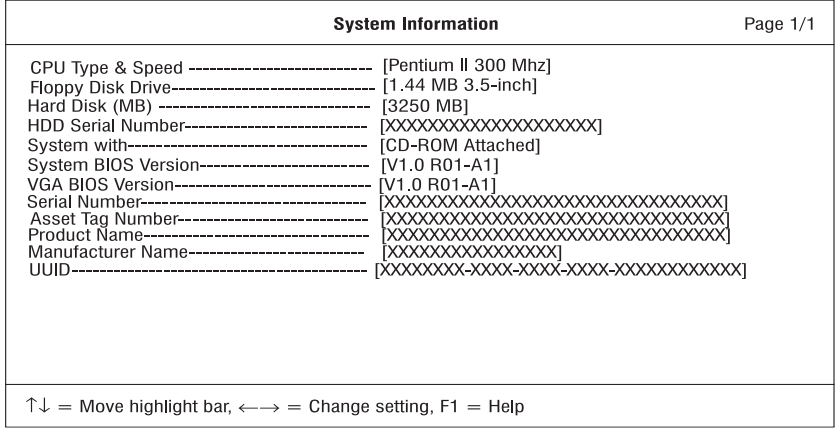

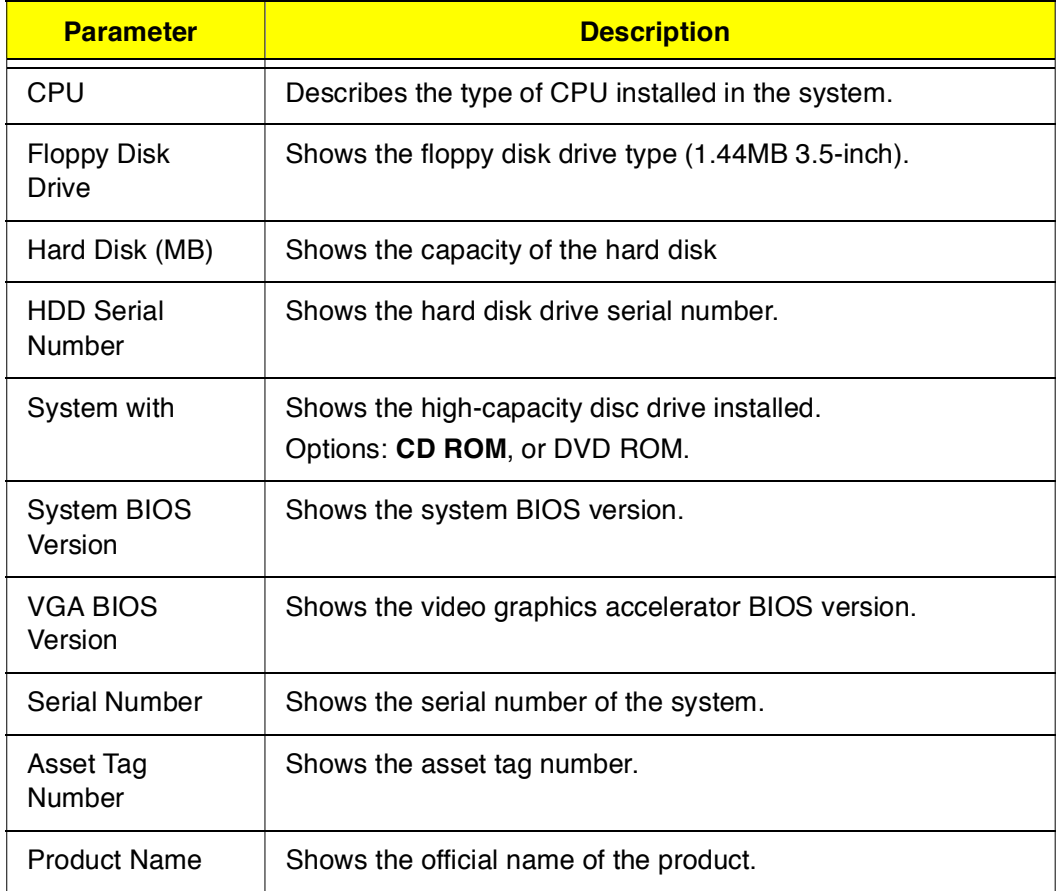

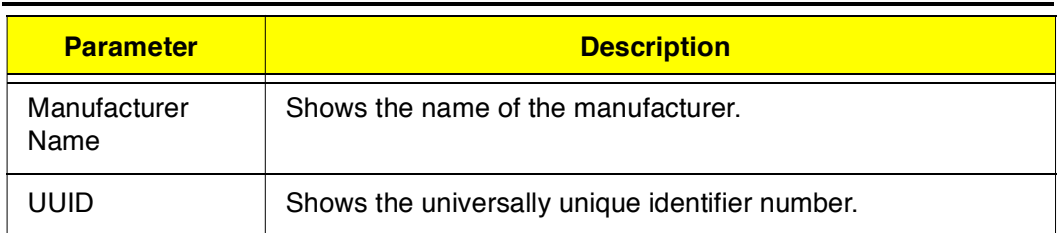

### **Basic System Configuration**

The Basic System Configuration screen contains parameters involving basic computer settings like date and time.

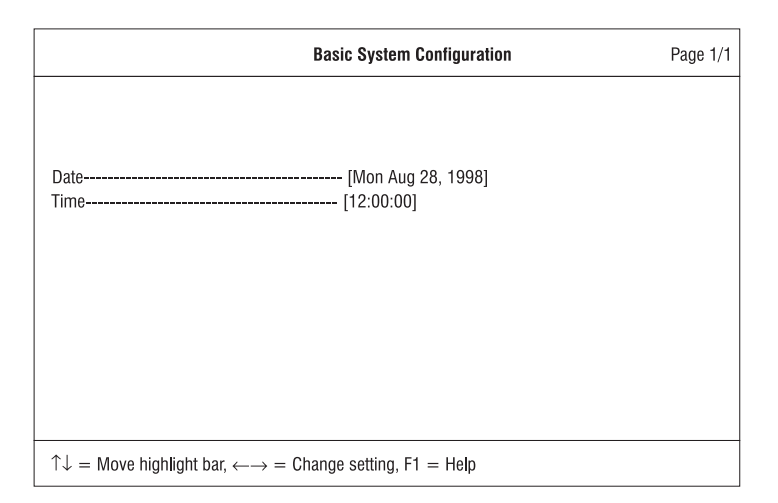

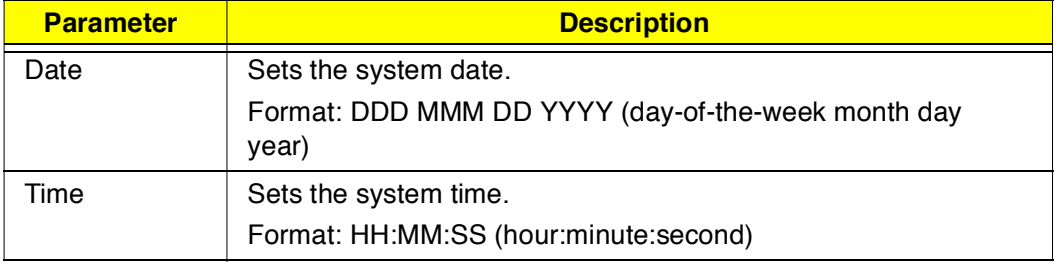

## **Startup Configuration**

The Startup Configuration screen contains parameters that are related to computer startup.

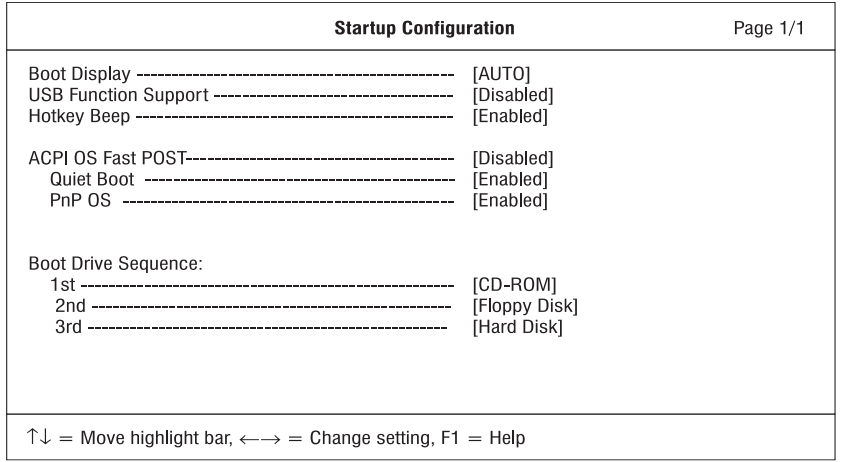

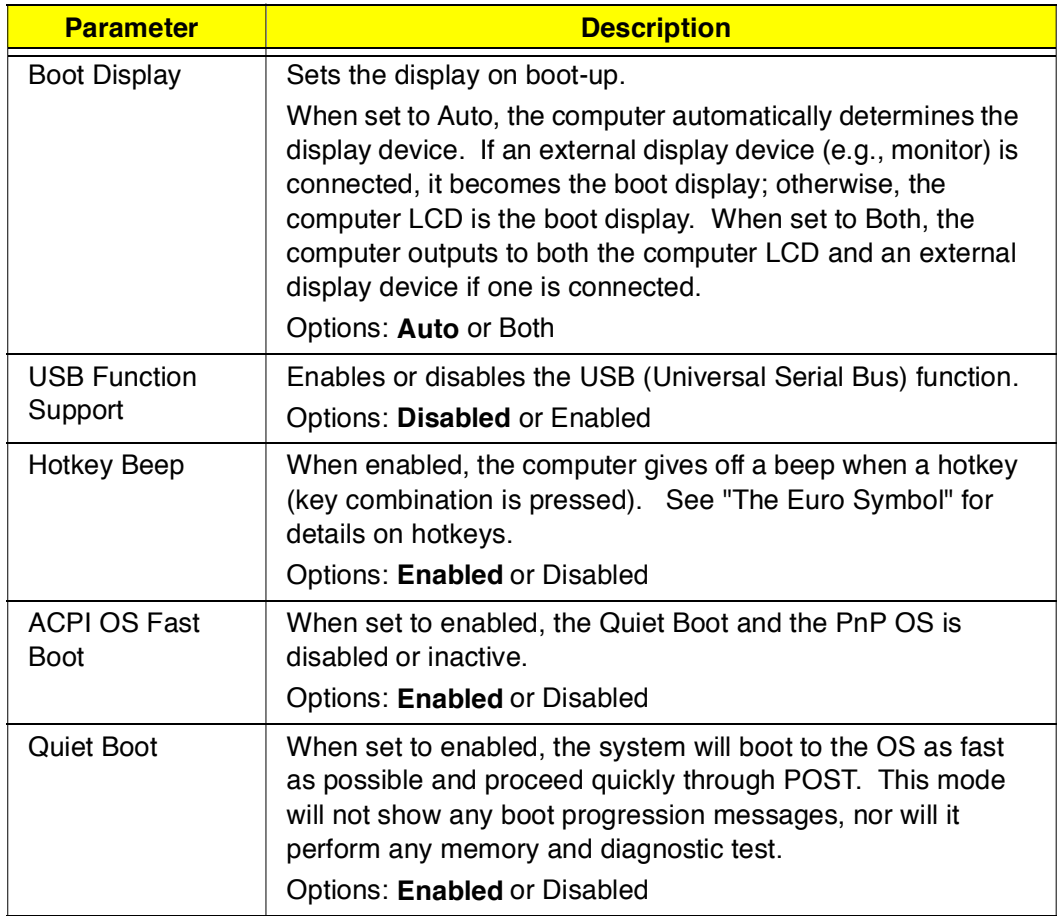

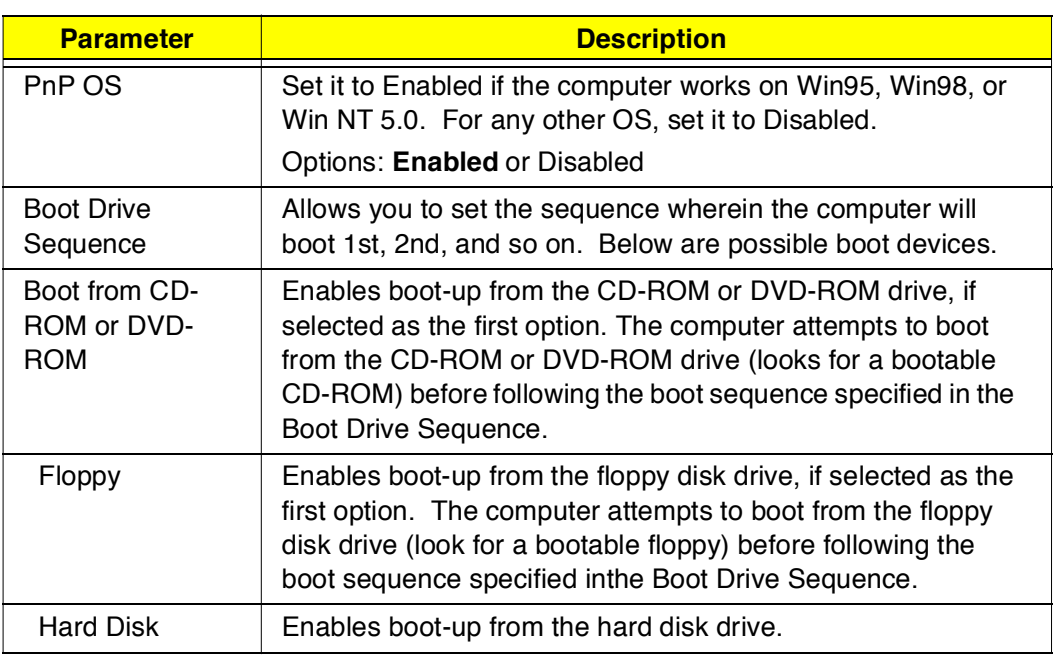

#### **Onboard Devices Configuration**

The Onboard Devices Configuration screen contains parameters settings for your hardware connection devices.

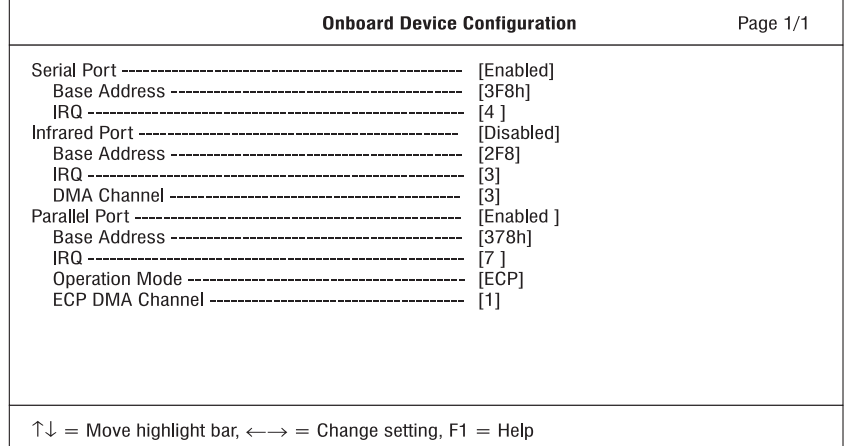

**Note:** The parameters in this screen are for advanced users only. You do not need to change the values in this screen because these values are already optimized.

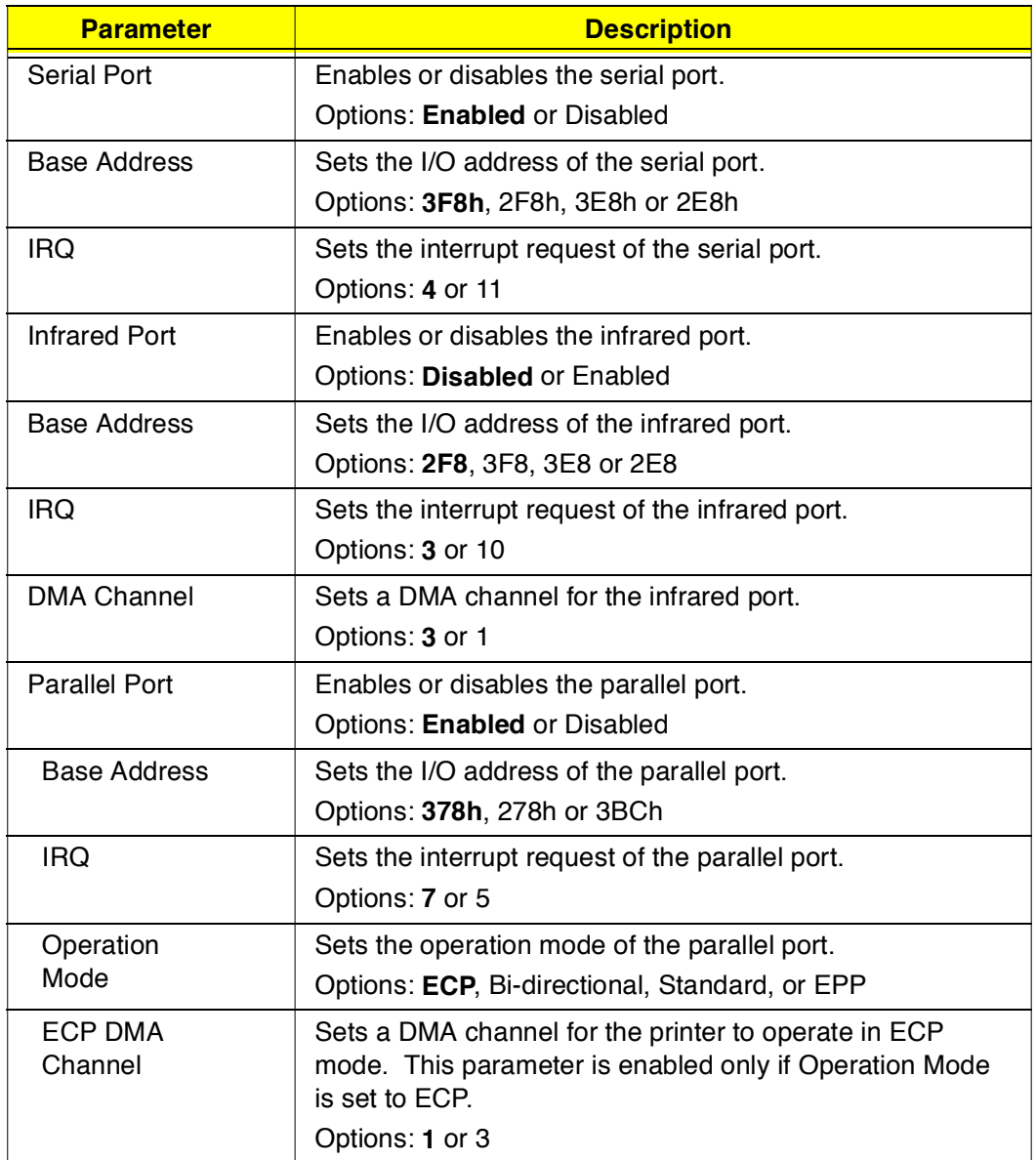

### **System Security**

The System Security screen contains parameters that help safeguard and protect your computer from unauthorized use.

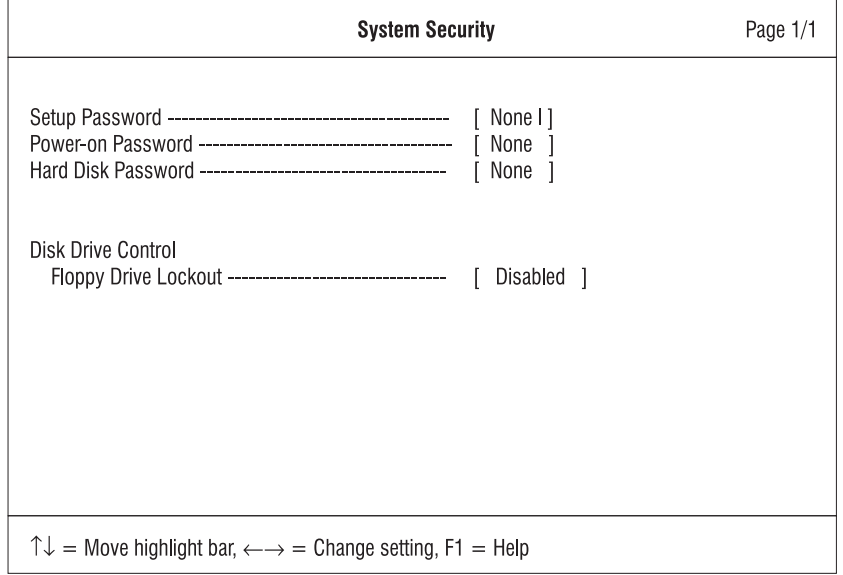

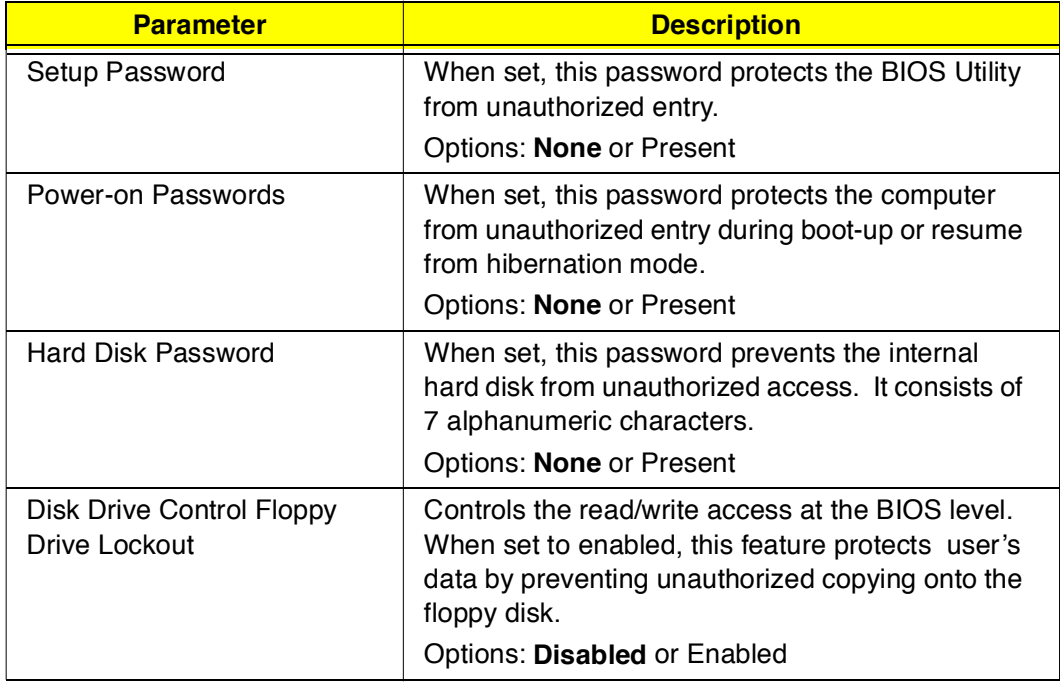

#### **Setting a Password**

Follow these steps:

3. Use the ↑ and ↓ keys to highlight a password parameter (Setup, Power-on, or Hard Disk) and press the **Enter** key. The password box appears:

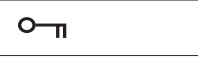

4. Type a password. The password may consist of up to seven alphanumeric characters (A-Z, a-z, 0-9).

**Caution:** Be very careful when typing your password because the characters do not appear on the screen.

5. Press **Enter**. The retype password box appears.

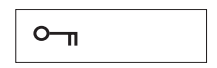

- 6. Retype the password to verify your first entry and press **Enter**. After setting the password, the computer automatically sets the chosen password parameter to Present.
- 7. Press **Esc** to return to the main menu.
- 8. Press **Esc**. The following dialog box appears.

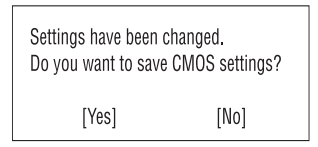

9. Select **Yes** and press **Enter** to save the password and exit the BIOS Utility.

#### **Changing a Password**

To change a password, follow the same steps used to set a password.

#### **Removing a Password**

To remove a password, use the ↑ and ↓ keys to highlight a password parameter and press the "Enter" key as the first character.

#### **Password Icons**

Below are the password icons and their descriptions:

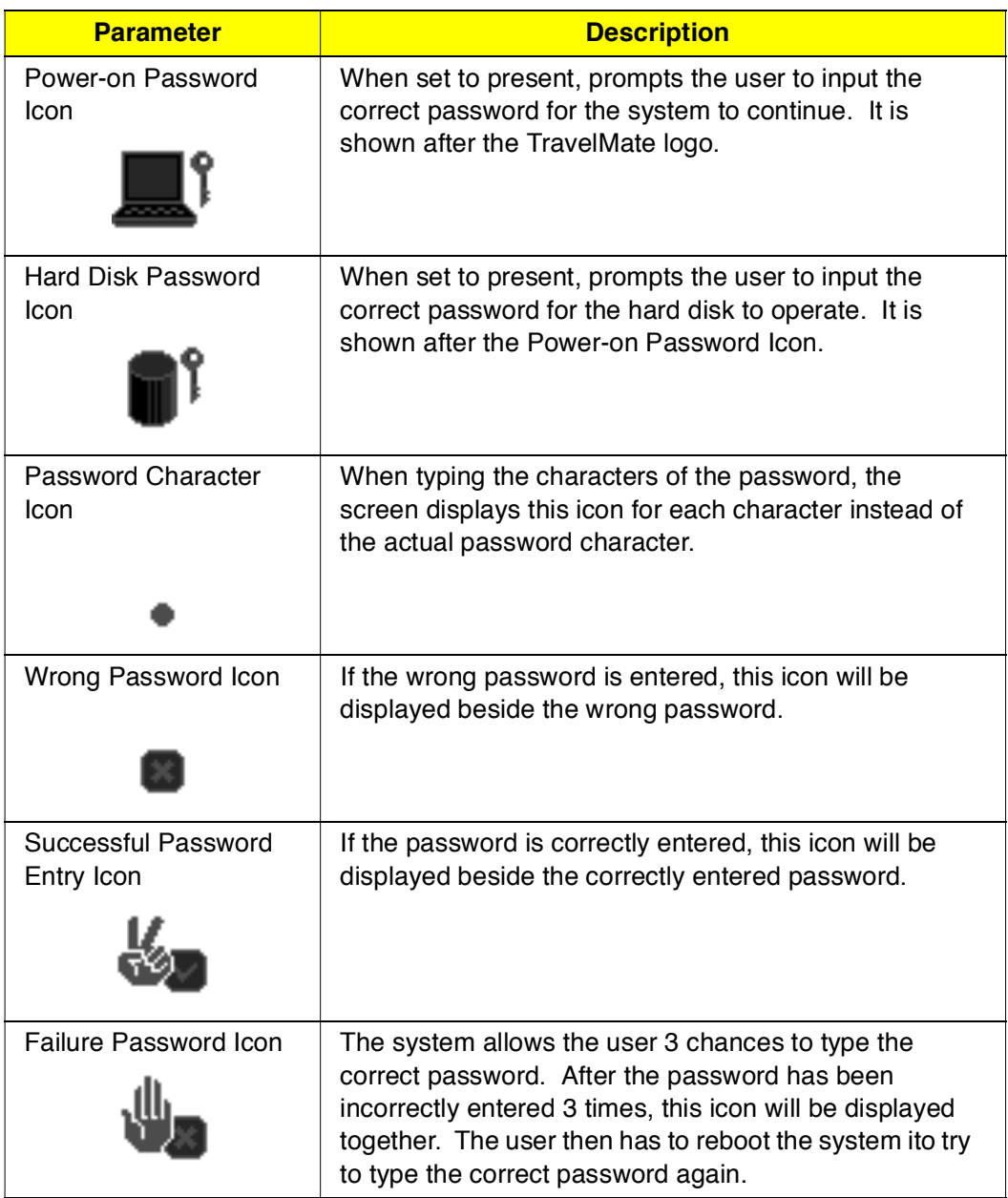

#### **Power Management**

The Power Management screen contains parameters that are related to power-saving and power management.

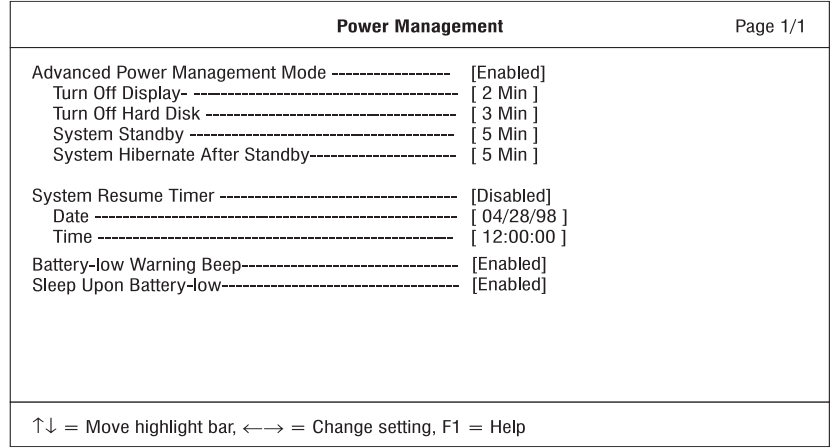

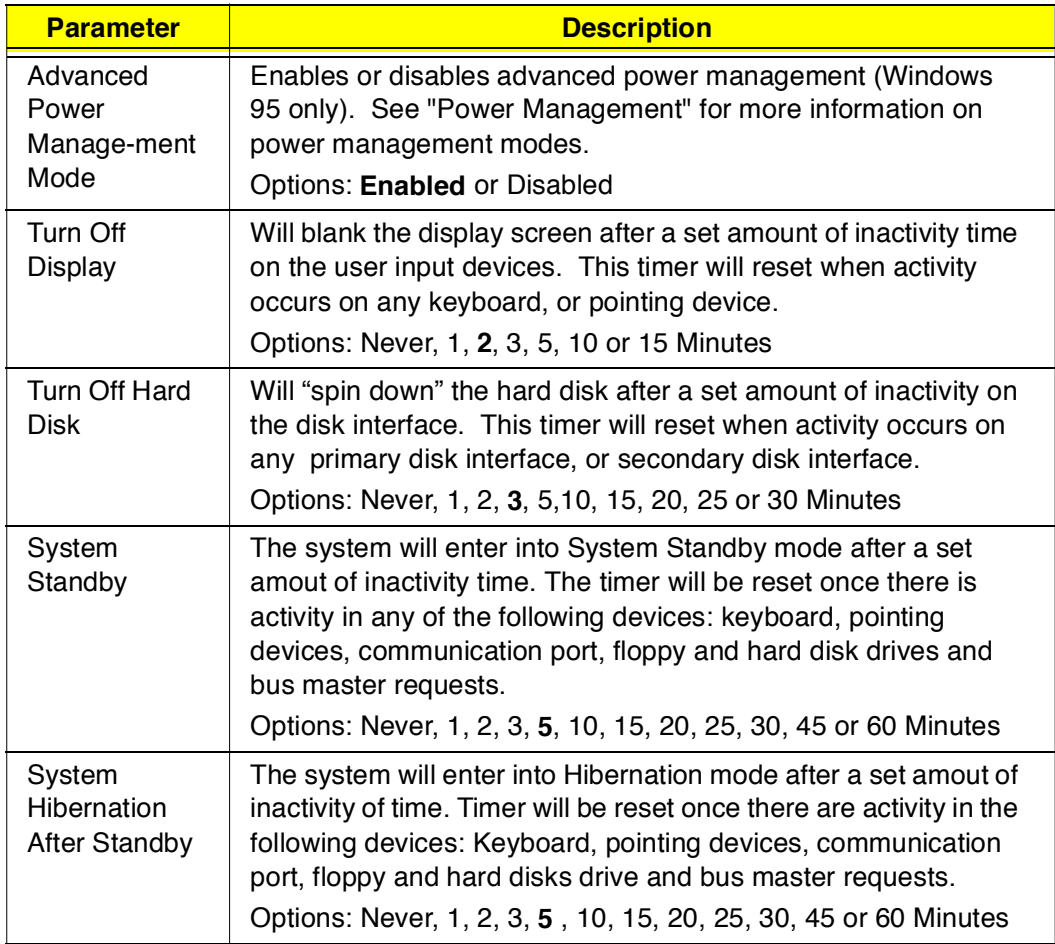

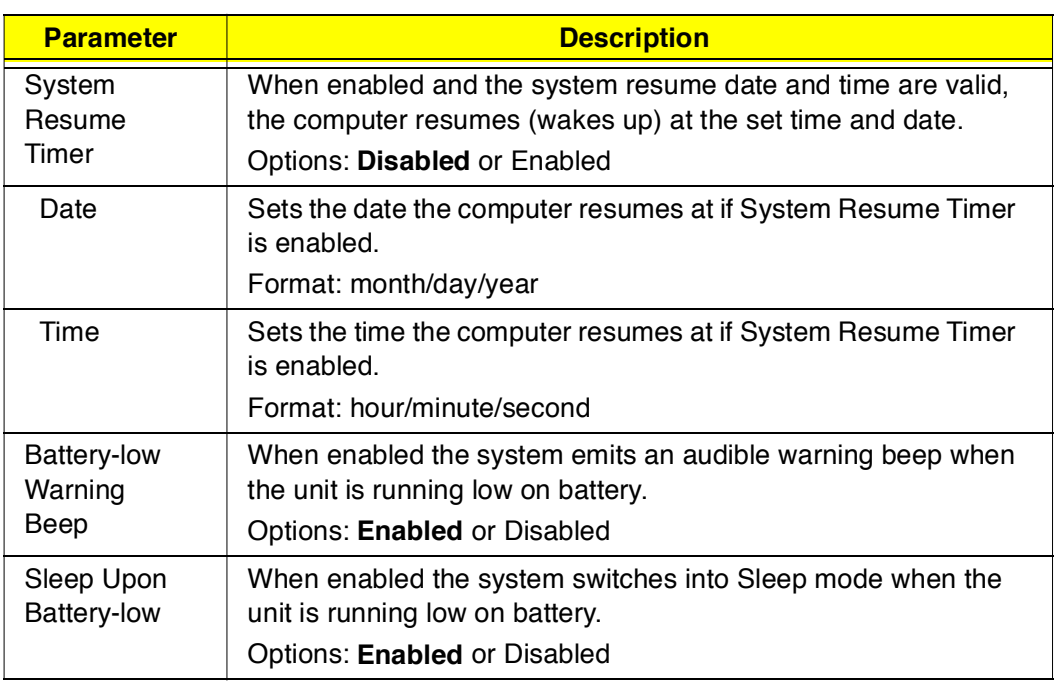

## **Load Default Settings**

When you select this menu item, the following dialog box displays:

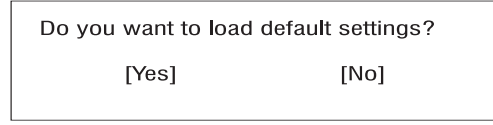

To load factory-default settings for all the parameters, select **Yes** and press **Enter**. Otherwise, select **No** and press **Enter**.

# **AFlash Utility**

The BIOS flash memory update is required for the following conditions:

- New versions of system programs  $\Box$
- $\Box$ New features or options

Use the AFlash utility to update the system BIOS flash ROM.

**Note:** Do not install memory-related drivers (XMS, EMS, DPMI) when you use AFlash.

The AFlash functions support all the operations required for system Flash ROM. The functions are divided into four steps as follows.

- 1. **Load BIOS file to buffer** reads a specified file from a diskette to memory for future program use or for check only. It supports the 64-KB, 128-KB, 192-KB, or 256-KB files.
- 2. **Save BIOS to disk file** reads BIOS from the current BIOS area and writes to the file specified by the user.
- 3. **Edit OEM string** reads specified file from a diskette to memory, edits OEM string and writes to a file.
- 4. **Program flash memory** programs Flash memory according to the data loaded in step 1. This function also shows the BIOS checksum and BIOS type to make sure that the operation is correct.

## **Executing AFlash**

Follow these steps to execute AFlash:

- 1. Copy the MSG.DAT and AFLASH.EXE files from the system utilities diskette into the subdirectory of your choice.
- 2. From that subdirectory, type: aflash **Enter**
- 3. A help message appears. Press any key to continue.
- 4. The main menu appears. Use the ↑ or ↓ key to highlight the options. Press **Enter** to select.
- 5. If you want to save a copy of the current BIOS into a file, select **Save BIOS to Disk File.**
- 6. Select **Load BIOS File** to load the BIOS file into memory.
- 7. Select **Program Flash Memory** to erase the current BIOS, and program Flash ROM.

**Note:** Never turn off the system power while Flash BIOS is programming. This will destroy the BIOS.

8. Reboot the system.

#### **Quick Way to Execute AFlash**

When you have already copied the AFlash files into your hard disk, you can simply type the following on the DOS prompt (subdirectory where the files are located) to quickly execute the program.

aflash (file name) **Enter**

The program automatically performs the loading and programming functions, then reboots the system.

If the program cannot find the BIOS file, it returns to the main menu and flashes the following message:

Can't Read This File!!! Press any key to continue.....

In this case, follow the procedures for loading and programming the BIOS file using the main menu.

# **System Utility Diskette**

This utility diskette is for the Acer TravelMate 510 notebook machine. It provides the following functions:

- 1. Panel ID Utility
- 2. Thermal and Fan Utility
- 3. Modem Dial Out

To use this diskette, first boot from this diskette, then a "Microsoft Windows 98 Startup Menu" prompt you to choose the testing item. Follow the instructions on screen to proceed.

**Important:** This diskette is not bootable, do the following actions before you use it:

- 1. Do system transfers.
- 2. Copy HIMEM.SYS to A:\.
- 3. Copy CHOICE.COM to A:\.
- 4. Copy EMM386.EXE to A:\

## **Set LCD Panel ID**

There is an EEPROM in the inverter which stores its supported LCD type ID code. If you replace an LCD with one of a different brand or use a new inverter, the ID information in the inverter EEPROM should be updated.

Follow the steps below to see the LCD Panel ID:

- 1. Follow the instructions on-screen to read current or to set new LCD Panel ID code.
	- **Note:** When you set a new LCD Panel ID and the new LCD is not yet enabled (to function), connect an external CRT to see the program execution process.
	- **Note:** Make sure the new ID code you choose corresponds with the LCD brand and type. If you write a wrong ID into the inverter, just reboot and re-execute the program and input the correct ID code.
- 2. Restart the computer the new LCD should work normally.
	- **Note:** If LCD cannot display after changing the ID code, make sure you select the correct ID code, or try reconnecting the LCD FPC cable connectors.

#### **Set Thermal Sensor Threshold**

The system is equipped with sensors to protect against system overheating. By setting System and processor thermal thresholds, the system can turn on the cooling fan or shut down automatically when temperatures reach the defined threshold parameters.

# **System Diagnostic Diskette**

This diagnostic diskette is for the Acer TravelMate 510 notebook machine. It provides the following functions:

- 1. PQA System Diagnostics
- 2. Audio Resource and Speaker Out Test
- 3. Audio CD Play Controller
- 4. Infrared ray test
- 5. USB Register and Connect/Disconnect Test

**Note:** A USB device is required when executing USB Connection/ Disconnection Test, or this test fails.

6. Exit

To use this diskette, first boot from this diskette, then a "Microsoft Windows 98 Startup Menu" prompts you to choose the testing item. Follow the instructions on screen to proceed.

**Important:** This diskette is not bootable, do the following actions before you use it:

- 1. Do system transfers.
- 2. Copy the following files to A:\ HIMEM.SYS EMM386.SYS RAMDRIVE.SYS CHOICE.COM LASTDRV.COM MSCDEX.SYS
	- **Note:** When executing a parallel or serial port test in System Test item, a loopback tool is needed. This loopback is Acer proprietary design. You may reach the computerhwdoctor@acer.com.tw for ordering information.

#### **Running PQA Diagnostics Program.**

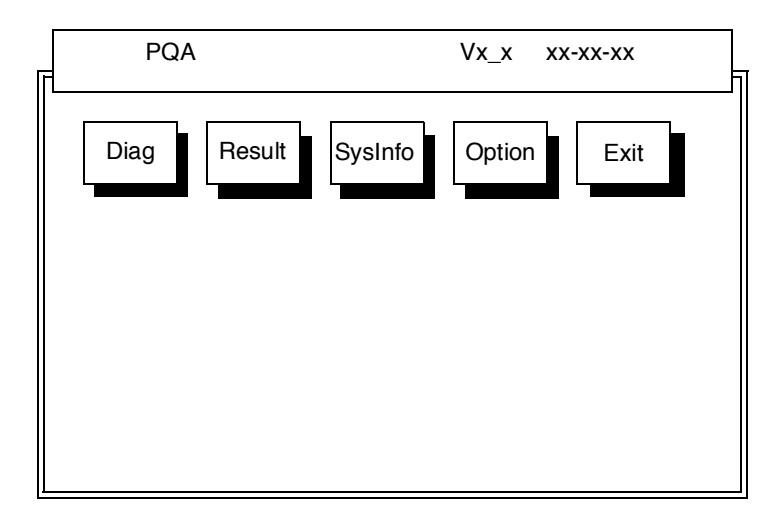

Press →← to move around the main menu. Press Enter to enable the selected option. The main options are Diag, Result, SysInfo, Option and Exit.

The Diag option lets you select testing items and times.

The following screen appears when you select Diag from the main menu.

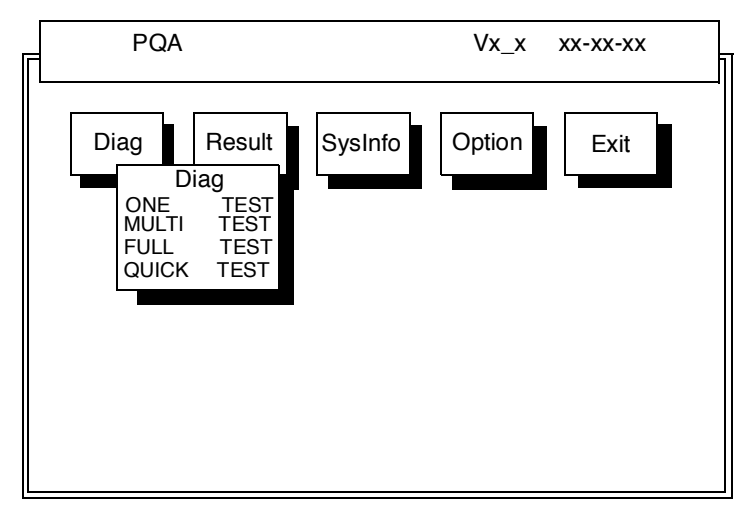

One Test Performs a single test and manual checks the selected test items in sequence.

Multi Test Performs multiple tests and manual checks the selected test items in sequence.

Full Test Performs all items and full check the all test items in sequence.

Quick Test Performs special tests of the highlight items and quick check the select test items in sequence.

The screen below appears if you select Multi Test.

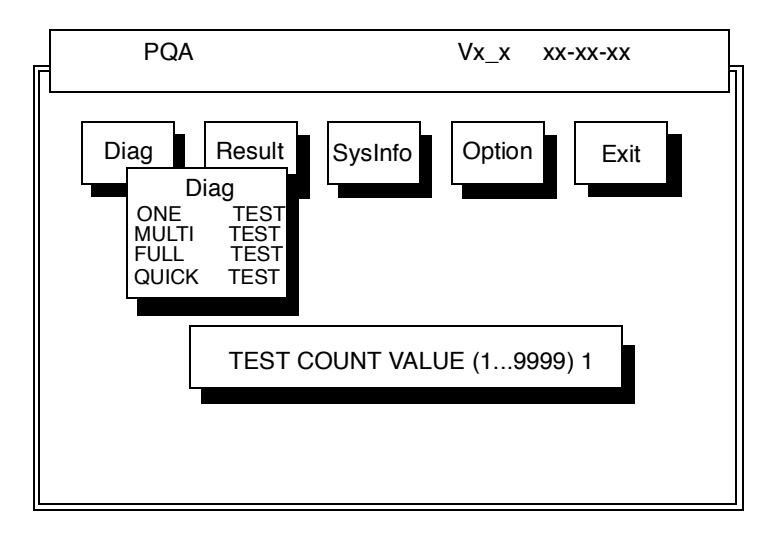

Specify the desired number of tests and press **Enter**.

After you specify the number of tests to perform, the screen shows a list of test items (see below):

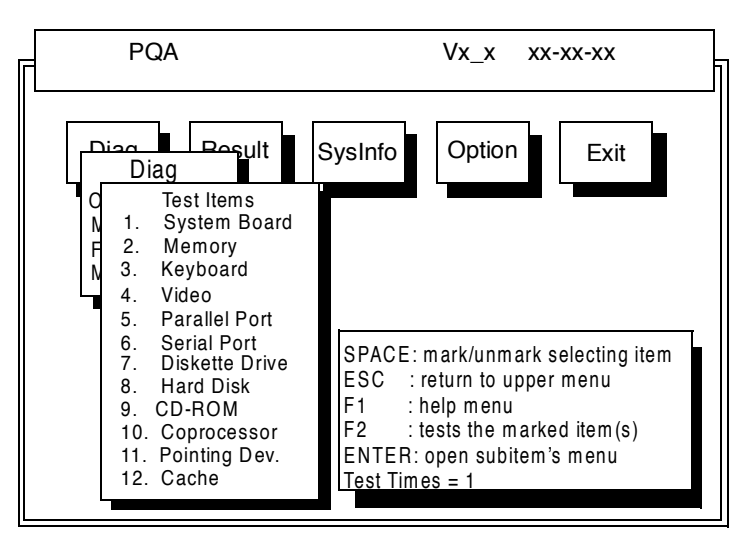

Move the highlight bar from one item to another. Press a space to mark or unmark the item. Press **Enter** to open the subitem menu. Press **Esc** to return to upper menu.

The right corner screen information gives you the available function keys and the specified test number.

- Space: mark/unmark selecting item  $\Box$
- $\Box$  ESC: return to upper menu
- $\Box$  F1: help menu
- $\Box$ F2: tests the marked item(s)
- $\Box$ Enter: Opens the subitem's menu
- **Test Times: Indicates the number of tests to perform**
- **Note:** The F1 and F2 keys function only after you finish configuring the Test option.

#### **Diagnostic Program Error Code and Messages**

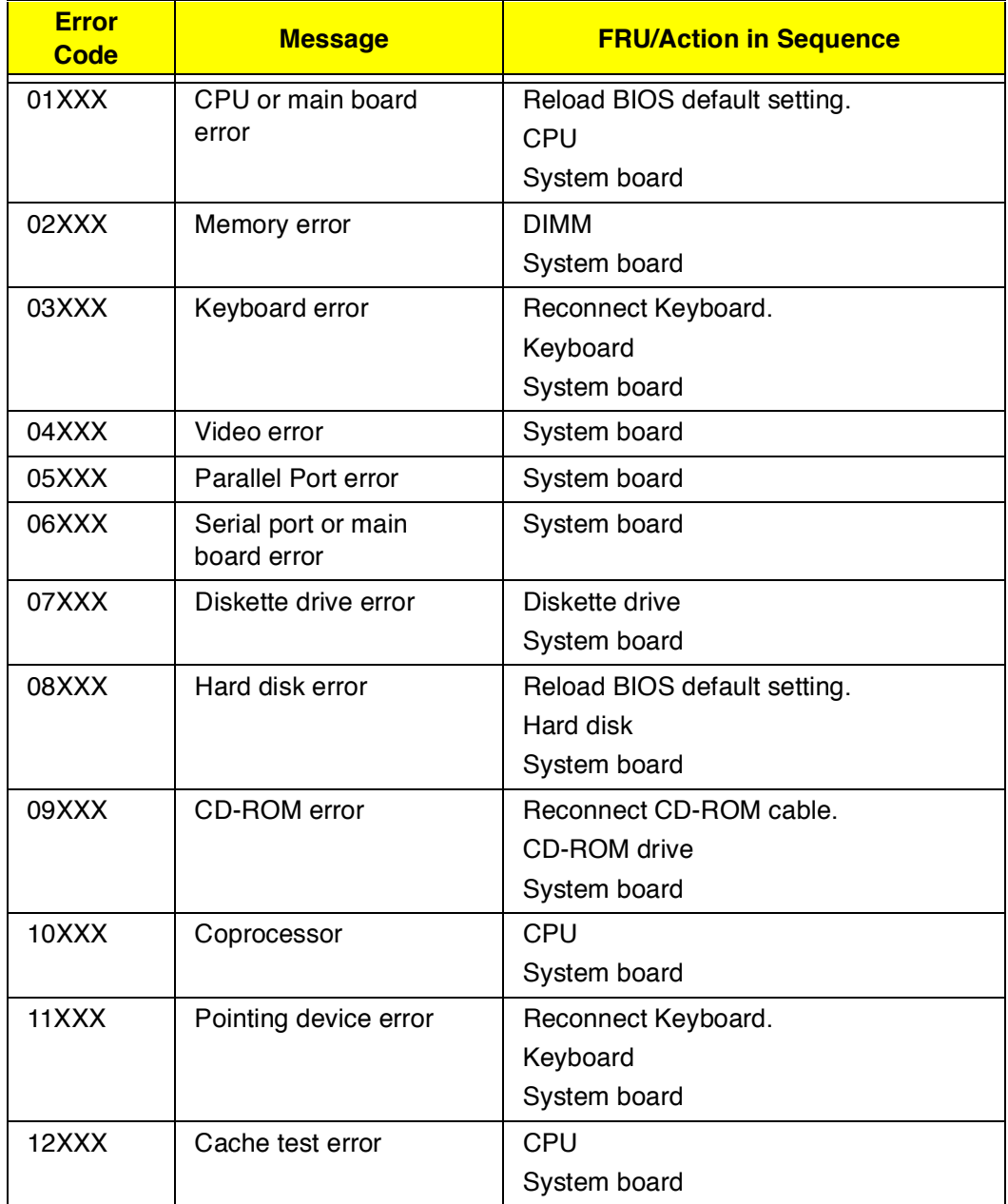

# **Removal and Replacement**

This chapter contains step-by-step procedures on how to disassemble the notebook computer for maintenance and troubleshooting.

To disassemble the computer, you need the following tools:

- Wrist grounding strap and conductive mat for preventing electrostatic  $\Box$ discharge
- Flat-bladed screwdriver
- **Phillips screwdriver**
- $\Box$ Tweezers
- Flat-bladed screwdriver or plastic stick
	- **Note:** The screws for the different components vary in size. During the disassembly process, group the screws with the corresponding components to avoid mismatch when putting back the components.

# **General Information**

### **Before You Begin**

Before proceeding with the disassembly procedure, make sure that you do the following:

- 1. Turn off the power to the system and all peripherals.
- 2. Unplug the AC adapter and all power and signal cables from the system.
- 3. Remove the battery pack.

#### **Connector Types**

There are two kinds of connectors on the system board:

- Connectors with no locks  $\Box$ Unplug the cable by simply pulling out the cable from the connector.
- $\Box$ Connectors with locks You can use a plastic stick to lock and unlock connectors with locks.

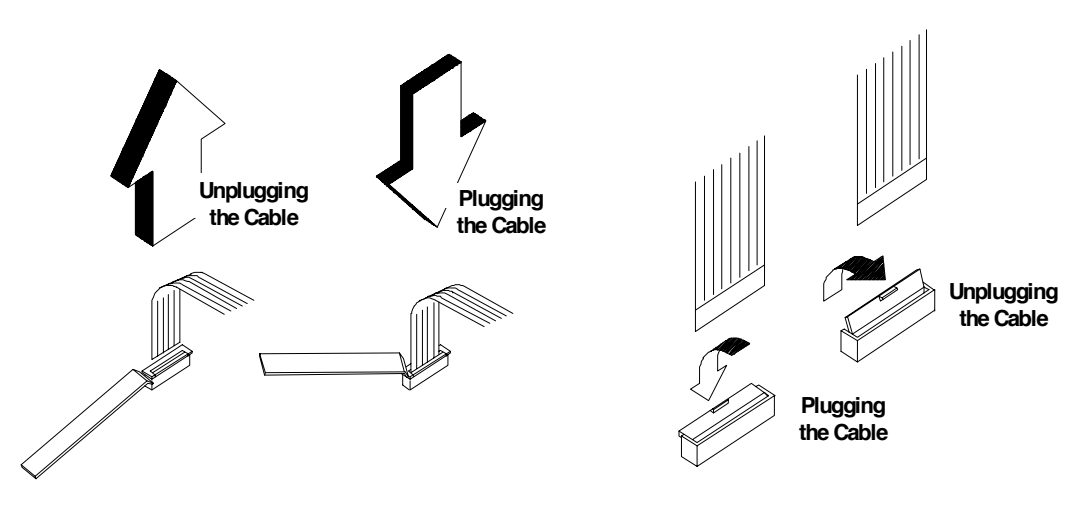

Unplugging the cable with locks

To unplug the cable, first unlock the connector by pulling up the two clasps on both sides of the connector with a plastic stick. Then carefully pull out the cable from the connector.

Plugging the cable with locks

To plug the cable back, first make sure that the connector is unlocked, then plug the cable into the connector. With a plastic stick, press the two clasps on both sides of the connector to secure the cables in place.

**Note:** The cables used here are special FPC (flexible printed-circuit) cables and more delicate than normal plastic-enclosed cables. Do not force cables out of the connectors to prevent damage.

## **Disassembly Procedure Flowchart**

The flowchart on the succeeding page gives you a graphic representation on the entire disassembly sequence and instructs you on the components that need to be removed during servicing. For example, if you want to remove the system board, you must first remove the keyboard, then disassemble the inside assembly frame in that order.

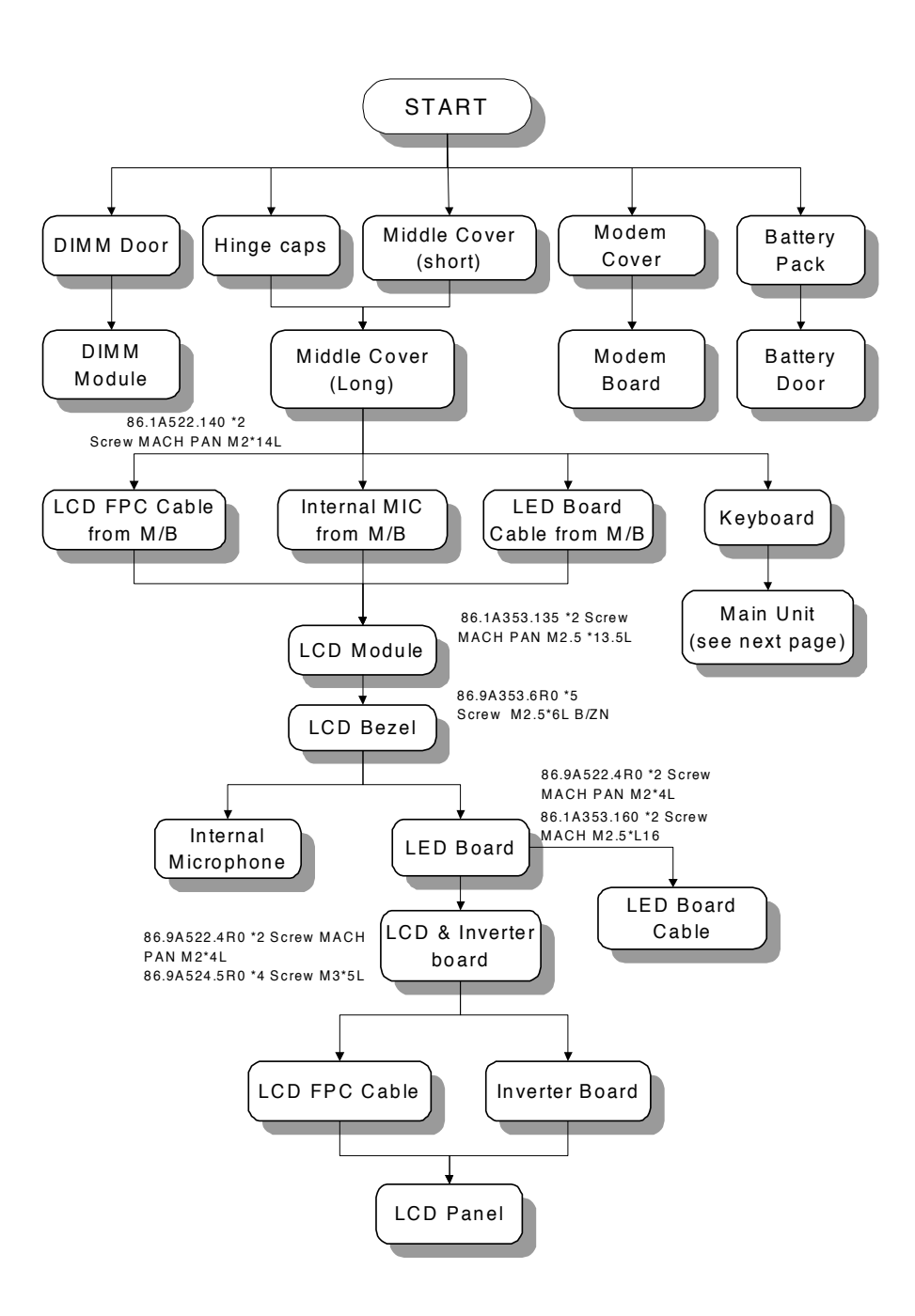

.

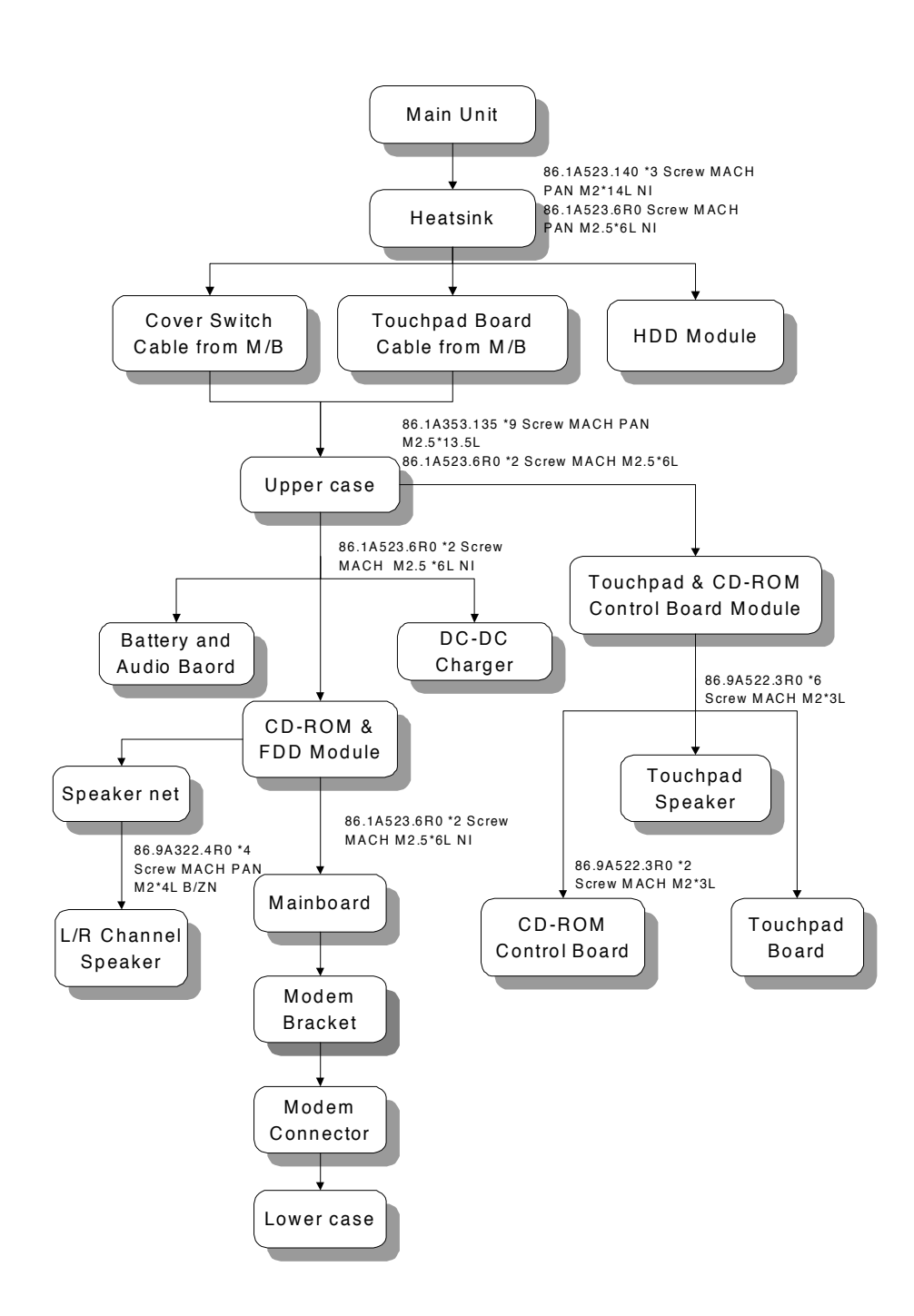

.

#### **Removing the Battery Pack**

1. Press the battery cover release button, then slide the battery out from the main unit .I

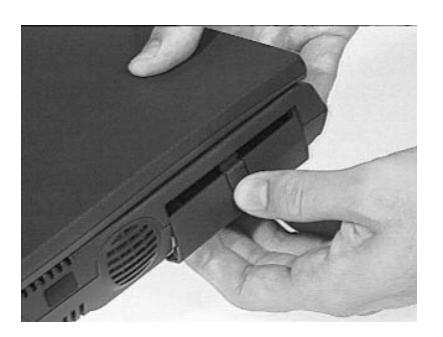

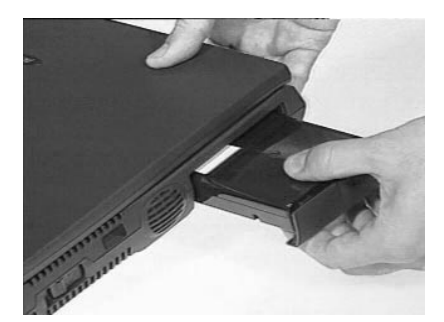

2. To remove the battery cover, gently bend the battery cover a little bit outward, then slide the battery cover downward to remove it.

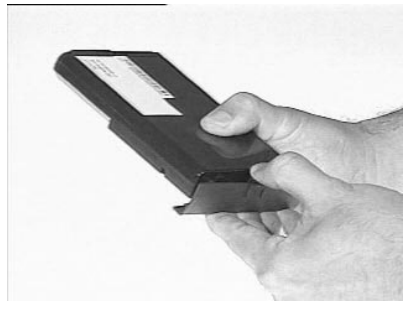

## **Removing the DIMM**

1. Remove the two screws shown below to remove the DIMM cover from the lower case..

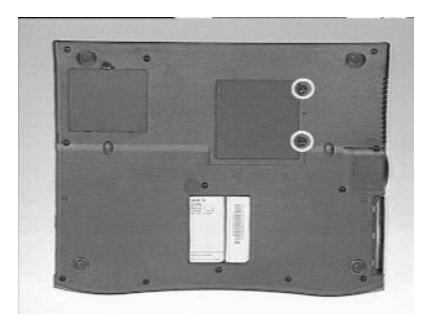

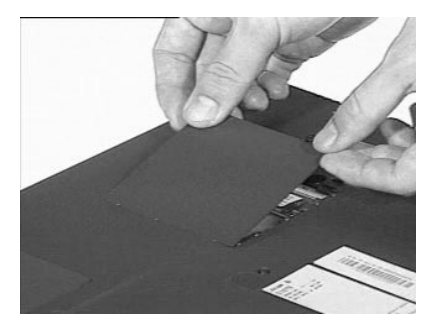

2. Use two flat-bladed screwdriver to push the latches outward on both sides of the DIMM socket to remove the DIMM module from the DIMM socket

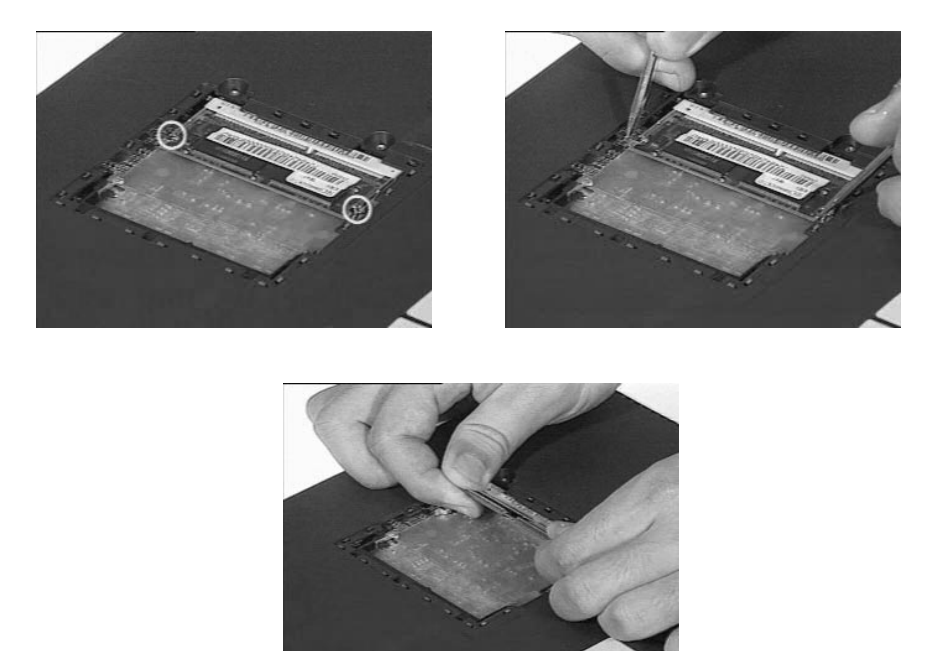

#### **Removing the Modem Board**

1. Remove the screw as shown below then remove the modem cover from the lower case..

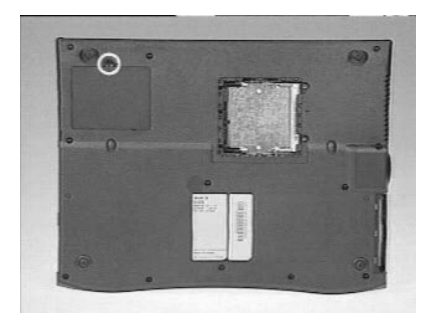

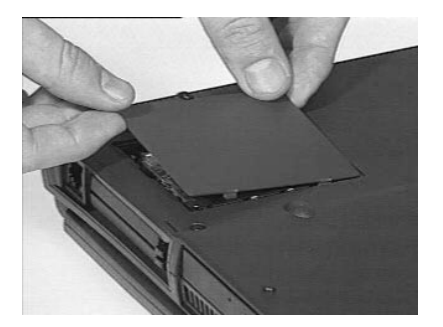

2. Use two flat-bladed screwdriver to push the latches outward on both sides of the modem board socket to remove the modem board.

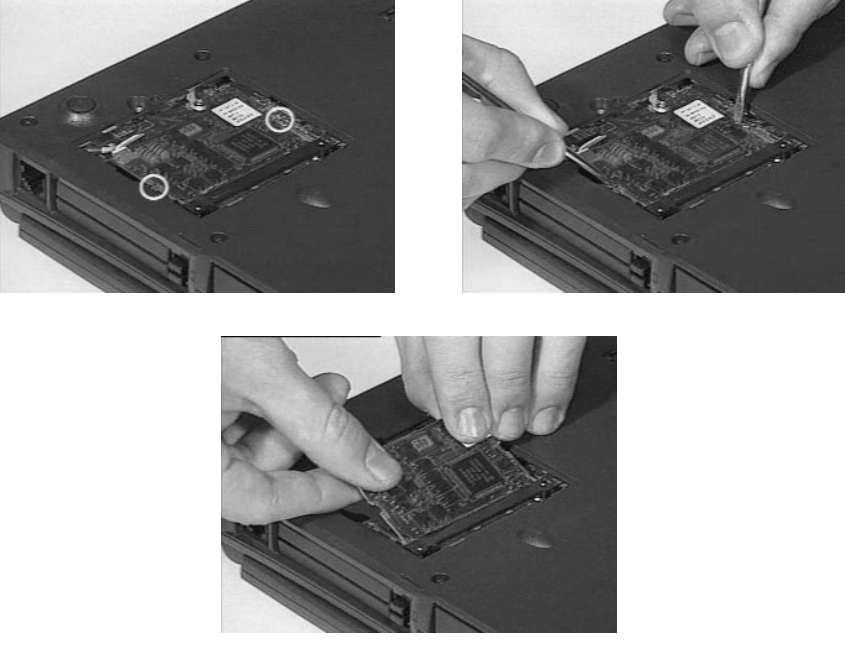

3. Disconnect the modem power cable from the modem board.

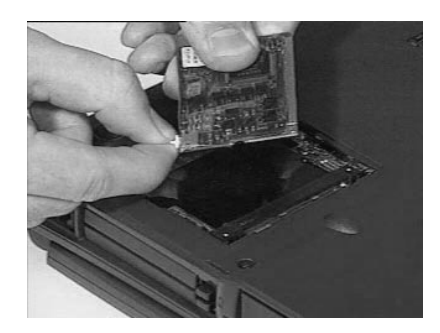

## **Removing the Keyboard**

1. Slide out the hinge covers on both sides of the notebook.

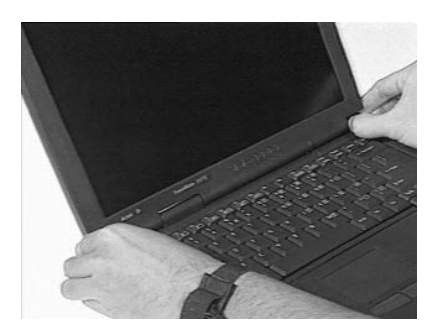

2. Use a flat-bladed screwdriver to remove the LCD FPC cable cover.

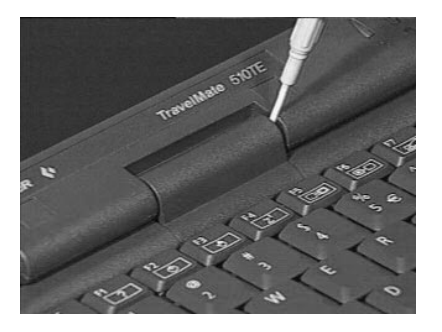

3. Slide the middle cover to the left side then remove the middle cover from the upper case.

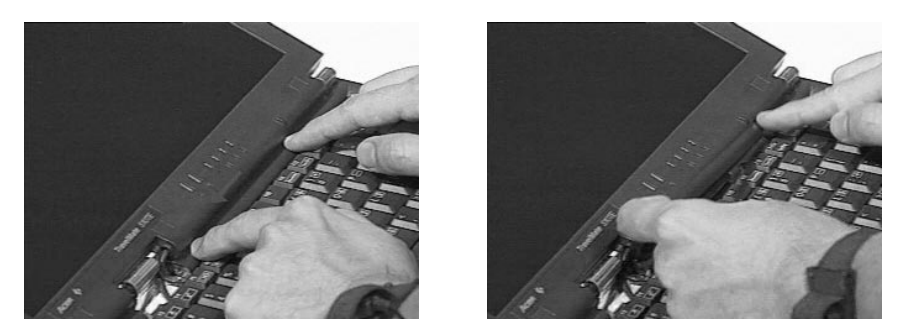

**Note:** To replace the middle cover, be sure that the latches are lined up with the uppercase.

4. Turn the keyboard over to expose the keyboard connector.

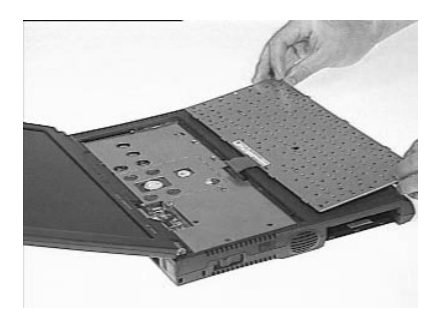

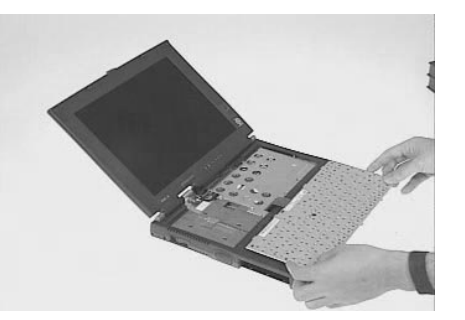

5. To remove the keyboard, release the keyboard connector at CN21 as shown below.

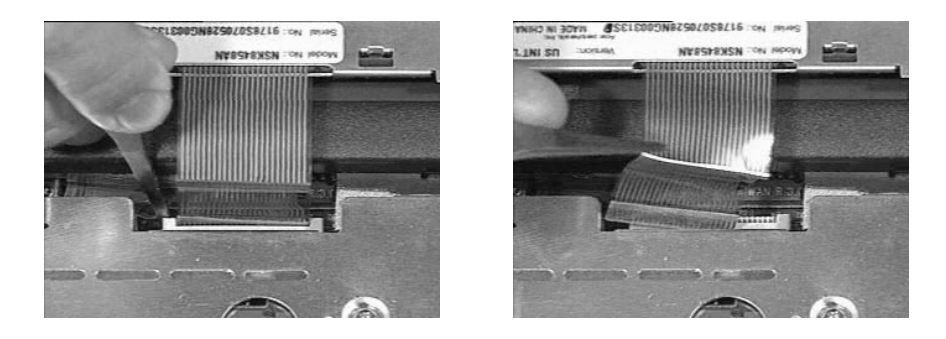

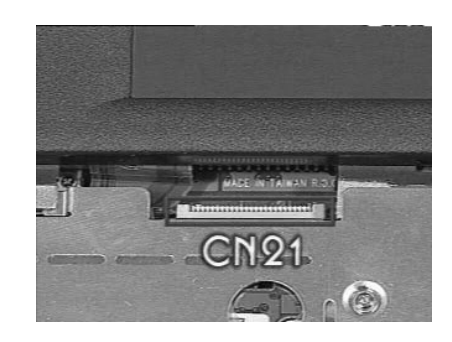

## **Removing the LCD Module**

1. Disconnect the internal microphone cable from the system board at CN10.

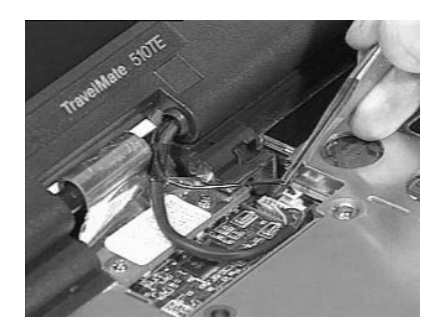

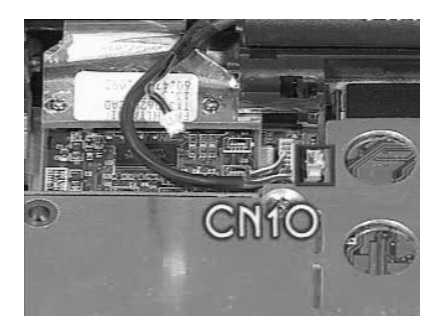

2. Disconnect the LED cable from the system board at CN11.

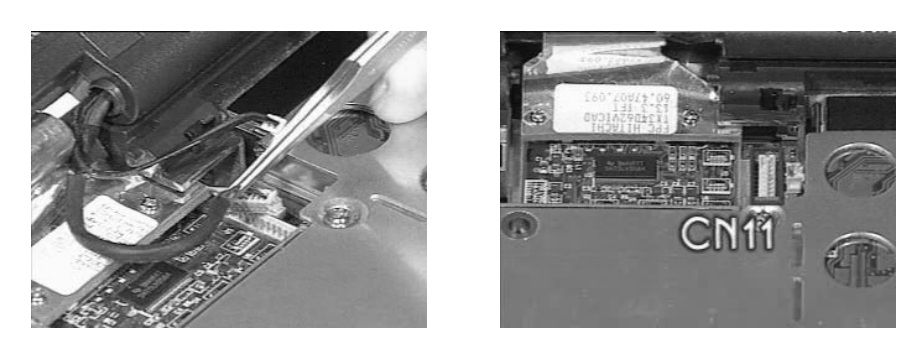

3. Remove the two screws as shown below then disconnect the LCD FPC cable from the LVDS board at CN12.

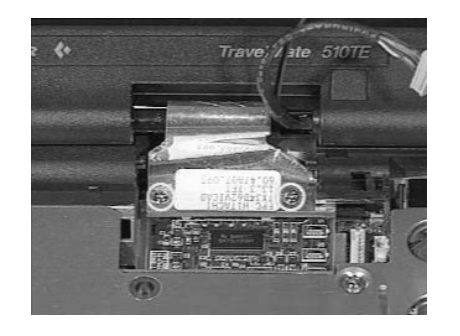

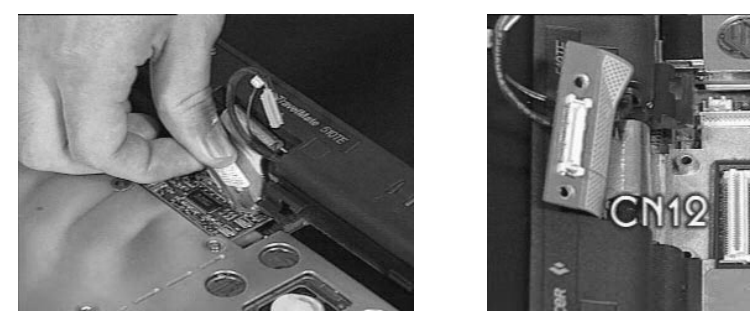

4. Disconnect the LVDS board from the system board using two flat-bladed screwdriver.

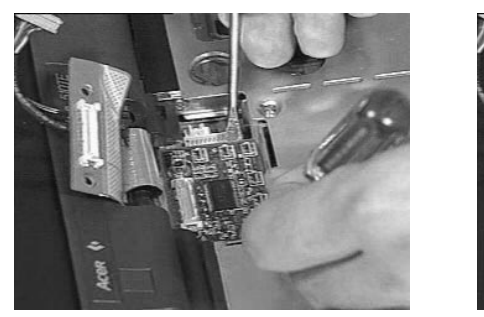

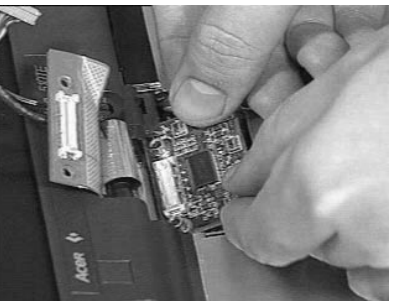

5. Remove the two screws at the base of the unit, then carefully detach the LCD module from the main unit.

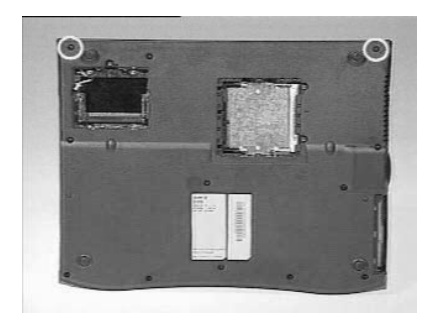

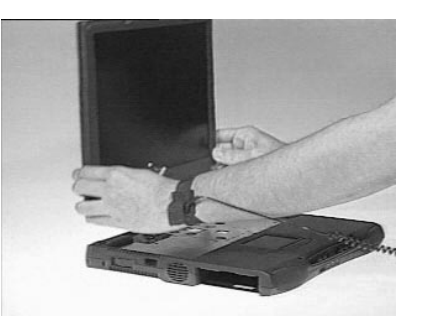

# **Disassembling the LCD**

1. Remove the two rubber cushions and three mylar stickers on the display bezel. l

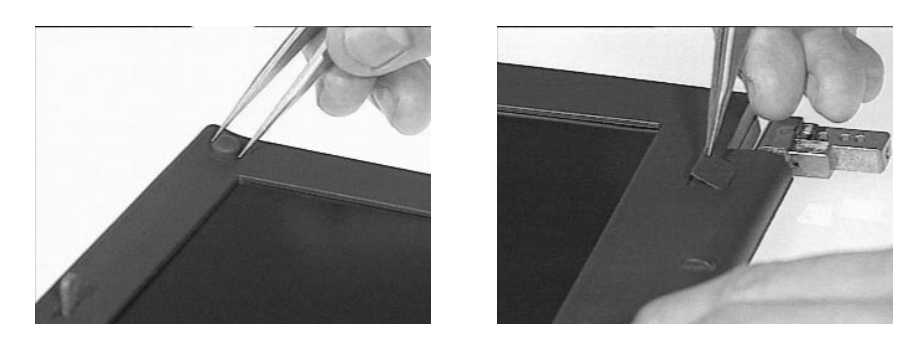

2. Remove the five screws from the LCD bezel as shown below.

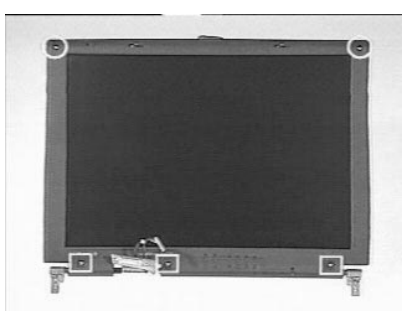

3. Carefully snap out the LCD bezel. .

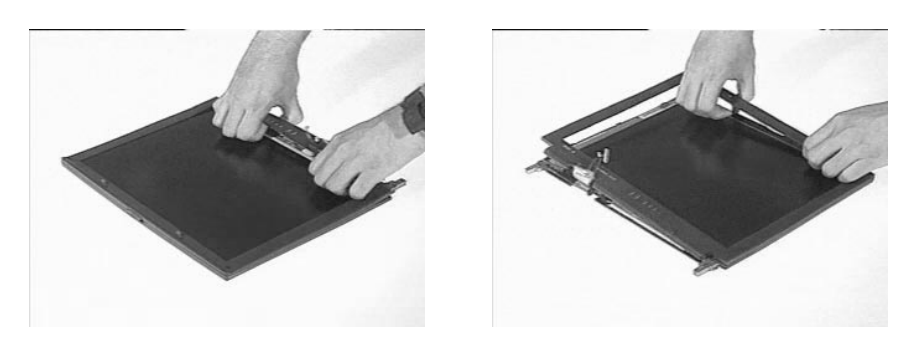

4. Remove the two screws of the LED board, then lift the LED board away from the LCD panel..

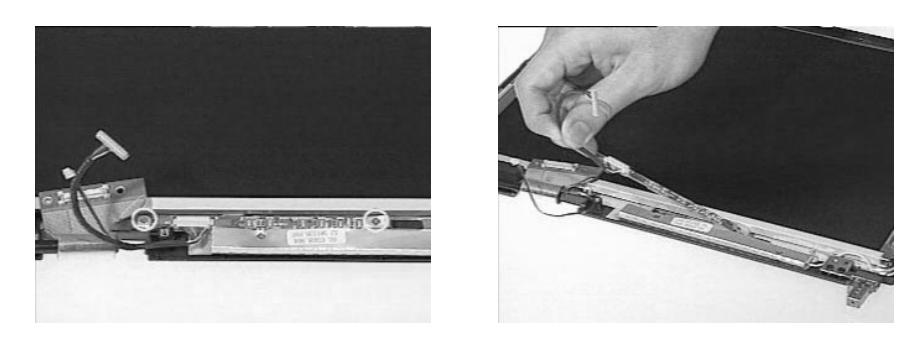

5. Disconnect the LED cable from the LED board.

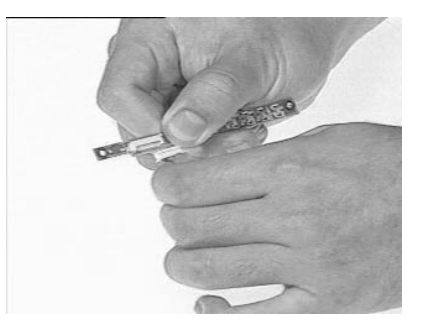

6. Carefully remove the internal microphone cable from the LCD panel.

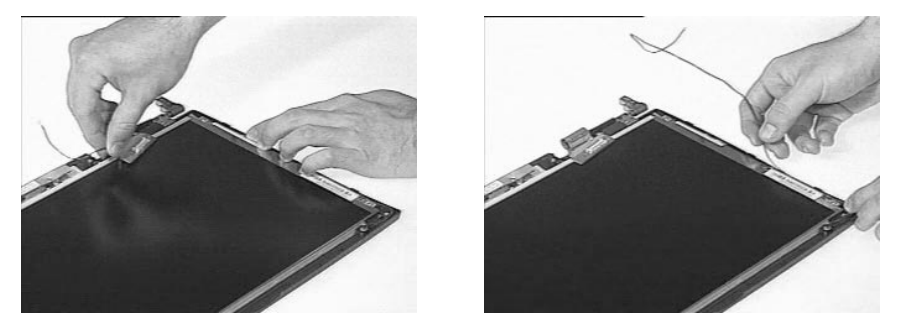

7. Remove the six screws as shown below to separate the LCD and the LCD inverter board from the display panel.

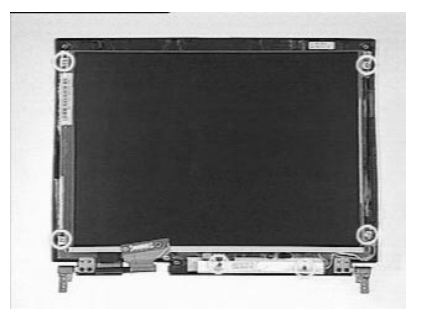

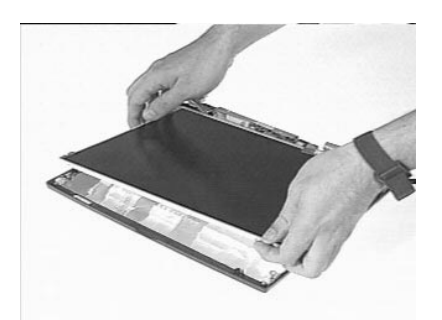

8. To remove the LCD inverter board, disconnect the LCD power cable and LCD FPC cable from the inverter board. .

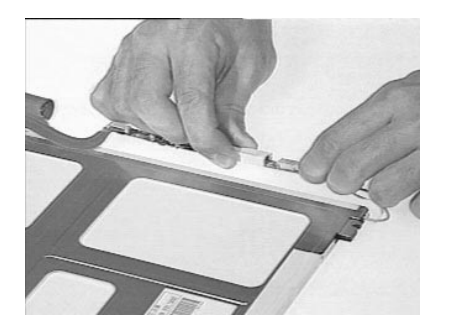

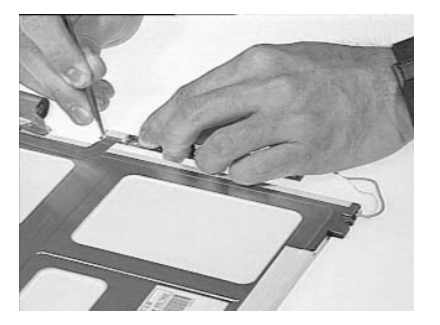

9. Carefully tear off the adhesive tape and remove the LCD FPC cable from the LCD.

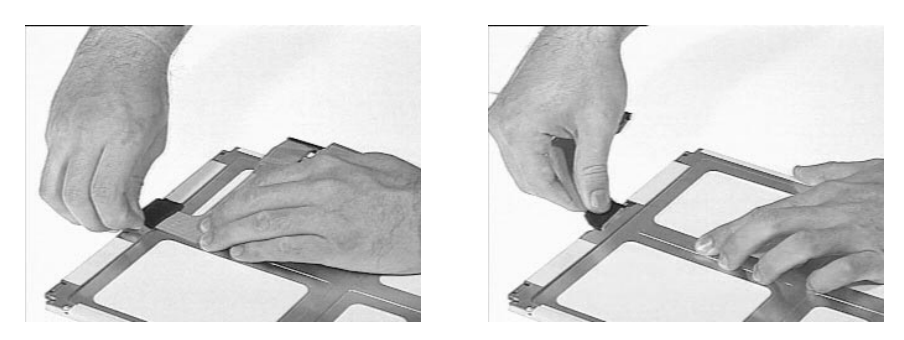

10. This completes the disassembly of the LCD module.

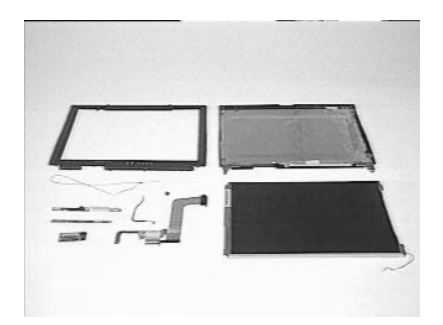

# **Disassembling the Main Unit**

### **Removing the Heat Sink and CPU EMI Shield**

1. Remove the 5 screws from the heat sink.

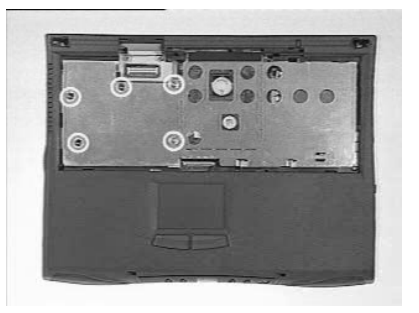

2. Slide the heat sink to the left side and take out the heat sink from the system board using both hands.

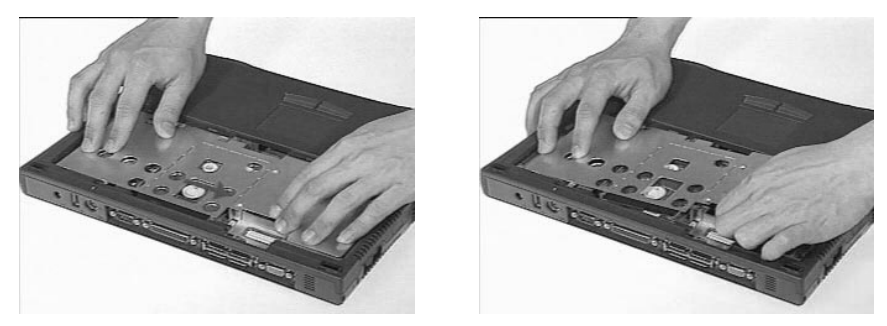

3. Remove the CPU EMI Shield from the system board.

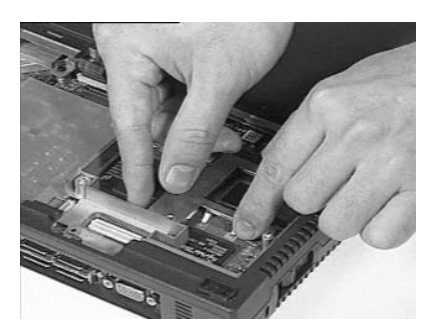
## **Removing the Hard Disk Drive**

1. Remove the hard disk module from the system board at CN19..

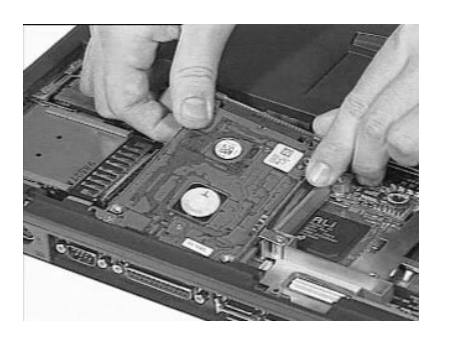

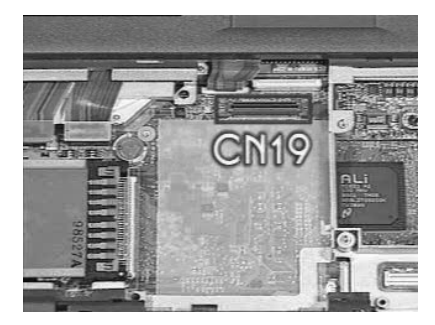

## **Removing the Upper Case**

1. Disconnect the touch pad cable from the system board.

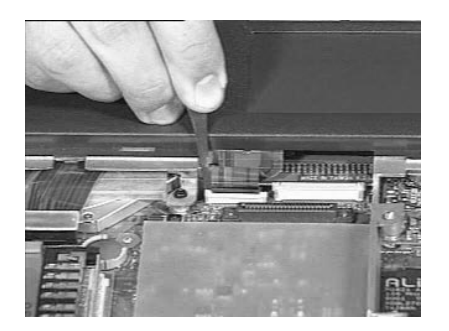

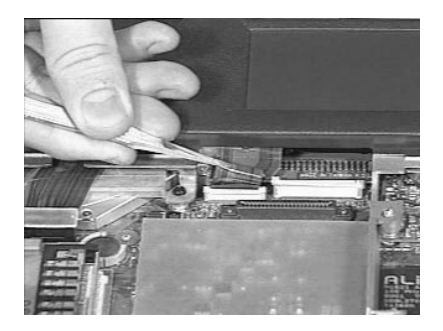

2. Remove the 11 screws as shown below..

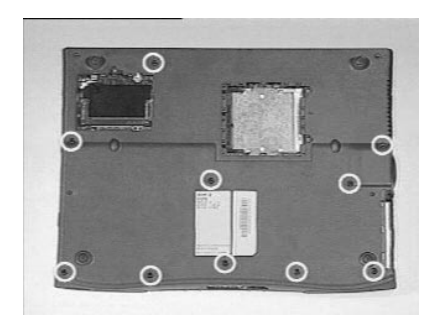

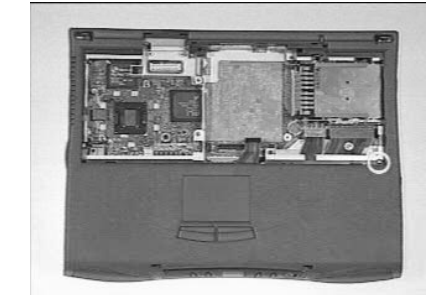

4. Disconnect the LCD cover switch from the system board at CN9, then remove the upper case.

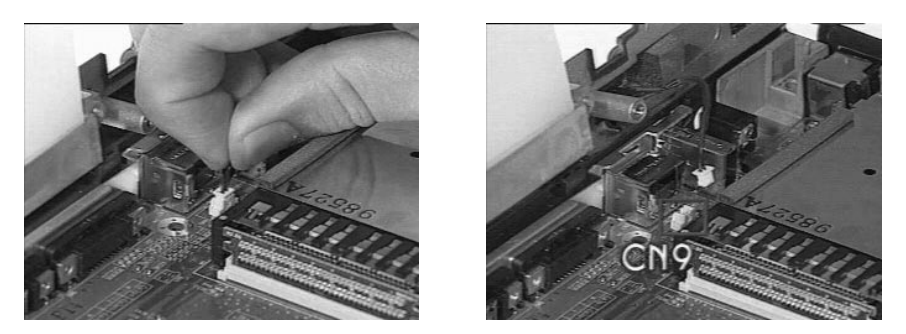

## **Removing the Touchpad**

1. Disconnect the touchpad cable from the touchpad. .

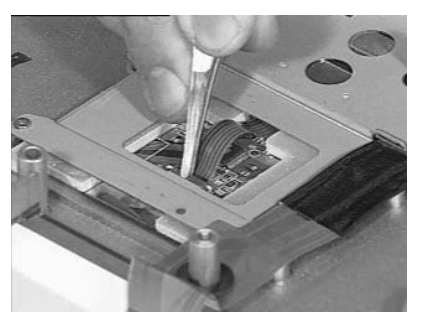

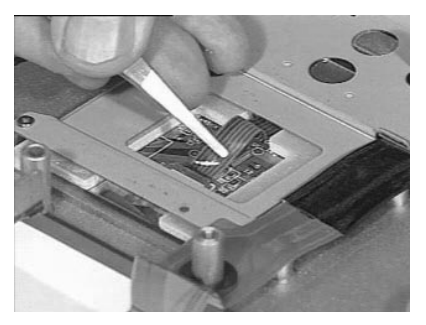

2. Remove the 6 screws of the touchpad bracket.

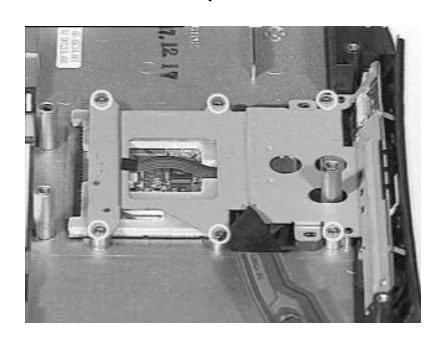

3. Lift the touchpad bracket together with the touchpad cable and CD-ROM control board assembly away from the upper case.

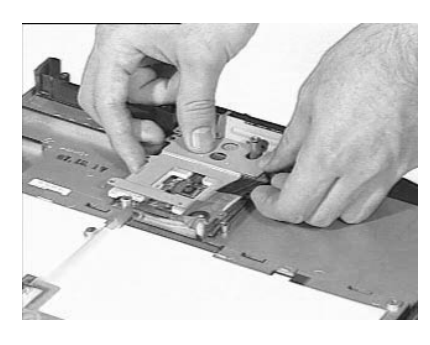

4. To remove the CD-ROM control board from the touchpad bracket, first disconnect the touchpad FPC cable, then remove the 3 screws to release it.

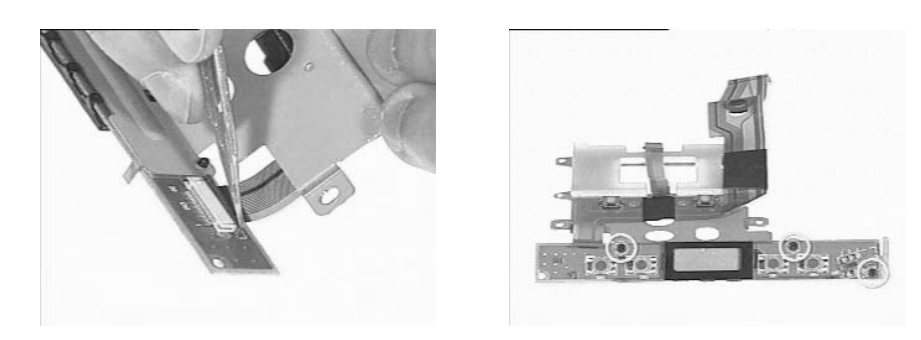

5. Finally, remove the touchpad board from the upper case.

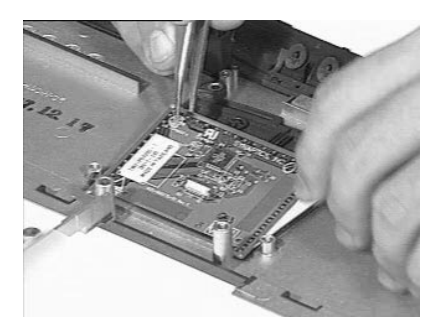

6. This completes the disassembly procedure for the upper case.

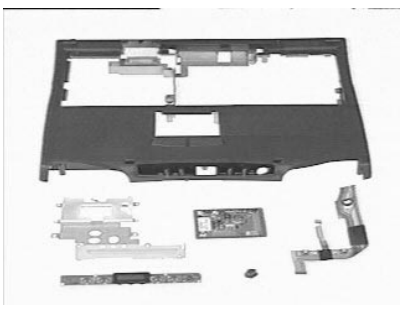

### **Removing the RTC Battery**

1. Use a flat bladed screw driver to remove the RTC battery from its socket.

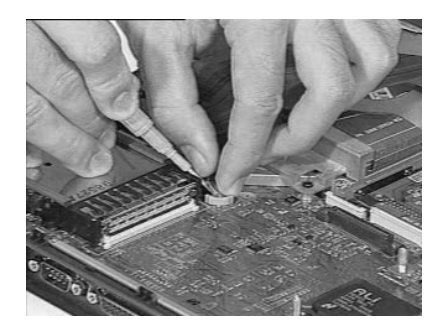

- **Note:** You can also remove RTC battery when the keyboard and CPU heat sink are removed.
- **Note:** To re-install the RTC battery, press the RTC battery into the socket.

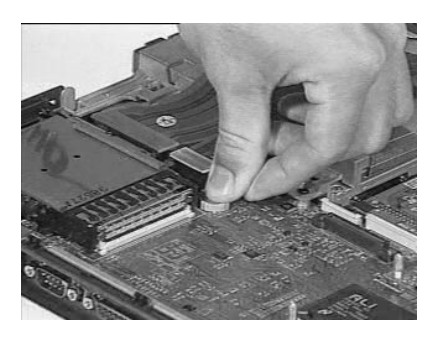

### **Disassembling the Lower Case**

1. Gently remove the two speaker nets from the lower case.

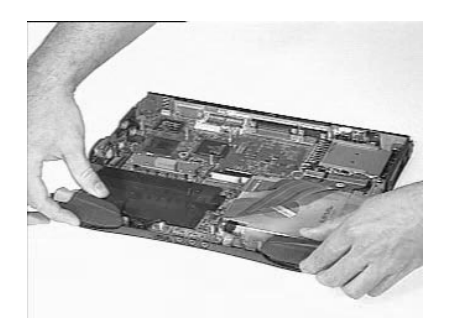

### **Removing the CD-ROM/ Diskette Drive Module**

1. Slide out the CD-ROM drive from the CD-ROM and diskette drive module.

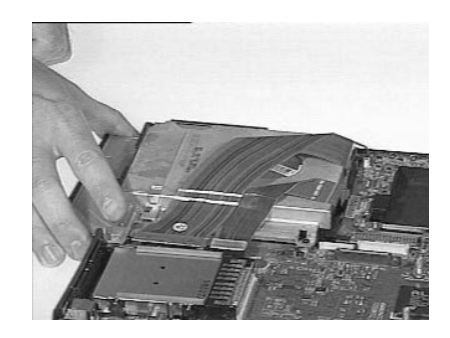

2. Disconnect the CD-ROM cable at CN18 and diskette drive cable at CN17 from the system board.

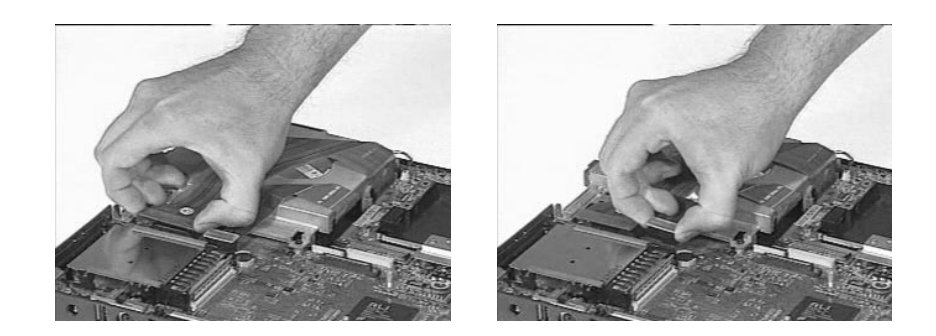

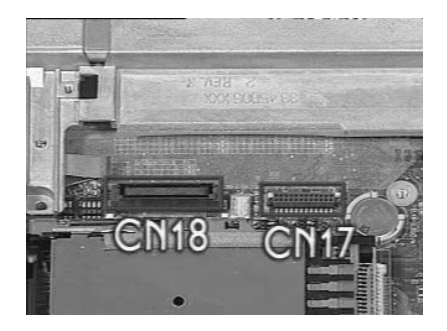

- 3. Remove the two screws from the CD-ROM and diskette drive module.
- 4. Gently, pull out the CD-ROM and diskette drive module from the lower case.

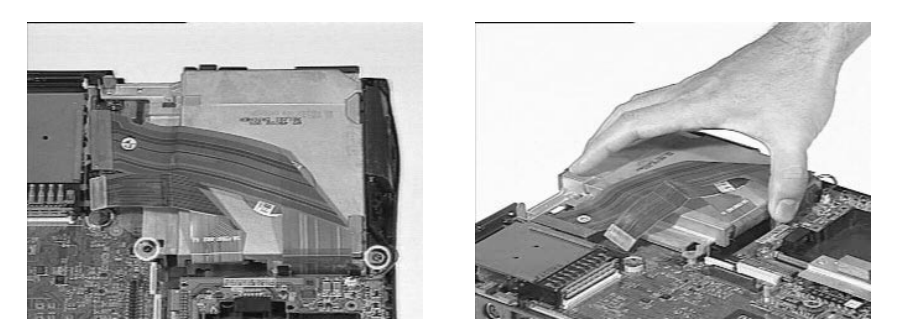

- 5. Peel the tape off.
- 6. Release the CD-ROM cable from the CD-ROM and diskette drive module.

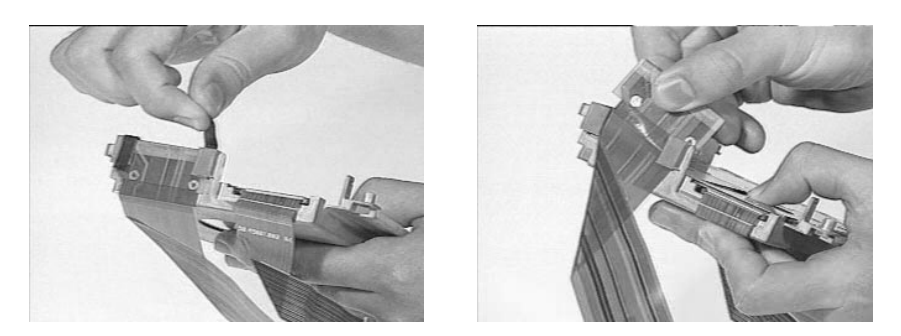

7. Disconnect the floppy drive cable from the floppy drive.

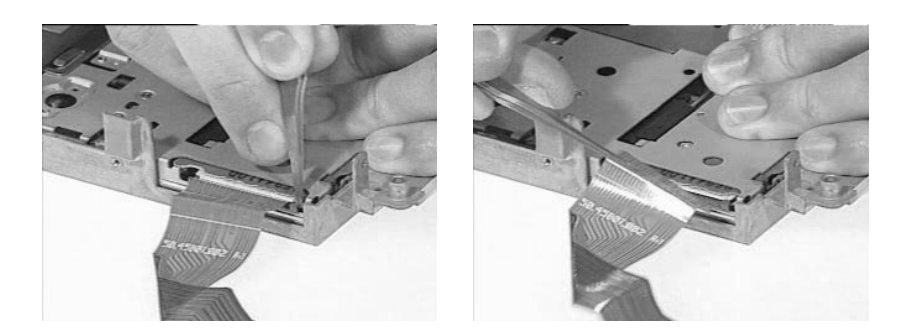

8. Remove the three screws from the floppy drive.

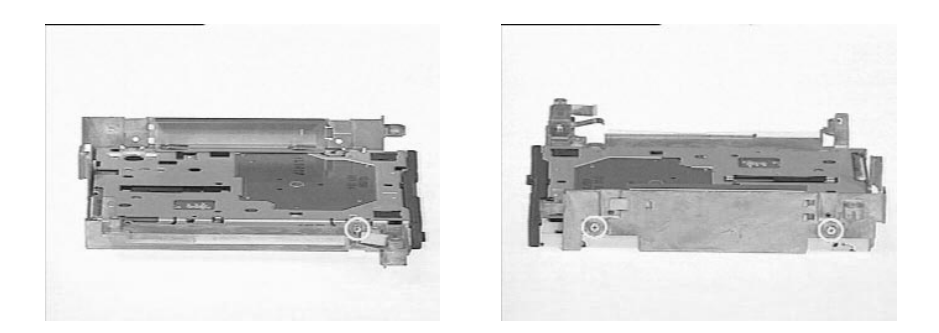

- 9. Slide out the floppy drive from the CD/ROM and diskette drive module.
- 10. This completes the disassembly procedure of the CD-ROM and diskette drive module.

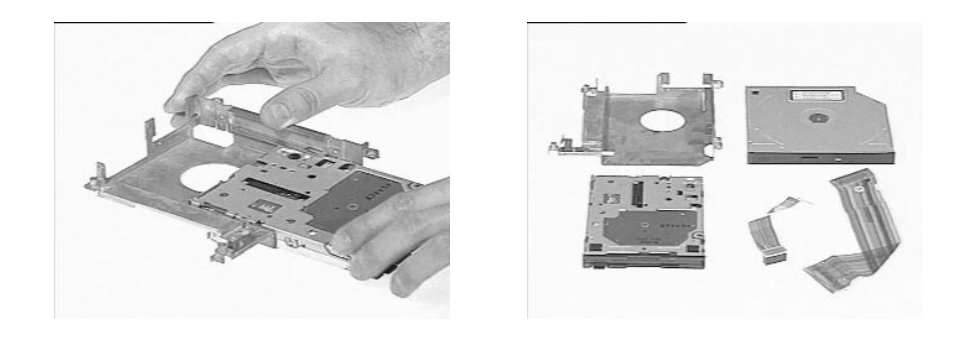

## **Removing the Speakers**

1. Disconnect the left and right channel speaker cables at CN1 and CN2 from the audio-I/O and battery connection board.

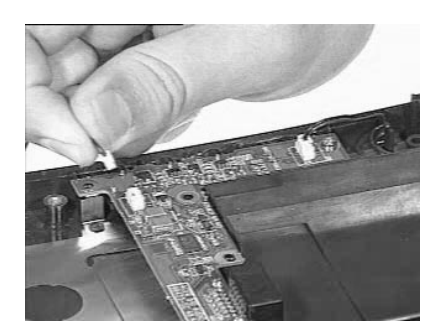

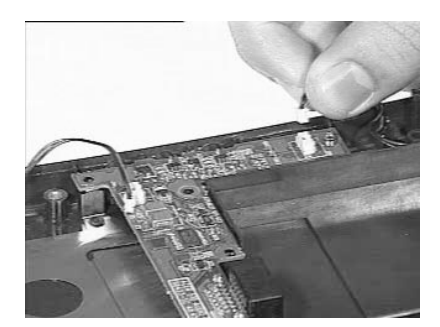

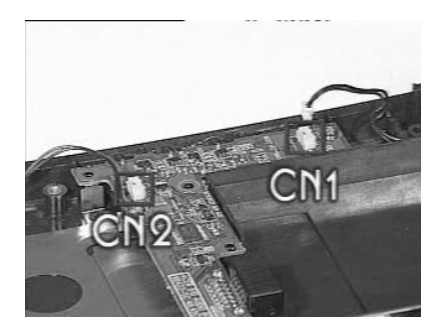

- 2. Remove the four screws from the left and right channel speakers.
- 3. Remove the left and right channel speakers from the lower case.

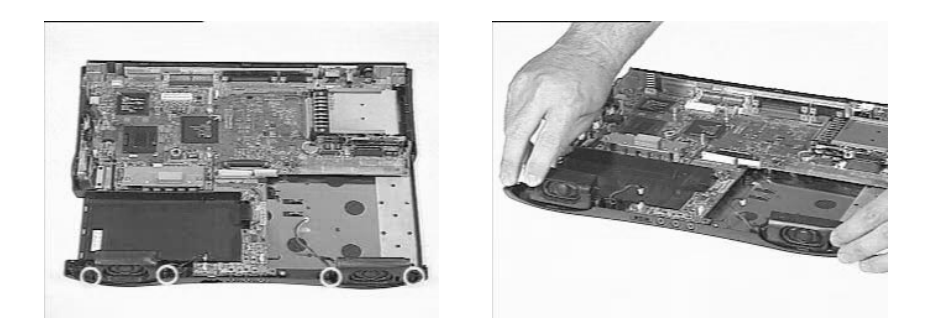

## **Removing the DC-DC/ Charger Board**

- 1. Remove the two screws from the audio and battery connection board.
- 2. Remove the audio board on the system board at CN24.

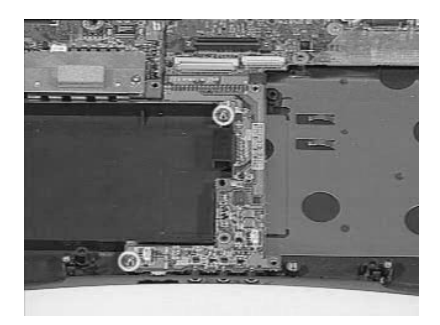

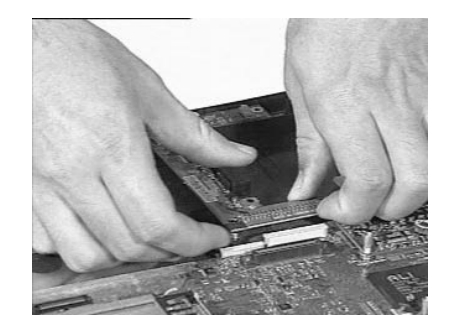

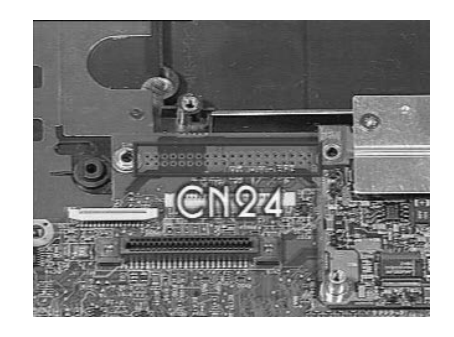

3. Remove the charger board from the system board at CN23

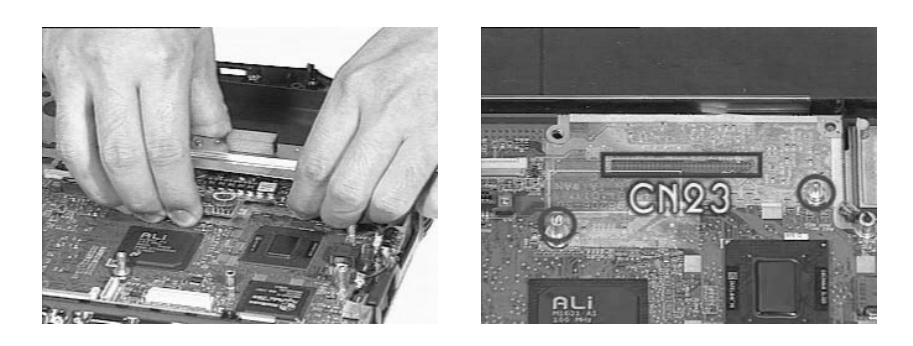

4. To reconnect the charger board, make sure that the charger board matches with the two pillars on the system board.

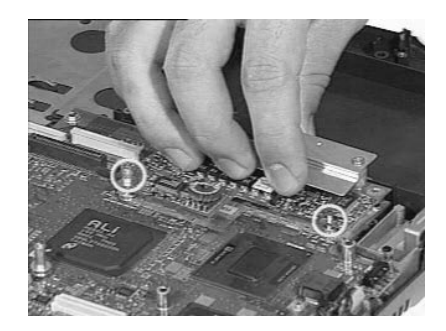

## **Removing the Fan**

1. Disconnect the fan cable at CN16 from the system board.

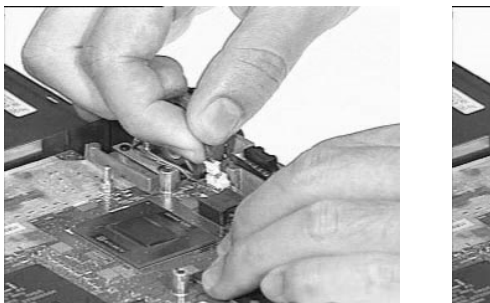

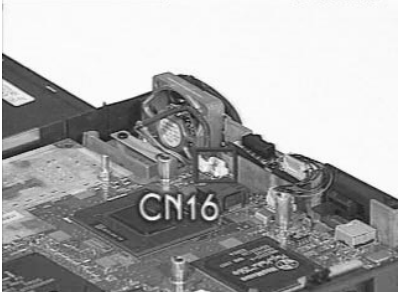

- 2. Remove the two screws from the fan.
- 3. Lift the fan from the lower case.

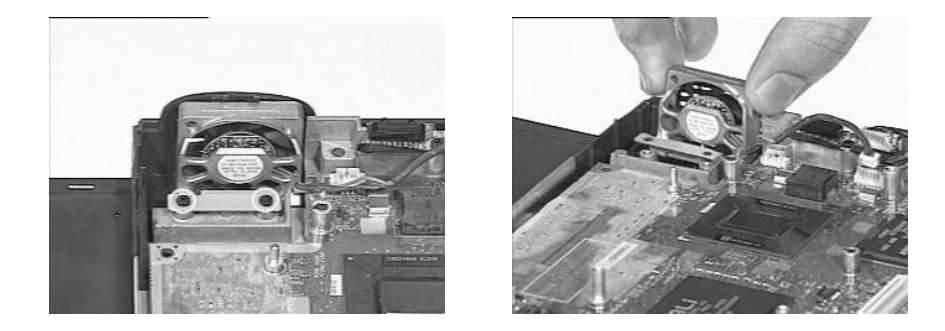

## **Removing the FIR module**

1. Disconnect the FIR cable at CN15 from the system board.

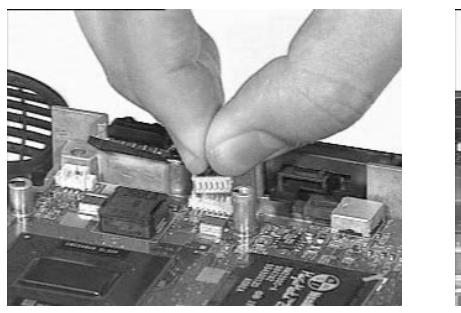

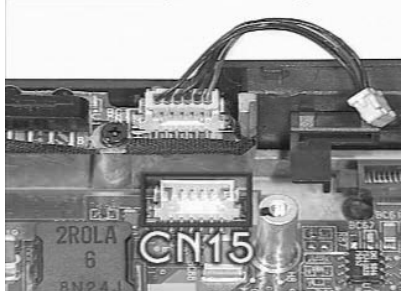

- 2. Remove the screw from the FIR module.
- 3. Lift the FIR module from the lower case.

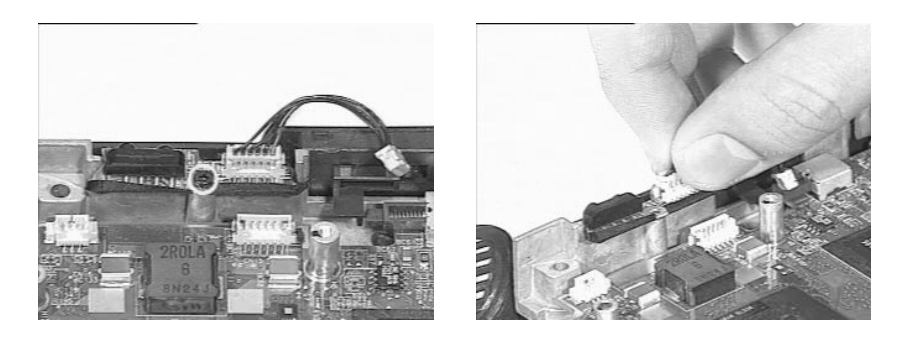

4. Disconnect FIR cable from the FIR module.

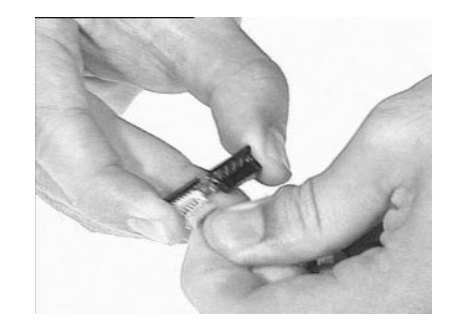

## **Removing the System Board**

- 1. Remove the two screws from the system board.
- 2. Remove the modem connector bracket from the system board.

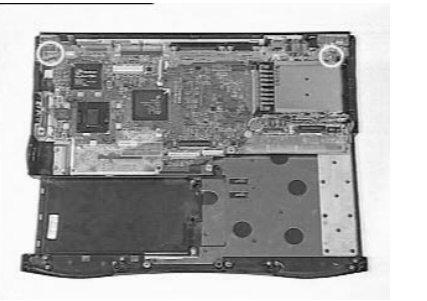

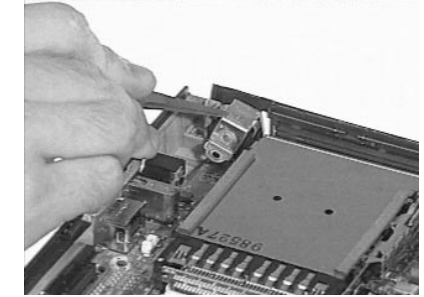

- 3. Remove the system board from the lower case.
- 4. Remove the modem connector from the lower case.

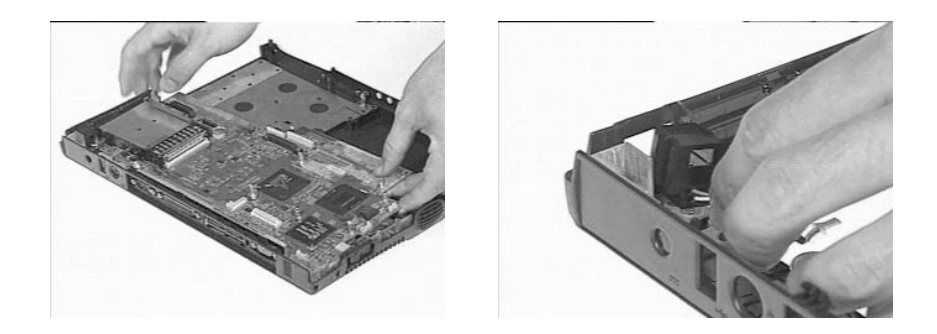

## **Removing the PCMCIA Card**

- 1. Remove the four screws of the PCMCIA card slot.
- 2. Lift the PCMCIA card from the system board.

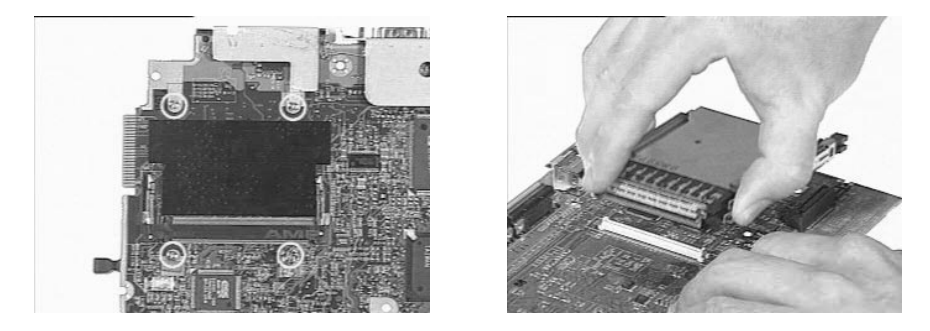

3. This completes the disassembly procedure of the lower case.

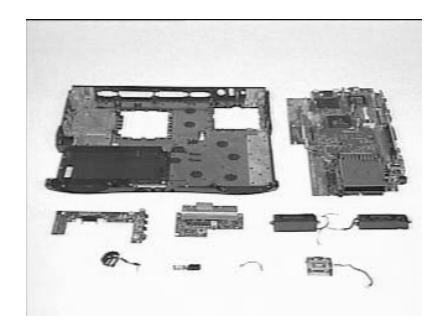

For CD-ROM/diskette drive module, there are two types of cabling:

**Important:** Before Acer encountered problems, the cabling for the diskette drive was originally placed between the bracket of roughly 1000 pieces. In order to avoid damaging these cables, Acer then redesigned the cabling to go around the bracket instead. You may have to repair both types. In the case of the limited quantity version, you should replace the longer cable type and connect the diskette FRC cable to go around the bracket to avoid the same mistake.

Type 1 Cabling (mass-production version):

1. Remove the 3 screws located at the CD-ROM/diskette drive module's bracket to separate the CD-ROM drive from the CD-ROM/diskette drive module.

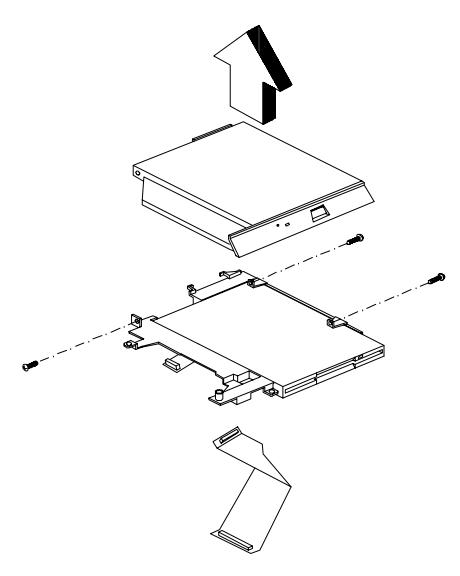

2. Remove the 3 screws from the diskette drive.

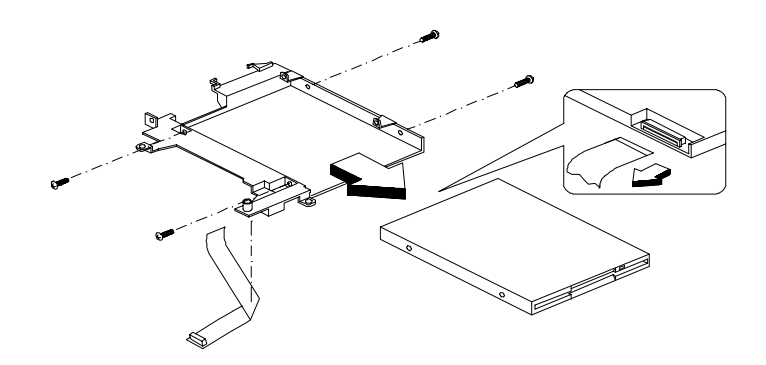

Type 2 Cabling (a limited quantity version):

# **Troubleshooting**

Use the following procedure as a guide for computer problems.

- **Note:** The diagnostic tests are intended to test only Acer products. Non-Acer products, prototype cards, or modified options can give false errors and invalid system responses.
- 1. Obtain the failing symptoms in as much detail as possible.
- 2. Verify the symptoms by attempting to re-create the failure by running the diagnostic test or by repeating the same operation.
- 3. Use the following table with the verified symptom to determine which page to go to.

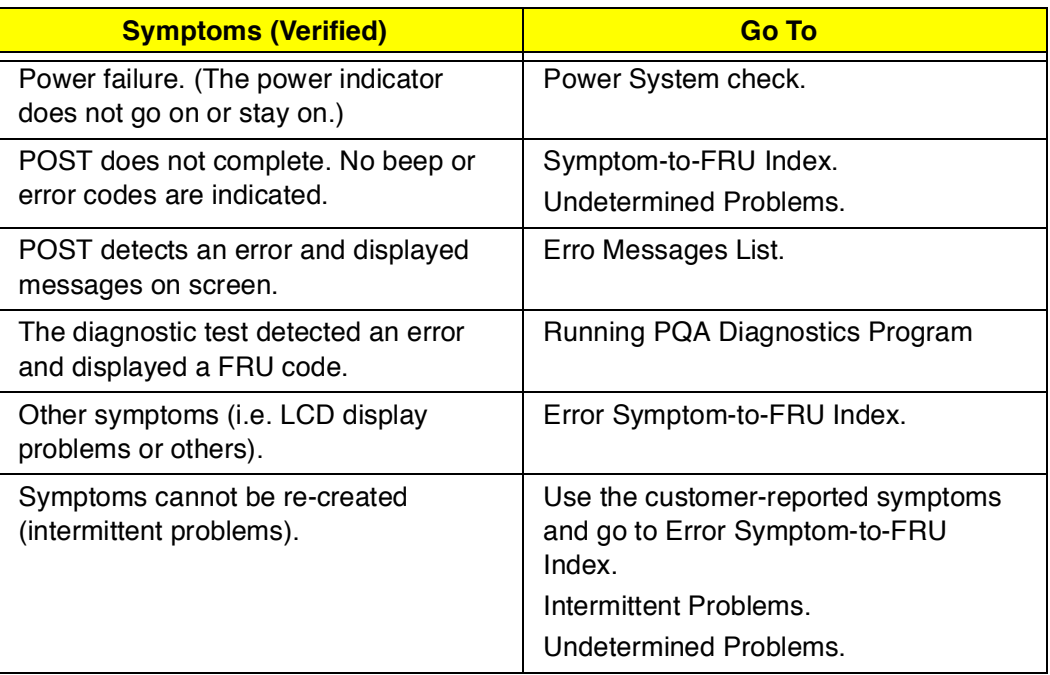

## **System Check Procedures**

## **Diskette Drive Check**

Do the following to isolate the problem to a controller, driver, or diskette. A write-enabled, diagnostic diskette is required.

**Note:** Make sure that the diskette does not have more than one label attached to it. Multiple labels can cause damage to the drive or cause the drive to fail.

Do the following to select the test device.

- 1. Boot from the diagnostics diskette and start the PQA program.
- 2. Go to the diagnostic Diskette Drive in the test items.
- 3. Press F2 in the test items.
- 4. Follow the instructions in the message window.

If an error occurs with the internal diskette drive, reconnect the diskette connector on the system board.

If the error still remains:

- 1. Reconnect the diskette drive.
- 2. Replace the diskette driver cable.
- 3. Replace the diskette.
- 4. Replace the system board.

### **CD-ROM Drive Check**

Do the following to isolate the problem to a controller, drive, or CD-ROM. Make sure that the CD-ROM does not have any label attached to it. The label can cause damage to the drive or can cause the drive to fail.

Do the following to select the test device:

- 1. Boot from the diagnostics diskette and start the PQA program.
- 2. Go to the diagnostic CD-ROM in the test items.
- 3. Press F2 in the test items.
- 4. Follow the instructions in the message window.

If an error occurs, reconnect the connector on the System board. If the error still remains:

- 1. Reconnect the CD-ROM drive.
- 2. Replace the CD-ROM drive.
- 3. Replace the system board.

### **Keyboard or Auxiliary Input Device Check**

Remove the external keyboard if the internal keyboard is to be tested.

If the internal keyboard does not work or an unexpected character appears, make sure that the flexible cable extending from the keyboard is correctly seated in the connector on the system board.

If the keyboard cable connection is correct, run the Keyboard Test. See "Running the Diagnostics" for details.

If the tests detect a keyboard problem, do the following one at a time to correct the problem. (Do not replace a non-defective FRU):

- 1. Reconnect the keyboard cables.
- 2. Replace the keyboard.
- 3. Replace the system board.

The following auxiliary input devices are supported by this computer:

- Numeric keypad  $\Box$
- External keyboard  $\Box$

If any of these devices do not work, reconnect the cable connector and repeat the failing operation.

### **Memory Check**

Memory errors might stop system operations, show error messages on the screen, or hang the system.

- 1. Boot from the diagnostics diskette and start the PQA program (please refer to "Running PQA Diagnostics Program").
- 2. Go to the diagnostic memory in the test items.
- 3. Press F2 in the test items.
- 4. Follow the instructions in the message window.

**Note:** Make sure that the DIMM is fully installed into the connector. A loose connection can cause an error.

### **Power System Check**

To verify the symptom of the problem, power on the computer using each of the following power sources:

- 1. Remove the battery pack.
- 2. Connect the power adapter and check that power is supplied.
- 3. Disconnect the power adapter and install the charged battery pack; then check that power is supplied by the battery pack.

If you suspect a power problem, see the appropriate power supply check in the following list:

- "Check the Power Adapter."  $\Box$
- "Check the Battery Pack."  $\Box$

#### **Check the Power Adapter**

Unplug the power adapter cable from the computer and measure the output voltage at the plug of the power adapter cable. See the following figure

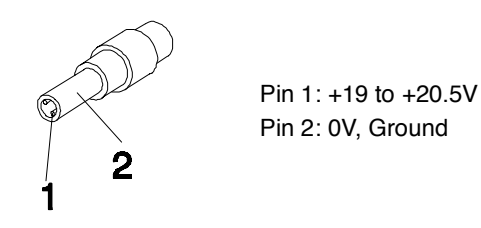

- 1. If the voltage is not correct, replace the power adapter.
- 2. If the voltage is within the range, do the following:
- Replace the System board.  $\Box$
- If the problem is not corrected, see "Undetermined Problems".  $\Box$
- $\Box$  If the voltage is not correct, go to the next step.

**Note:** An audible noise from the power adapter does not always indicate a defect.

- 3. If the power problem occurs only when the port replicator is used, replace the port replicator.
- 4. If the power-on indicator does not light up, check the power cord of the power adapter for correct continuity and installation.
- 5. If the operational charge does not work, see "Check the Battery Pack".

#### **Check the Battery Pack**

To check the battery pack, do the following:

- 1. Power off the computer.
- 2. Remove the battery pack and measure the voltage between battery terminals 2(+) and 7(ground). See the following figure

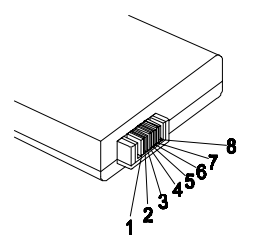

3. If the voltage is still less than 8.0 Vdc after recharging, replace the battery.

To check the battery charge operation, use a discharged battery pack or a battery pack that has less than 50% of the total power remaining when installed in the computer.

If the battery status indicator does not light up, remove the battery pack and let it return to room temperature. Reinstall the battery pack.

If the charge indicator still does not light up, replace the battery pack. If the charge indicator still does not light up, replace the DC/DC charger board.

## **Touchpad Check**

If the touchpad doesn't work, do the following actions one at a time to correct the problem. Do not replace a non-defective FRU:

- 1. Reconnect the touchpad cables.
- 2. Replace the touchpad cables.
- 3. Replace the touchpad.

After you use the touchpad, the pointer drifts on the screen for a short time. This self-acting pointer movement can occur when a slight, steady pressure is applied to the touchpad pointer. This symptom is not a hardware problem. No service actions are necessary if the pointer movement stops in a short period of time.

## **Error Symptom-to-FRU Index**

The symptom-to-FRU index lists the symptoms and errors and their possible causes. The most likely cause is listed first.

**Note:** Perform the FRU replacement or actions in the sequence shown in FRU/Action column, if the FRU replacement does not solve the problem, put the original part back in the computer. Do not replace a non-defective FRU.

This index can also help you determine the next possible FRU to be replaced when servicing a computer.

If the symptom is not listed, see "Undetermined Problems" on page 92.

The following lists the error messages that the BIOS displays on the screen and the error symptoms classified by function.

- **Note:** Most of the error messages occur during POST. Some of them display information about a hardware device, e.g., the amount of memory installed. Others may indicate a problem with a device, such as the way it has been configured.
- **Note:** If the system fails after you make changes in the BIOS Setup Utility menus, reset the computer, enter Setup and install Setup defaults or correct the error.

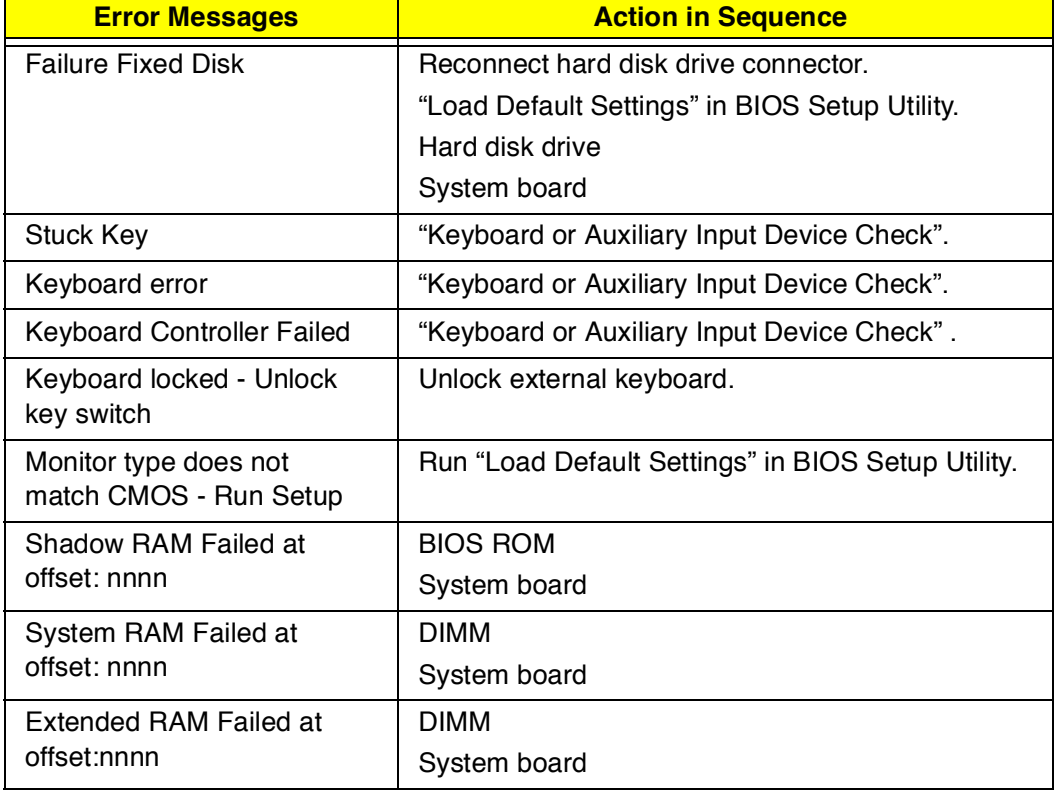

#### **Error Messages List**

#### **Error Messages List**

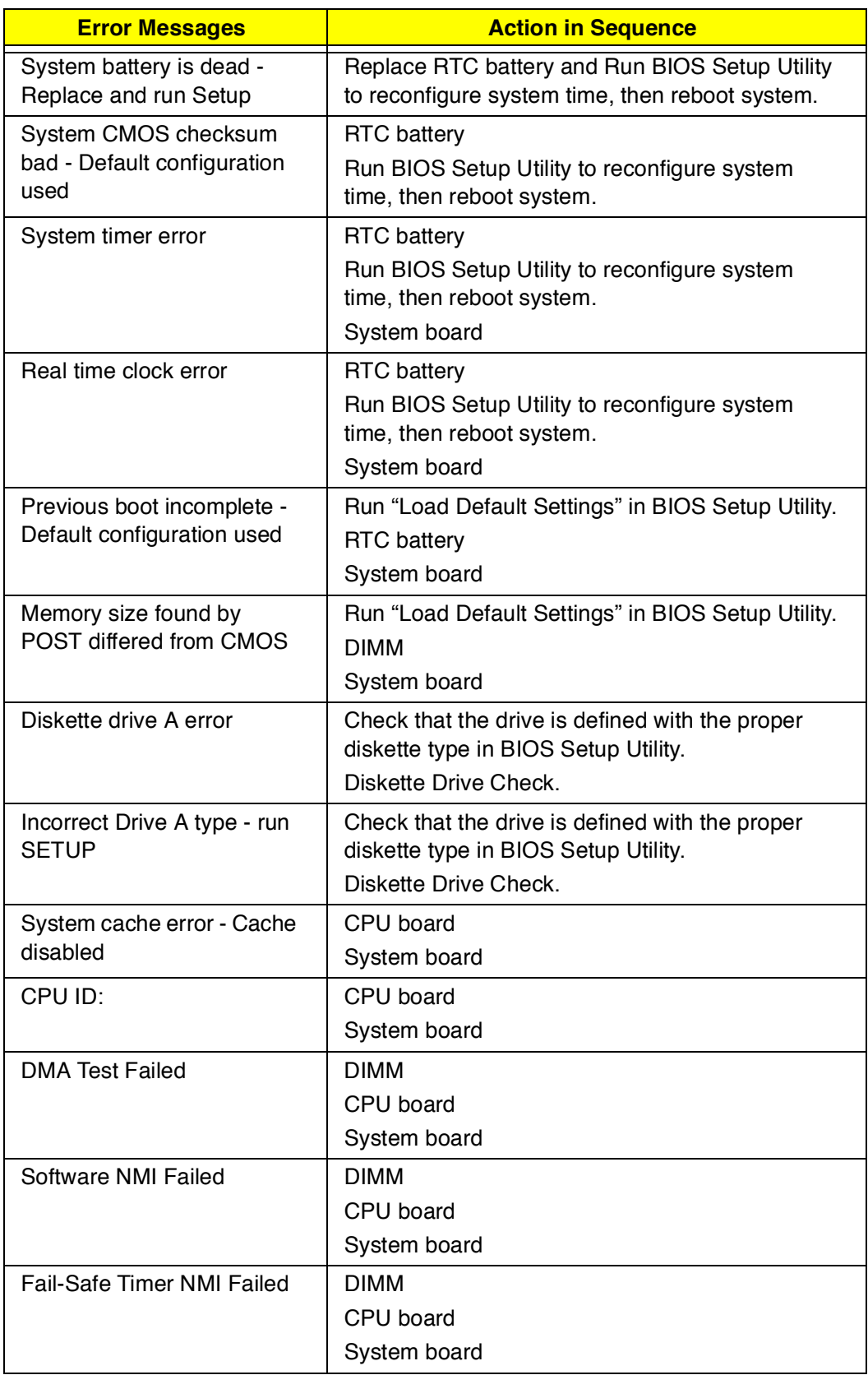

#### **Error Messages List**

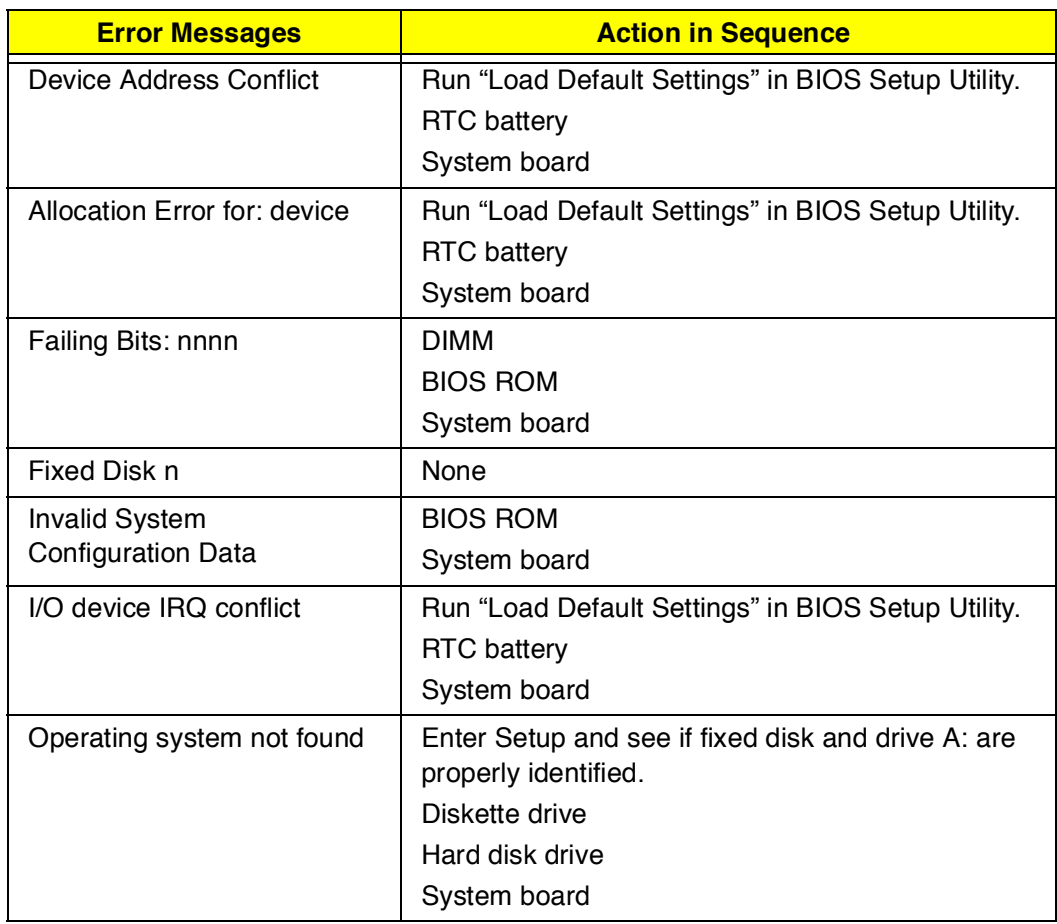

#### **No-Beep Symptoms**

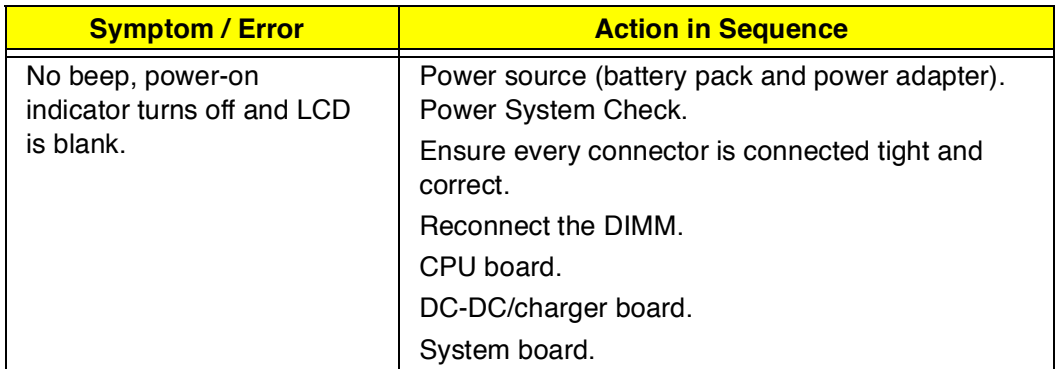

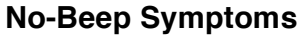

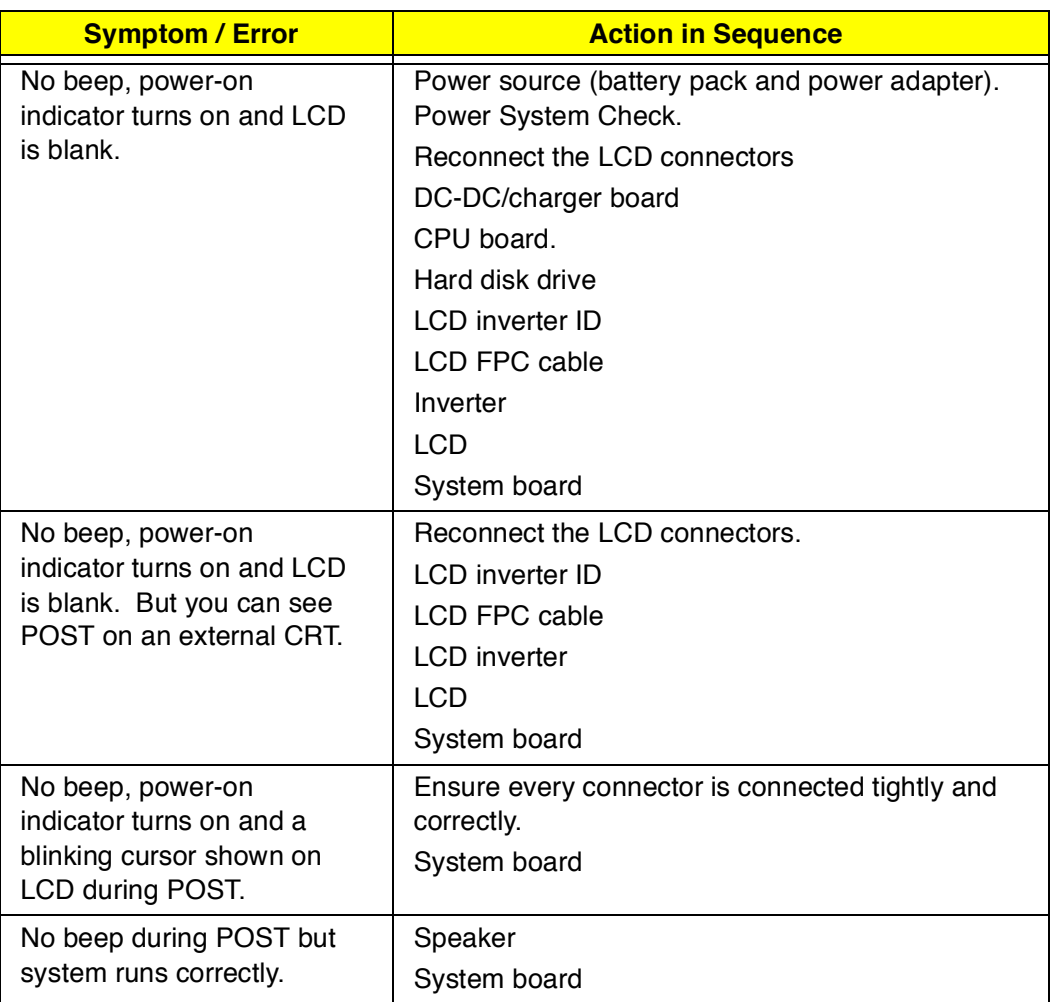

### **LCD-Related Symptoms**

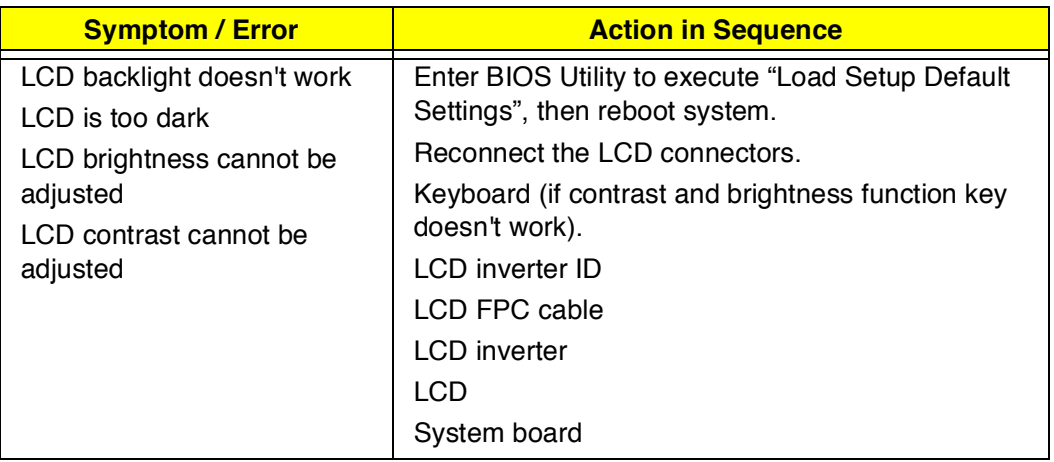

#### **LCD-Related Symptoms**

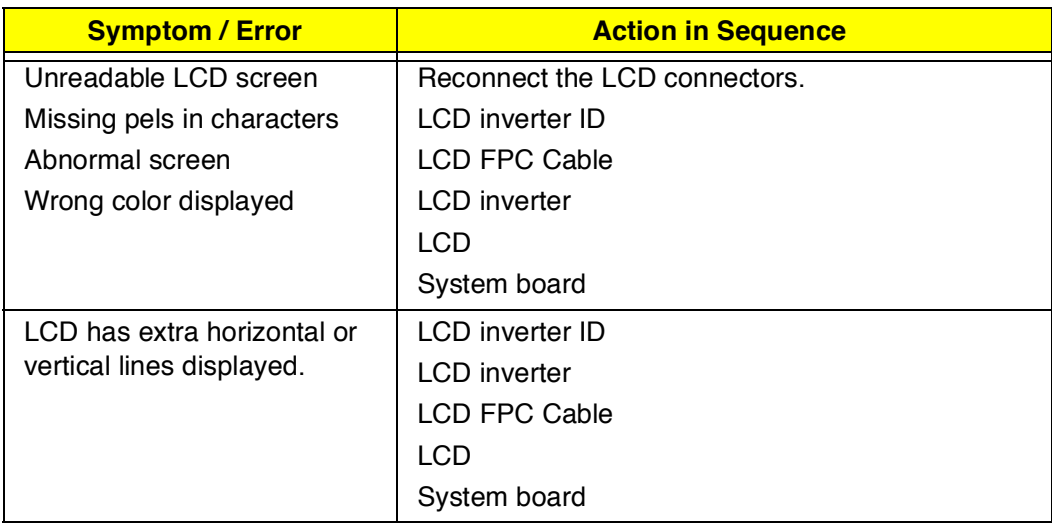

#### **Indicator-Related Symptoms**

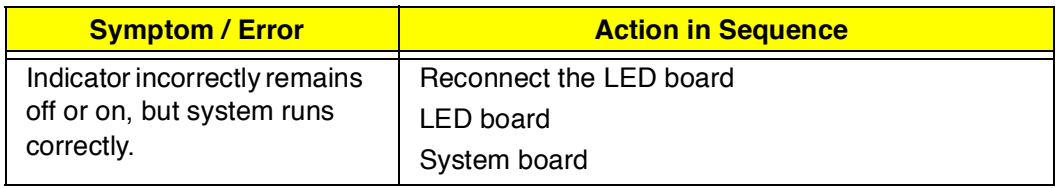

#### **Power-Related Symptoms**

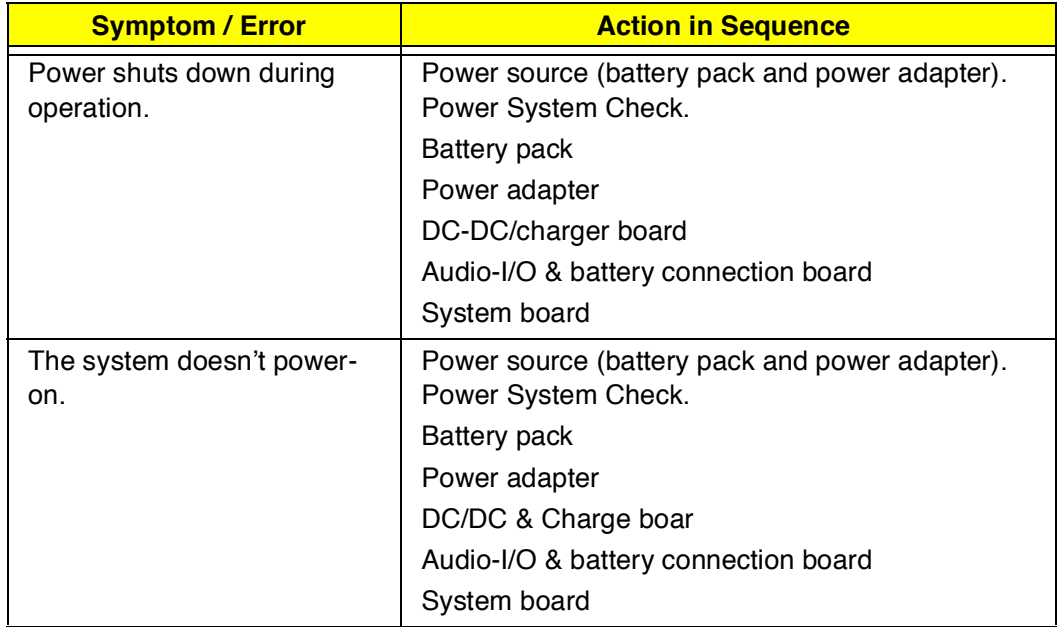

#### **Power-Related Symptoms**

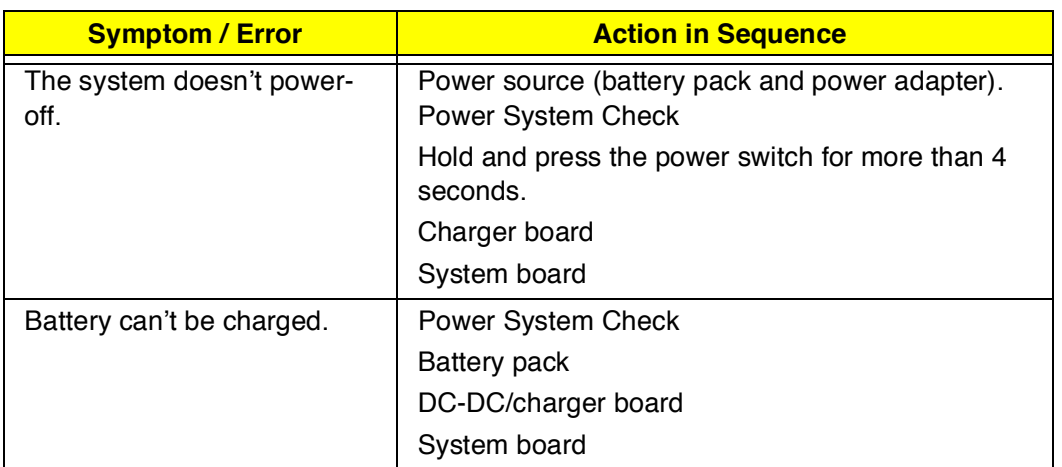

#### **PCMCIA-Related Symptoms**

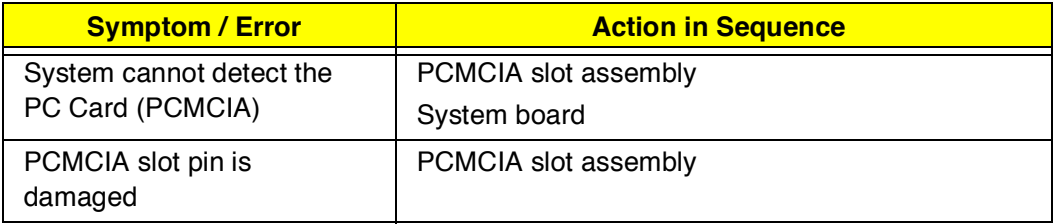

#### **Memory-Related Symptoms**

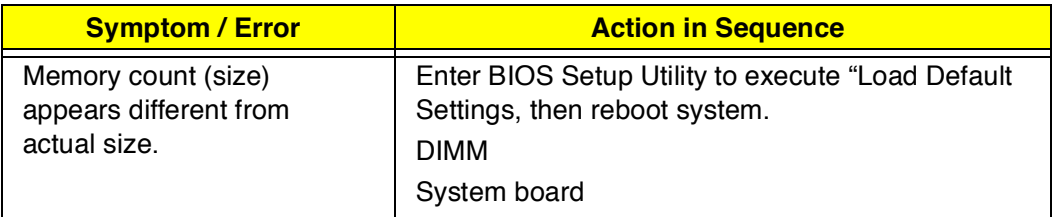

#### **Speaker-Related Symptoms**

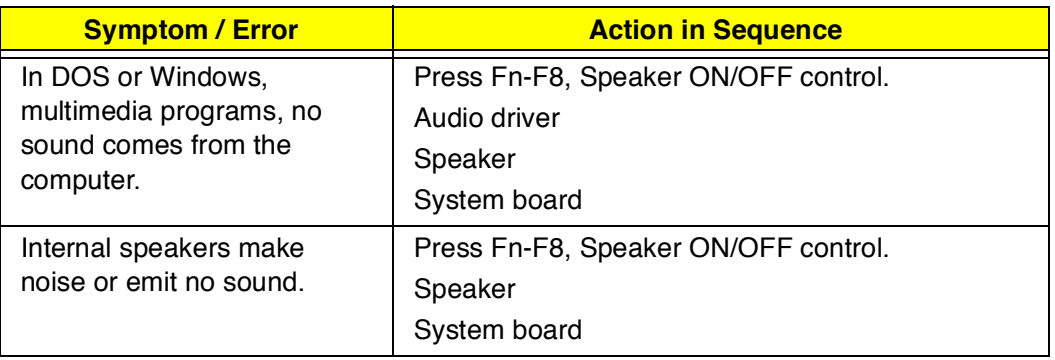

#### **Power Management-Related Symptoms**

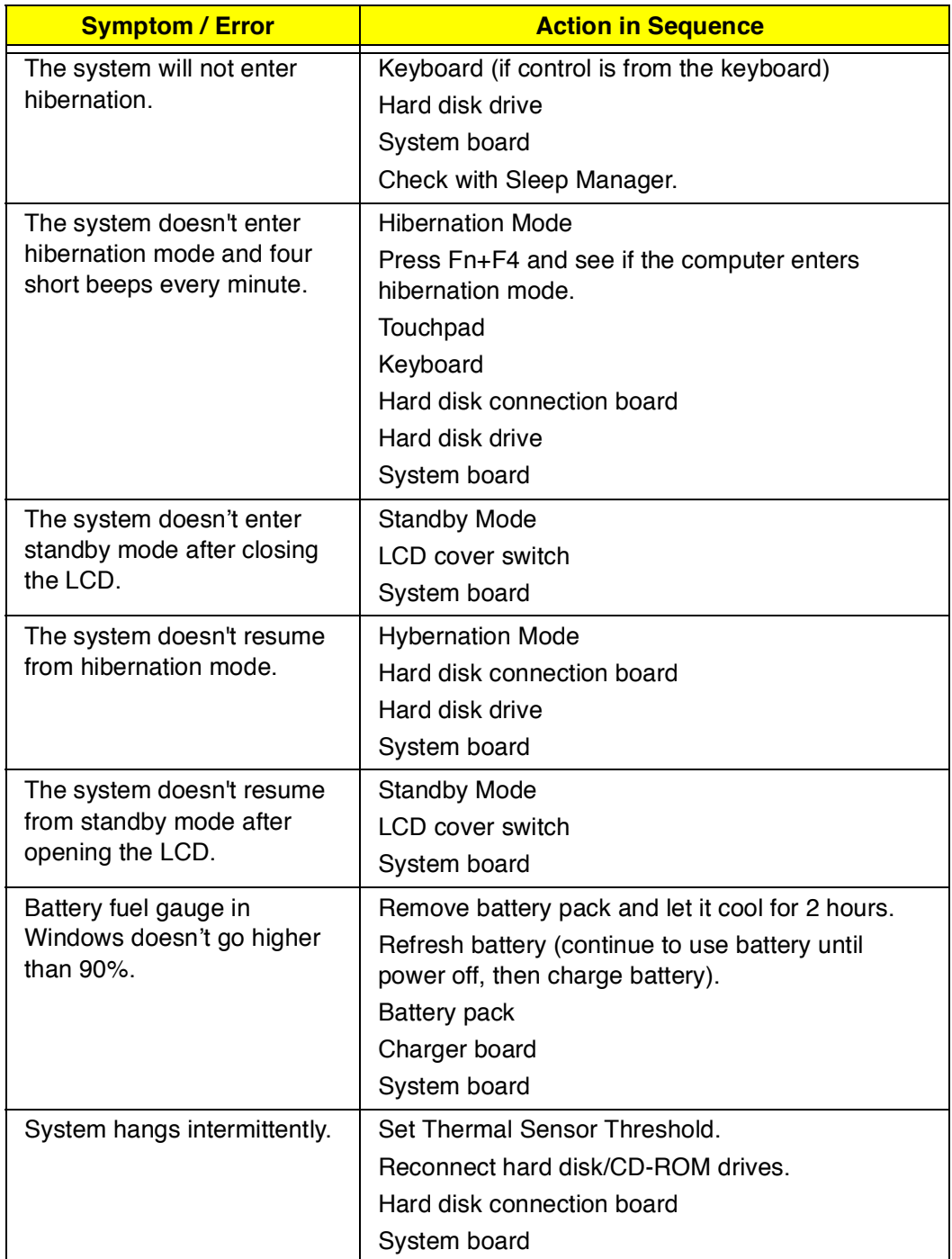

#### **Peripheral-Related Symptoms**

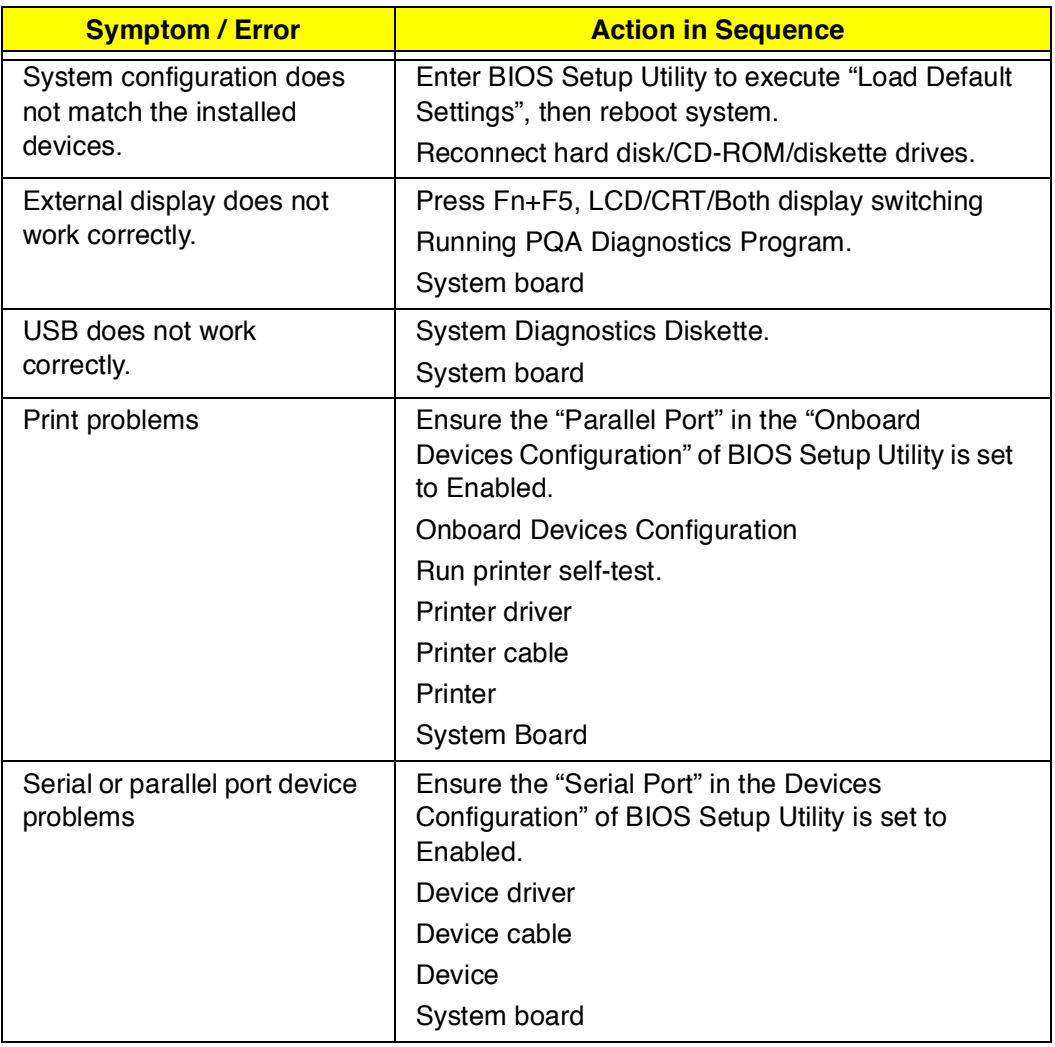

#### **Keyboard/Touchpad-Related Symptoms**

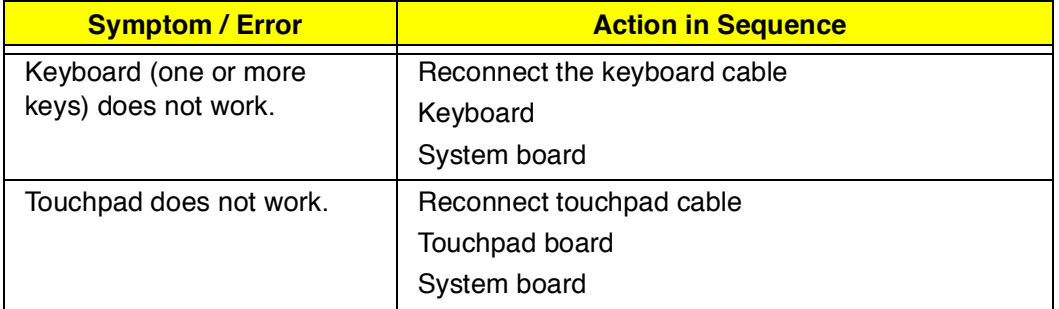

#### **Modem-Related Symptoms**

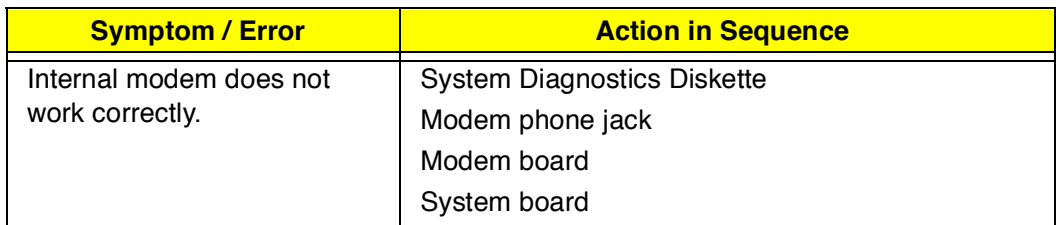

**Note:** If you cannot find a symptom or an error in this list and the problem remains.

## **Intermittent Problems**

Intermittent system hang problems can be caused by a variety of reasons that have nothing to do with a hardware defect, such as: cosmic radiation, electrostatic discharge, or software errors. FRU replacement should be considered only when a recurring problem exists.

When analyzing an intermittent problem, do the following:

- 1. Run the advanced diagnostic test for the system board in loop mode at least 10 times.
- 2. If no error is detected, do not replace any FRU.
- 3. If any error is detected, replace the FRU. Rerun the test to verify that there are no more errors.

### **Undetermined Problems**

The diagnostic problems does not identify which adapter or device failed, which installed devices are incorrect, whether a short circuit is suspected, or whether the system is inoperative.

Follow these procedures to isolate the failing FRU (do not isolate a nondefective FRU):

**Note:** Verify that all attached devices are supported by the computer.

**Note:** Verify that the power supply being used at the time of the failure is operating correctly.

- 1. Power-off the computer.
- 2. Visually check them for damage. If any problems are found, replace the FRU.
- 3. Remove or disconnect all of the following devices:
	- Non-Acer devices
	- $\Box$  Devices attached to the port replicator
- Printer, mouse, and other external devices  $\Box$
- $\Box$ Battery pack
- $\Box$  Hard disk drive
- DIMM  $\Box$
- D CD-ROM
- Diskette drive
- PC Cards  $\Box$
- 4. Power-on the computer.
- 5. Determine if the problem has changed.
- 6. If the problem does not recur, reconnect the removed devices one at a time until you find the failing FRU.
- 7. If the problem remains, replace each following FRU one at a time. Do not replace a non-defective FRU:
	- $\Box$ System board
	- **LCD** assembly

# **Jumper and Connector Information**

## **Top View**

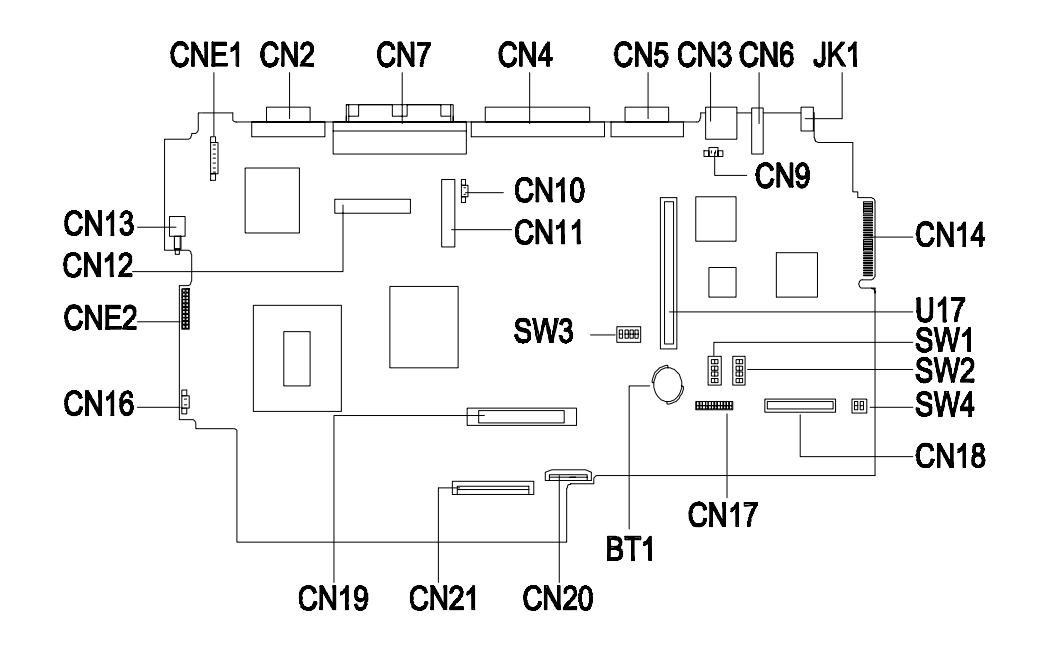

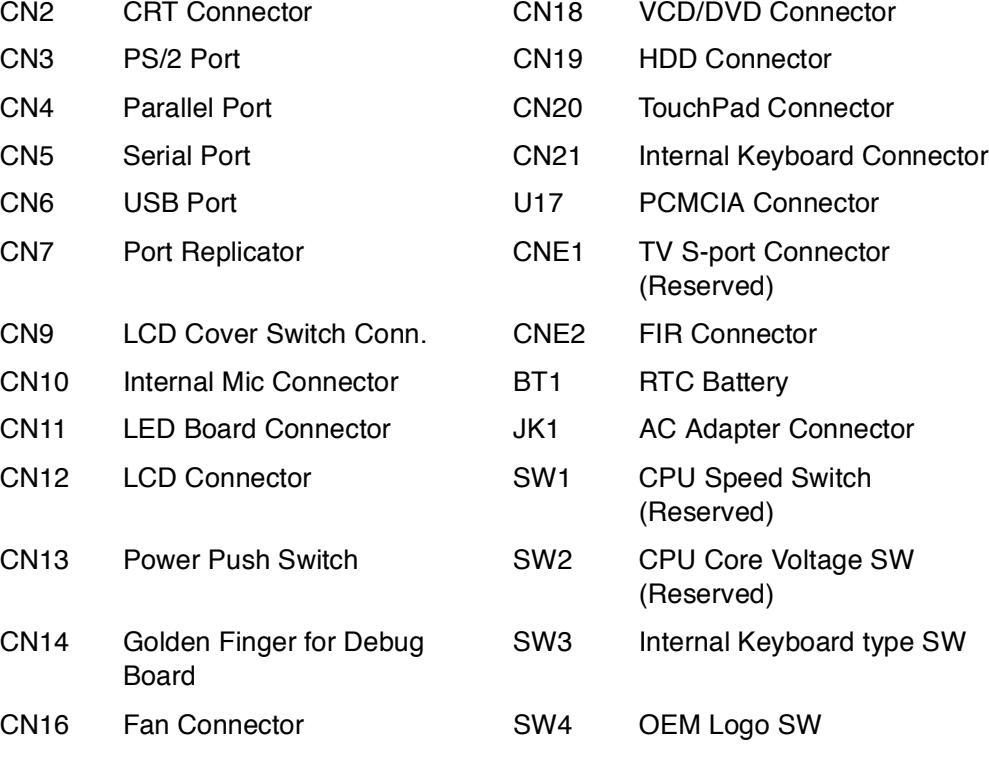

#### CN17 FDD Connector

#### **SW3 Settings**

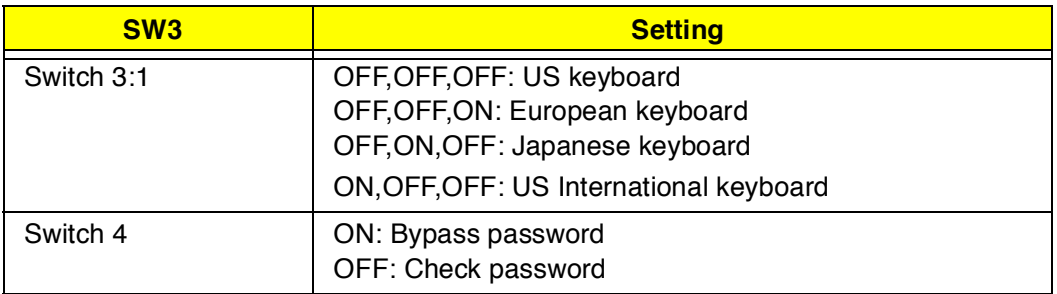

### **SW4 Settings**

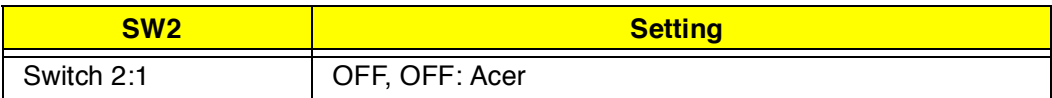

# **Bottom View**

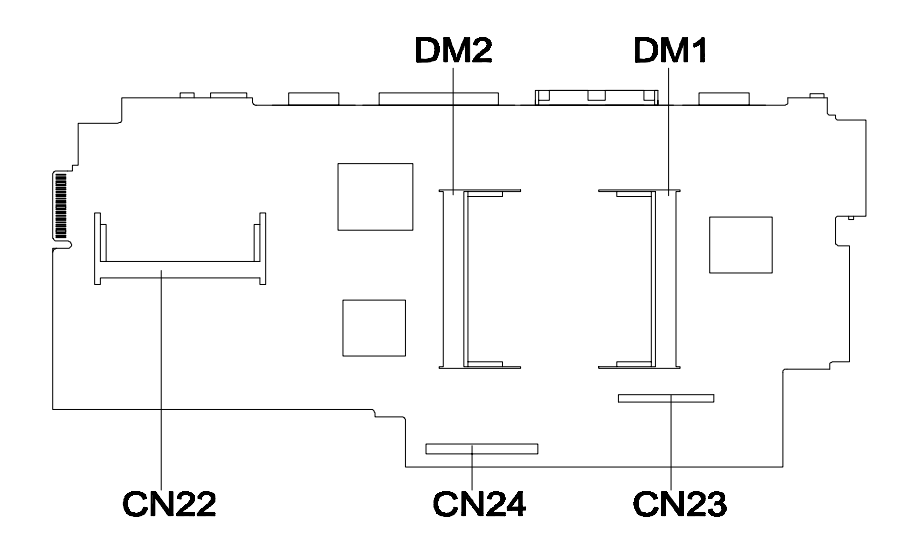

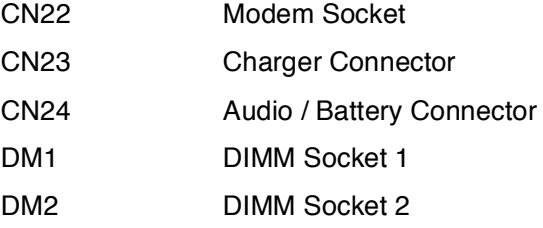

# **FRU (Field Replaceable Unit) List**

This chapter gives you the FRU (Field Replaceable Unit) listing and exploded view diagram in global configurations of TravelMate 510. Refer to this chapter whenever ordering for parts to repair or for RMA (Return Merchandise Authorization).

Please note WHEN ORDERING FRU PARTS, that should check the most upto-date information available on your regional web or channel. If, for whatever reason a part number change is made, it will not be noted on the printed Service Guide. For ACER AUTHORIZED SERVICE PROVIDERS, your Acer office may have a DIFFERENT part number codes to those given in the FRU list of this printed Service Guide. You MUST use the local FRU list provided by your regional Acer office to order FRU parts for repair and service of customer machines.

- **Important:** To scrap or to return defective parts, you should follow the local government ordinance or regulations on how to dispose of them properly, or follow the rules set by your regional Acer office on how to return them.
- **Important:** The Recovery CD listed in the FRU table below cannot be sold except the predefined conditions are sustained. Contact your regional offices or the responsible personnel/channel to provide you with further detailed rules.
- **Note:** In the FRU table below, the number in the column named "No." indicates the location shown on Exploded Diagram on page 115 while the "NS" indicates "Not Shown" on it.

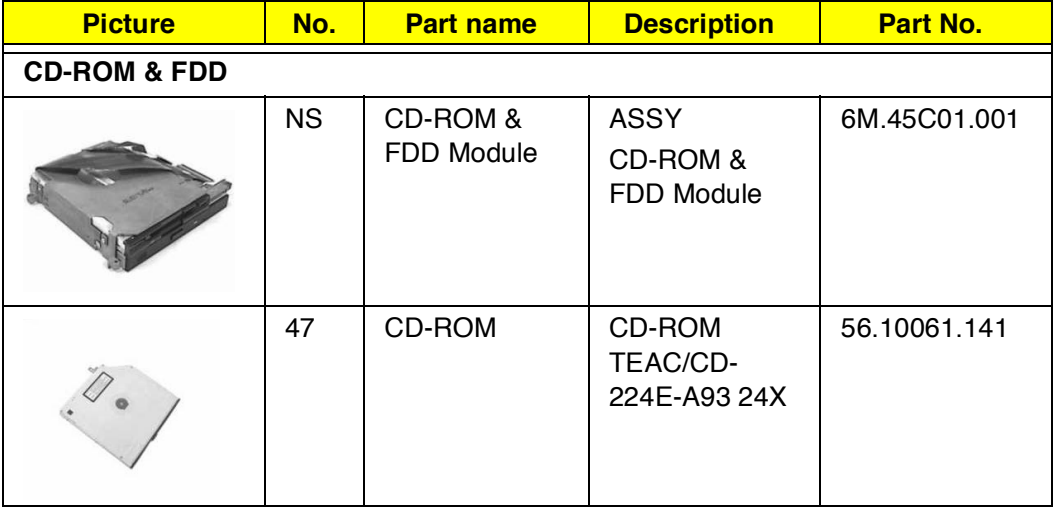

#### **FRU List (P/N: 91.45CXX.XXX)**

#### **FRU List (P/N: 91.45CXX.XXX)**

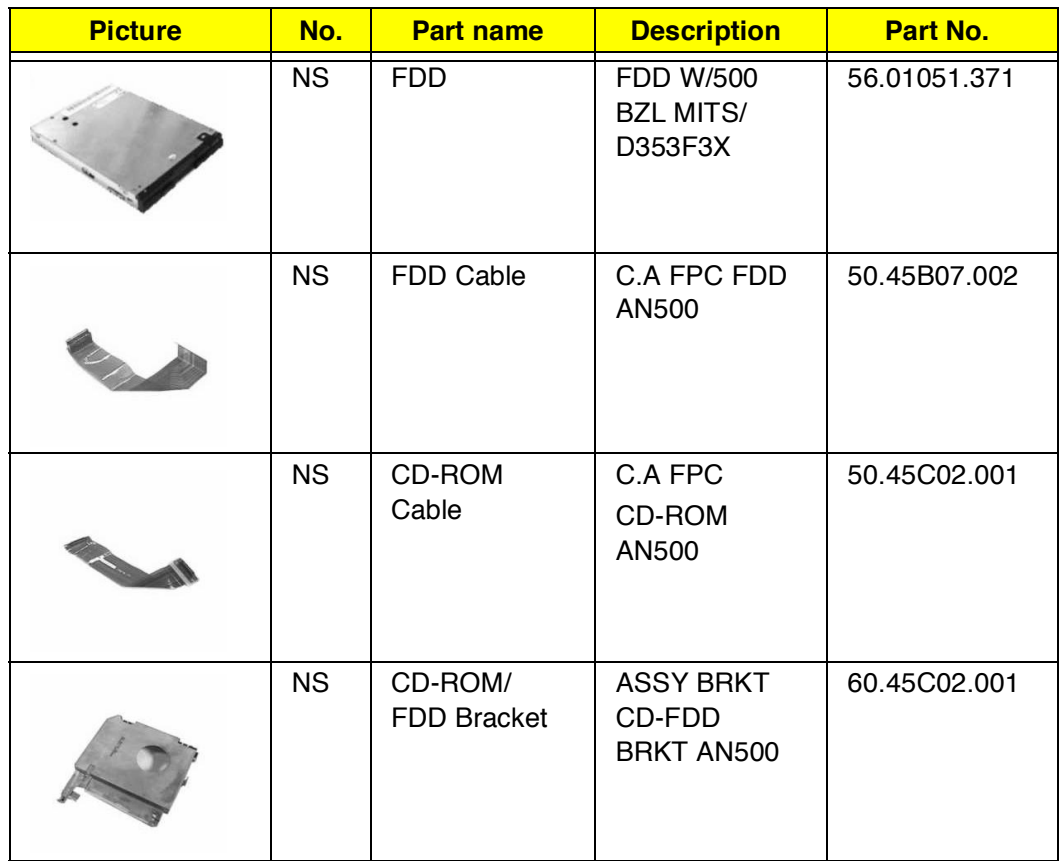
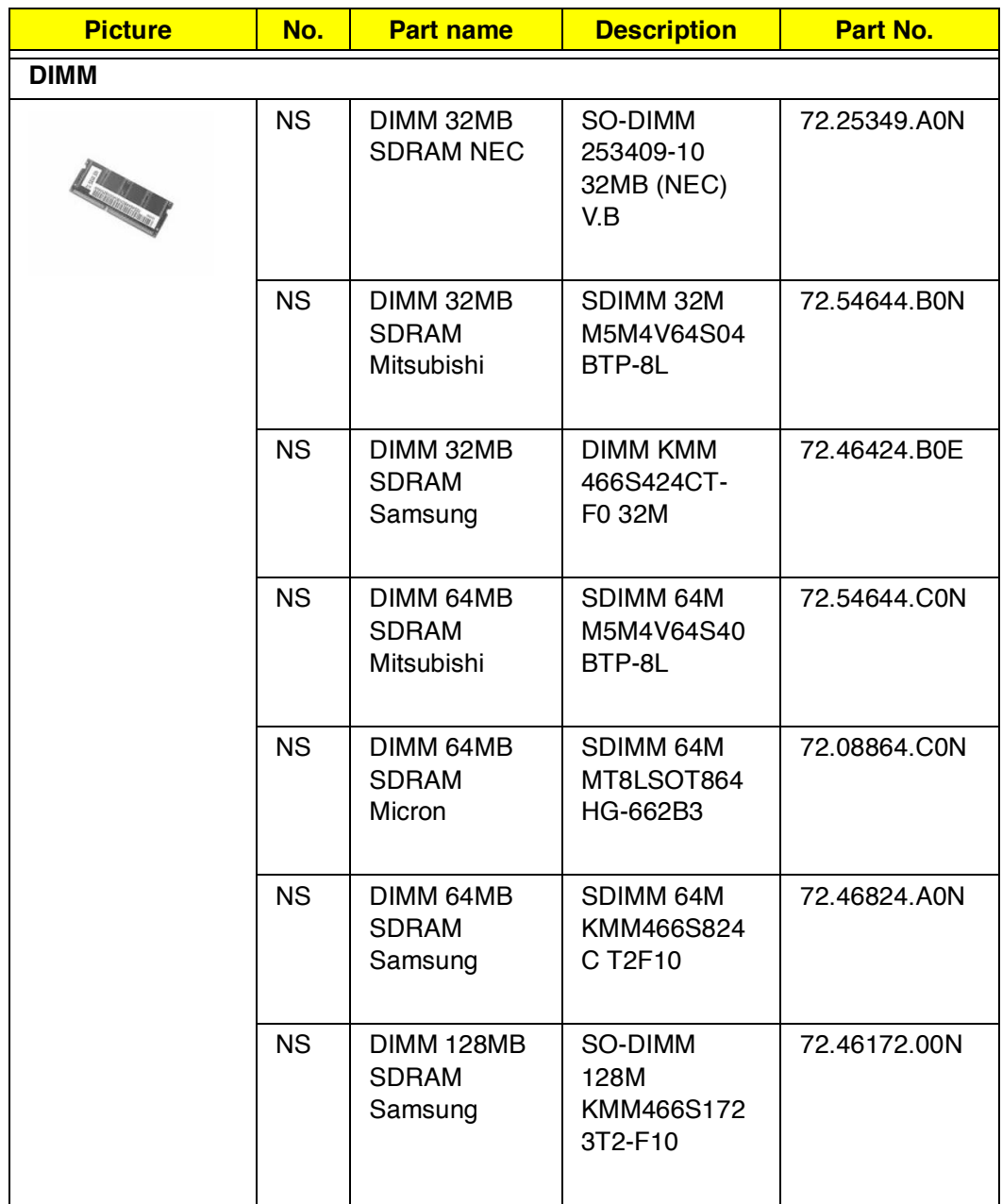

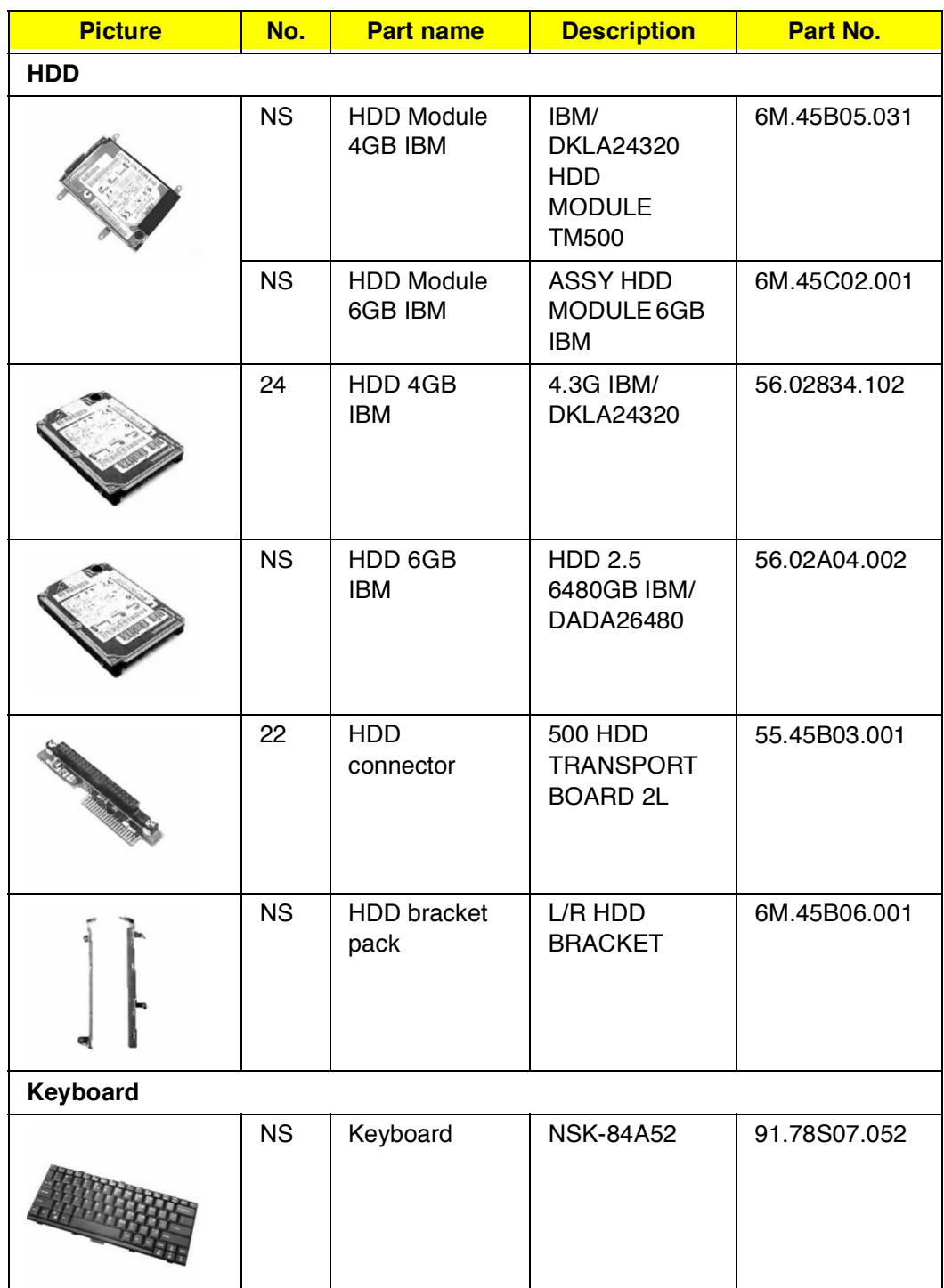

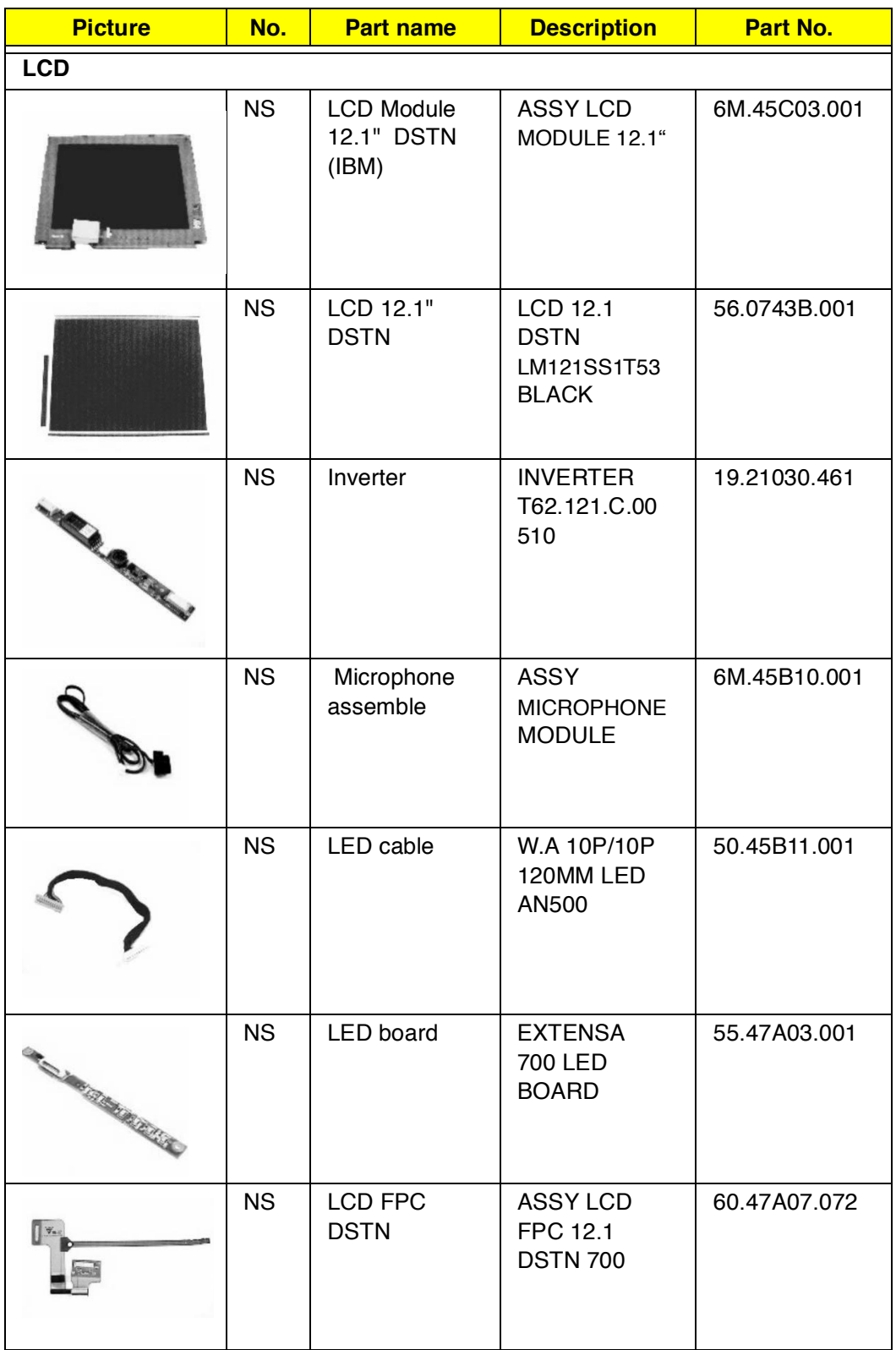

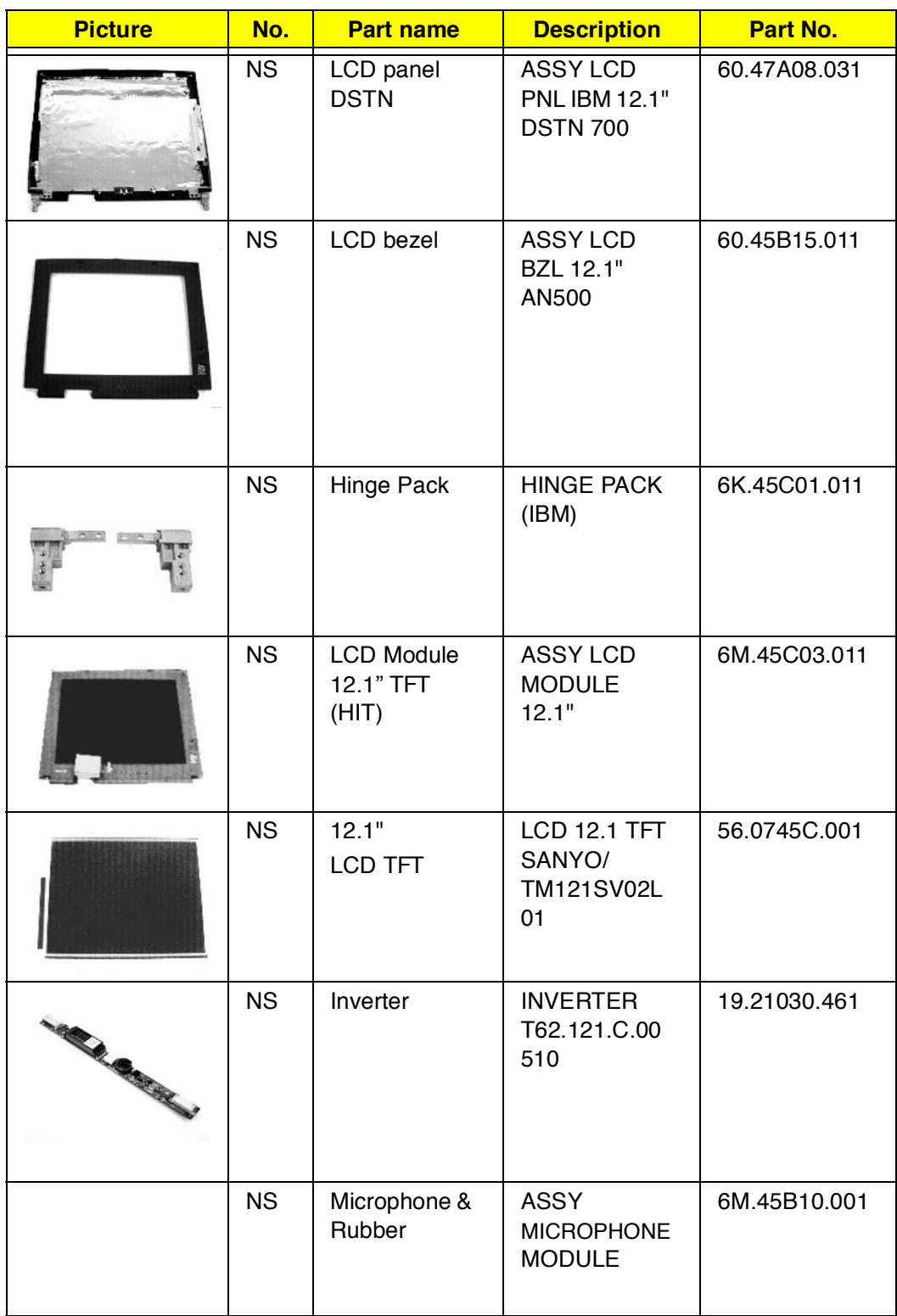

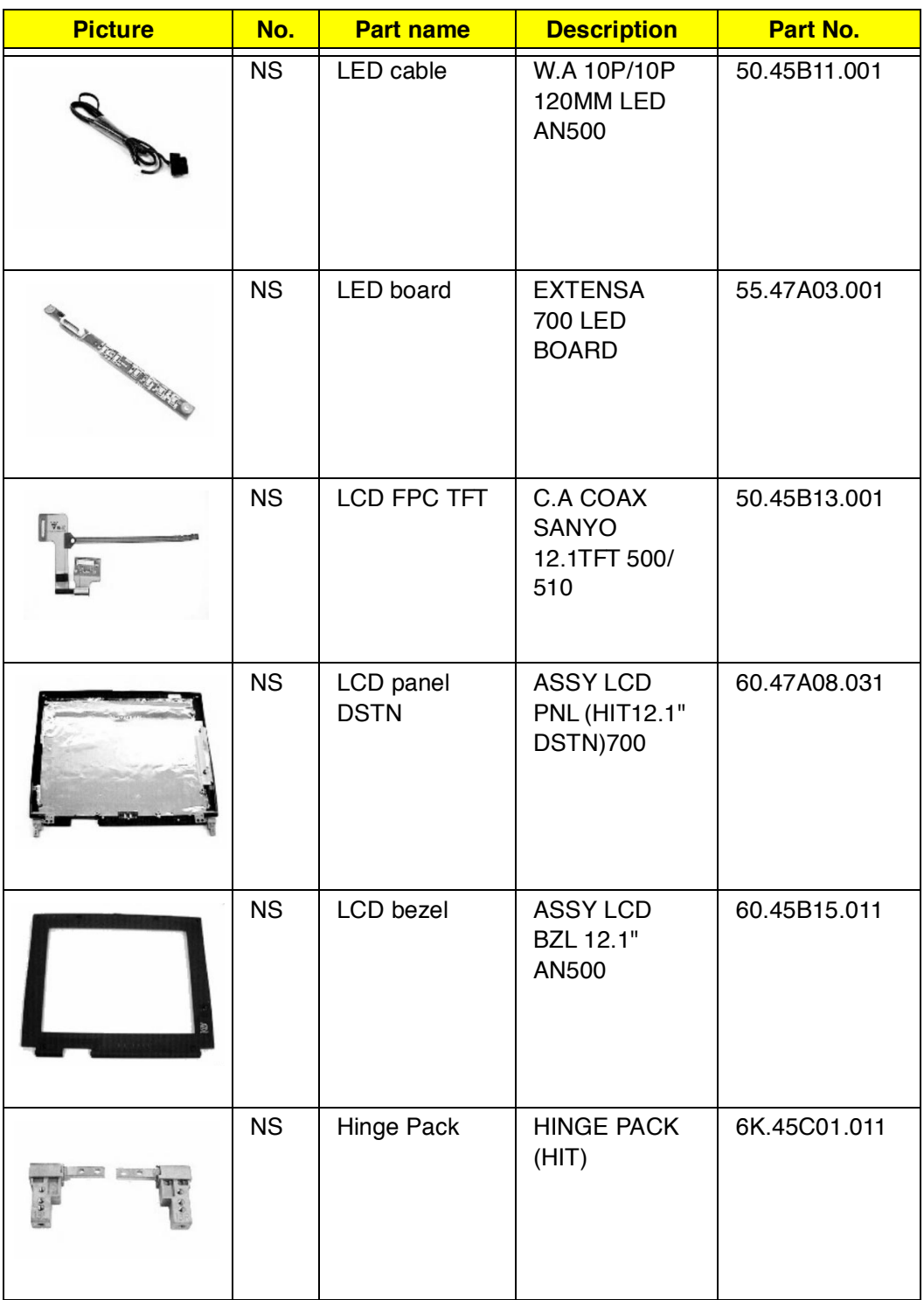

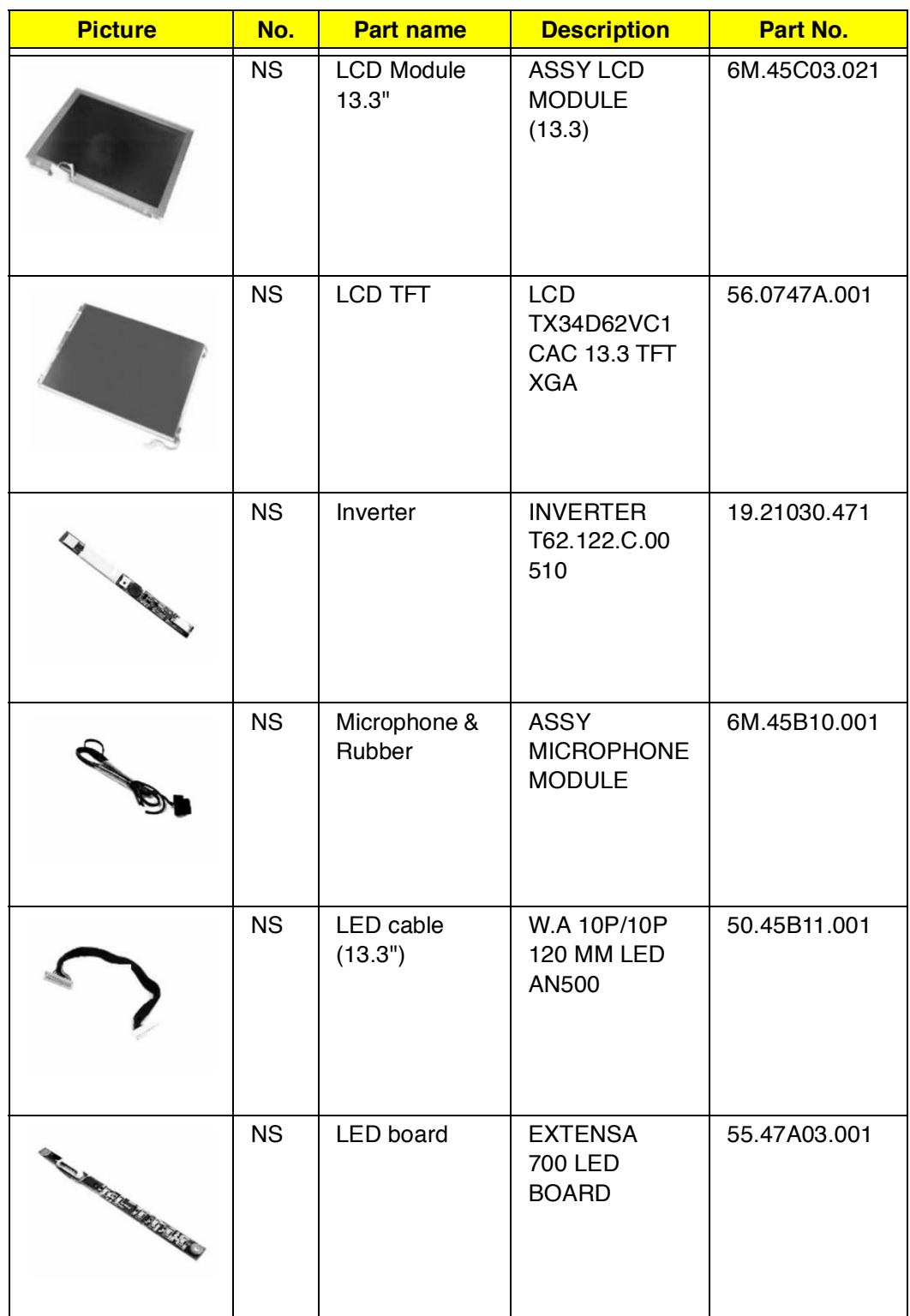

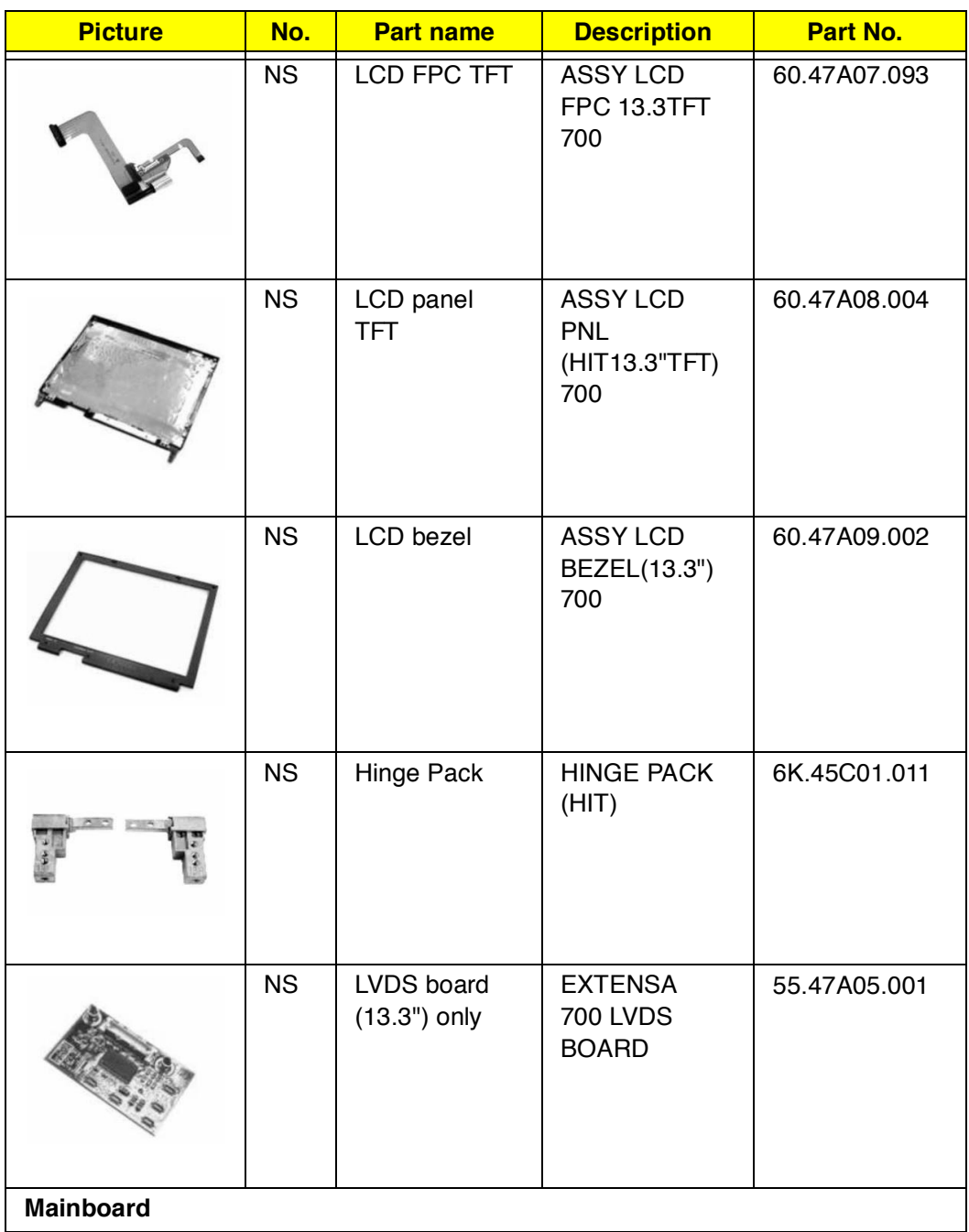

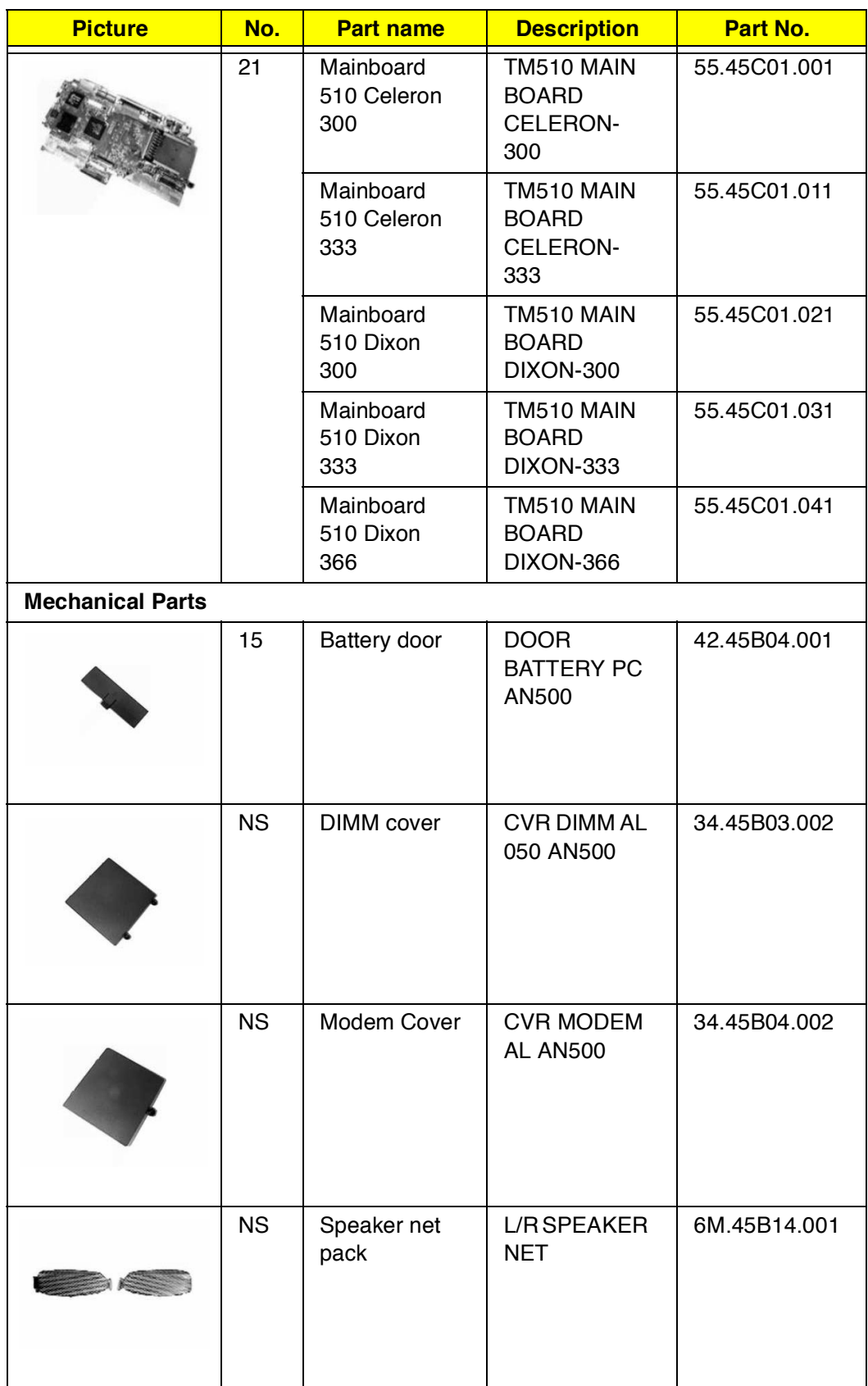

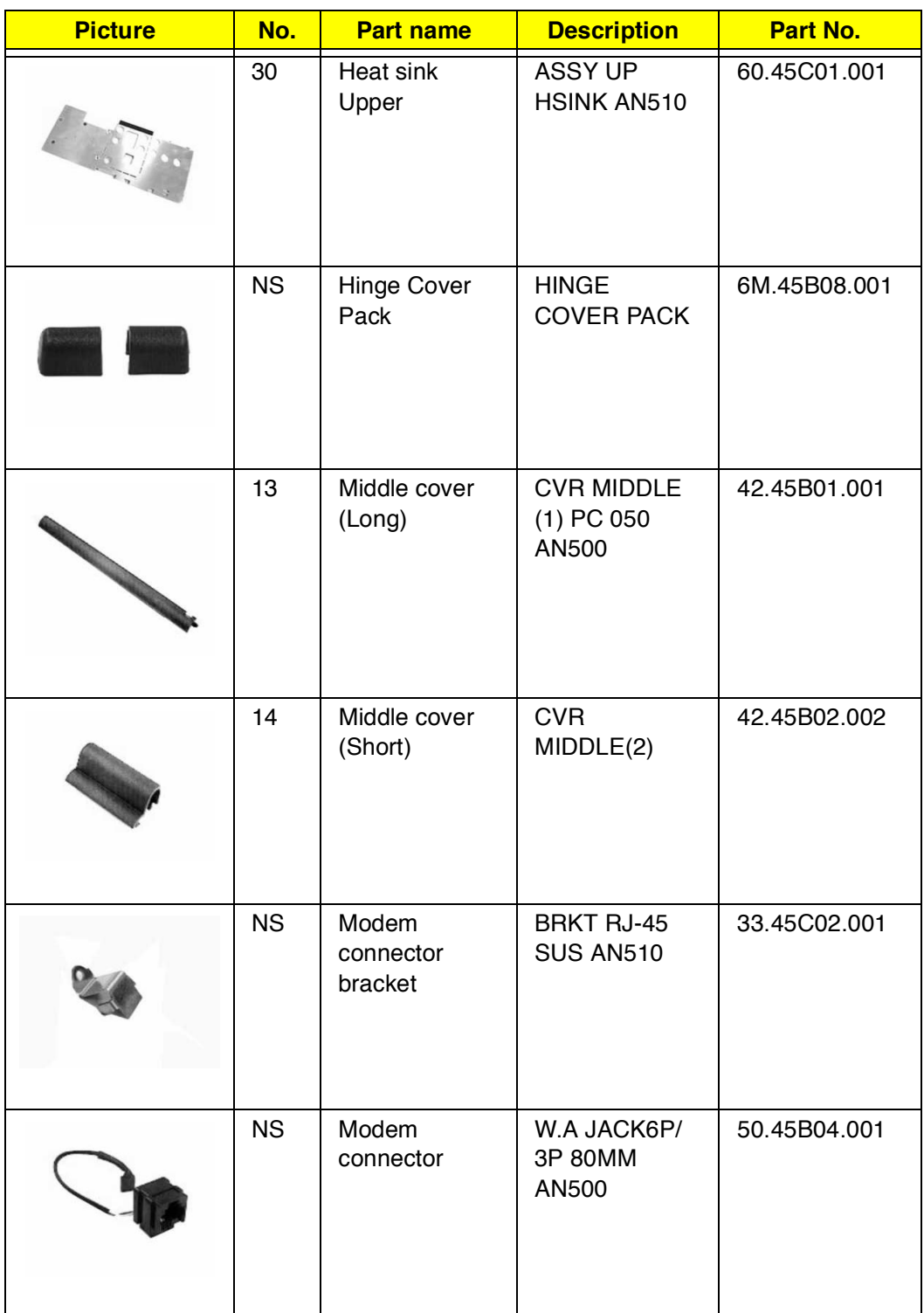

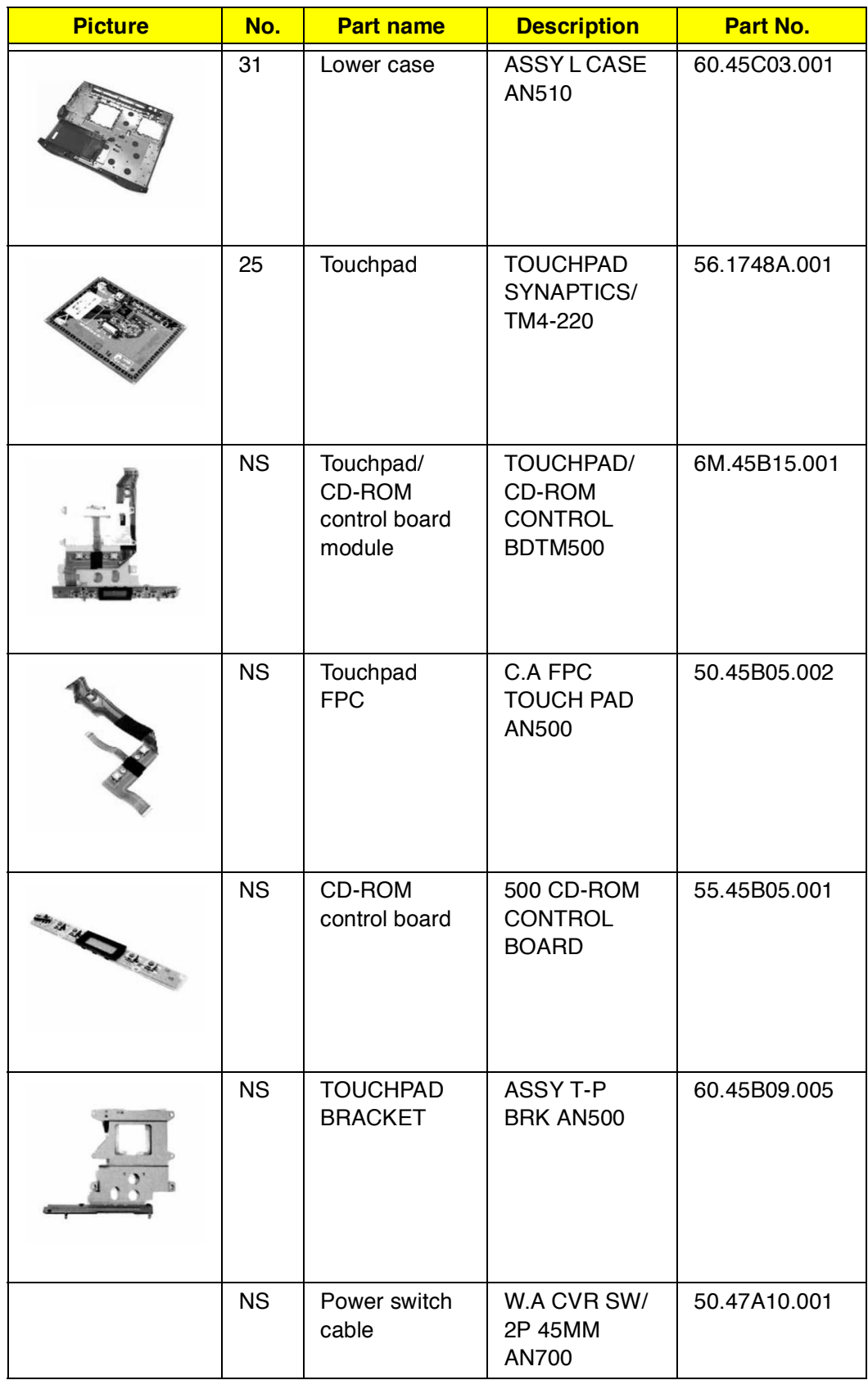

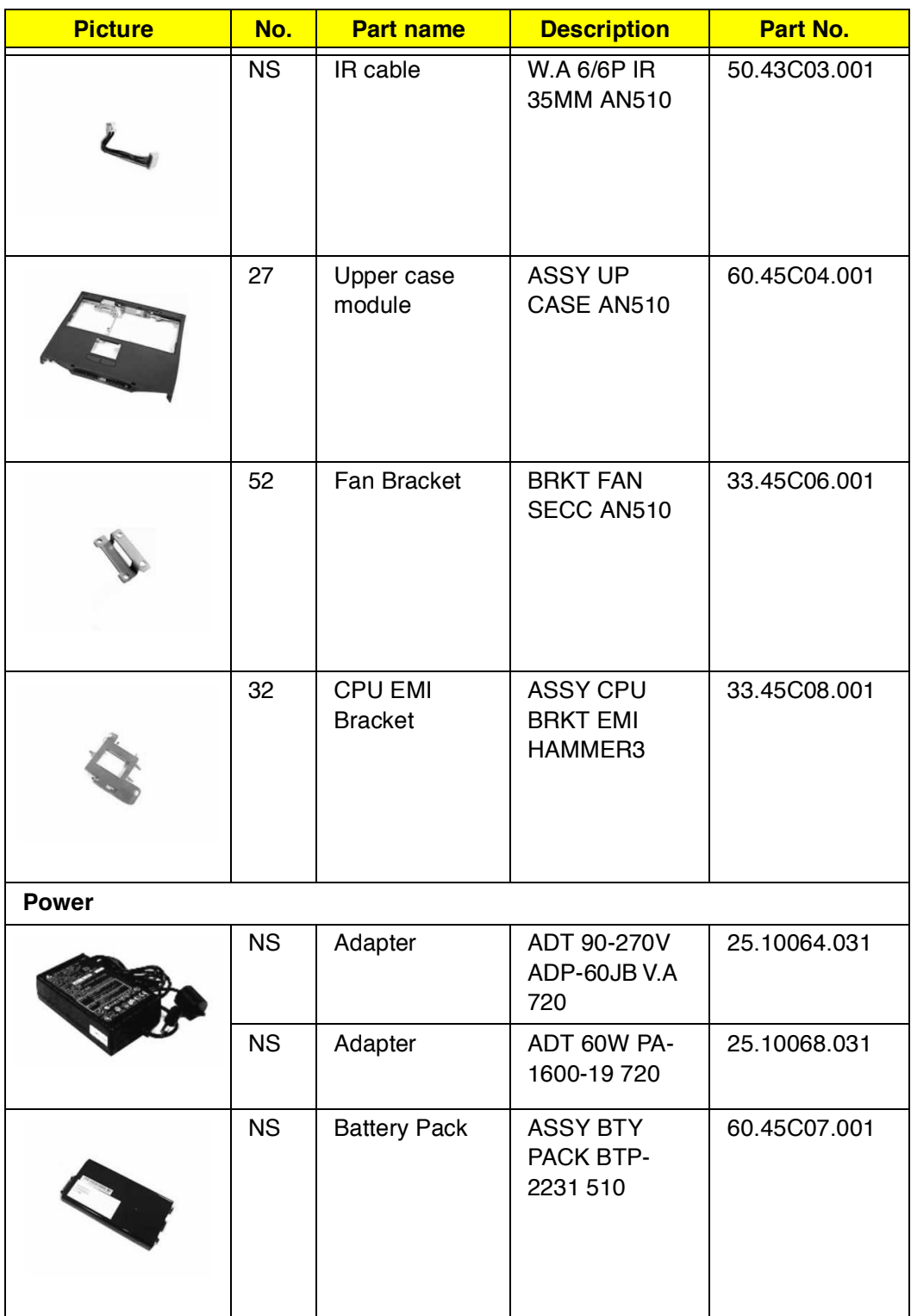

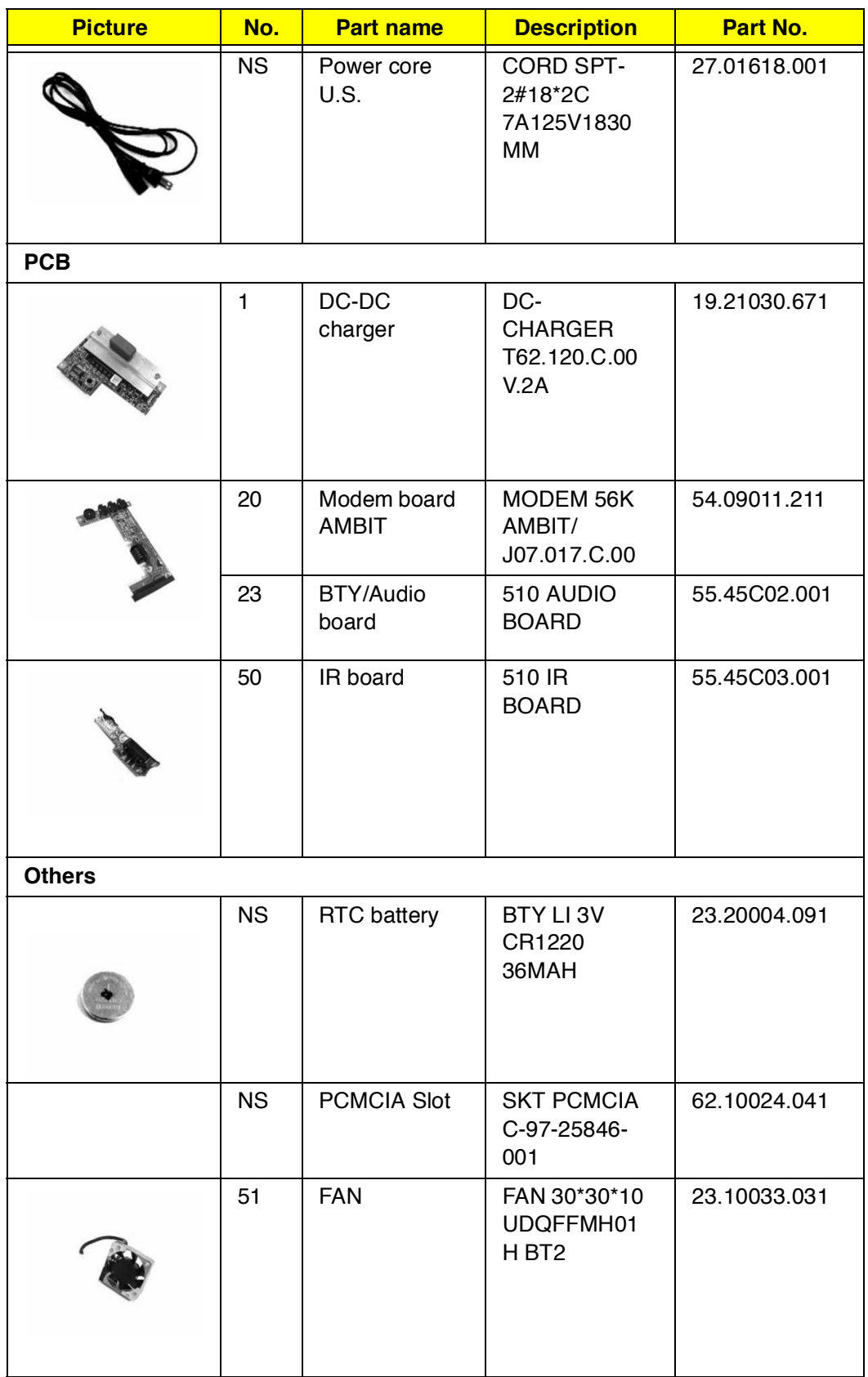

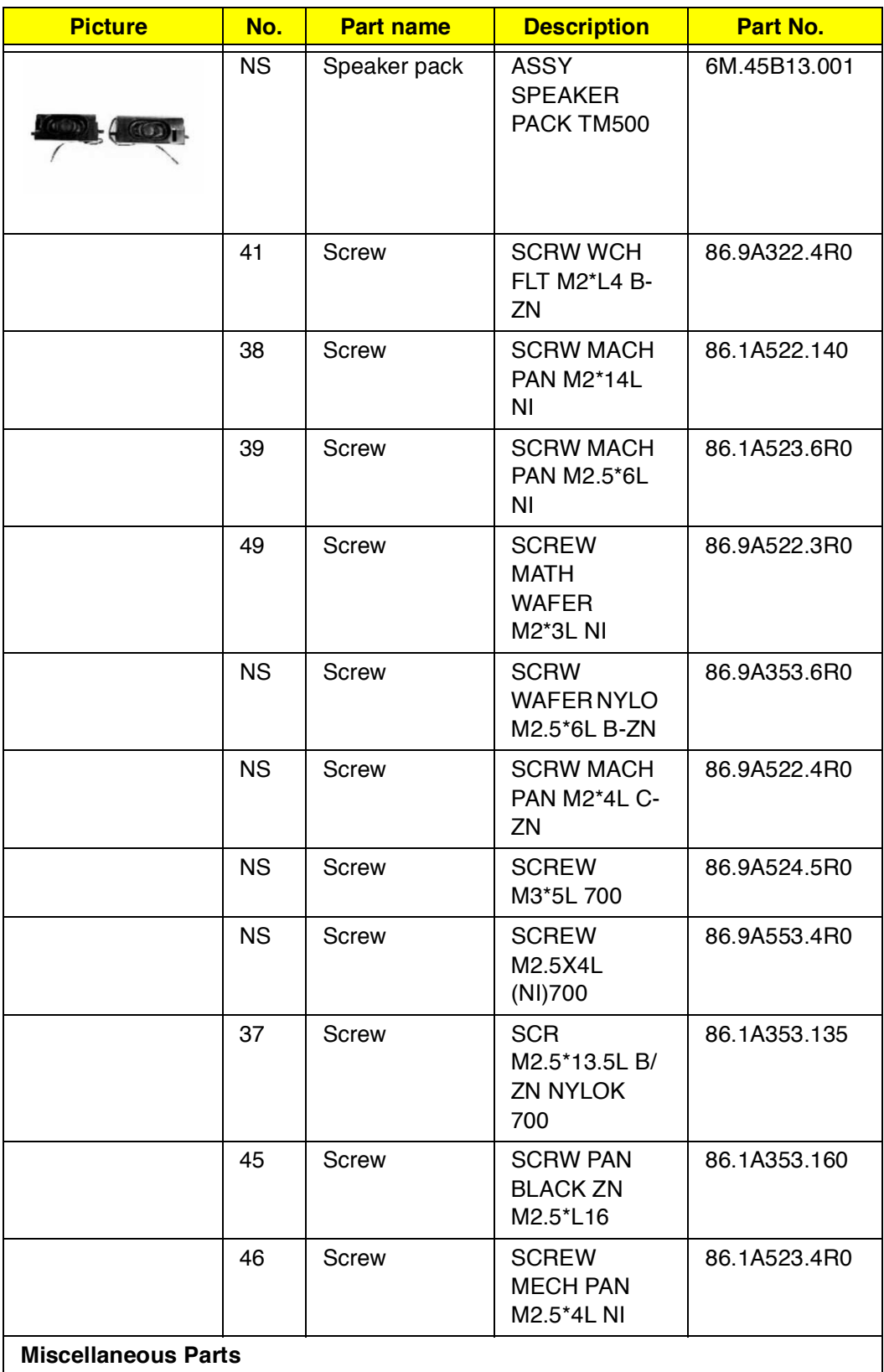

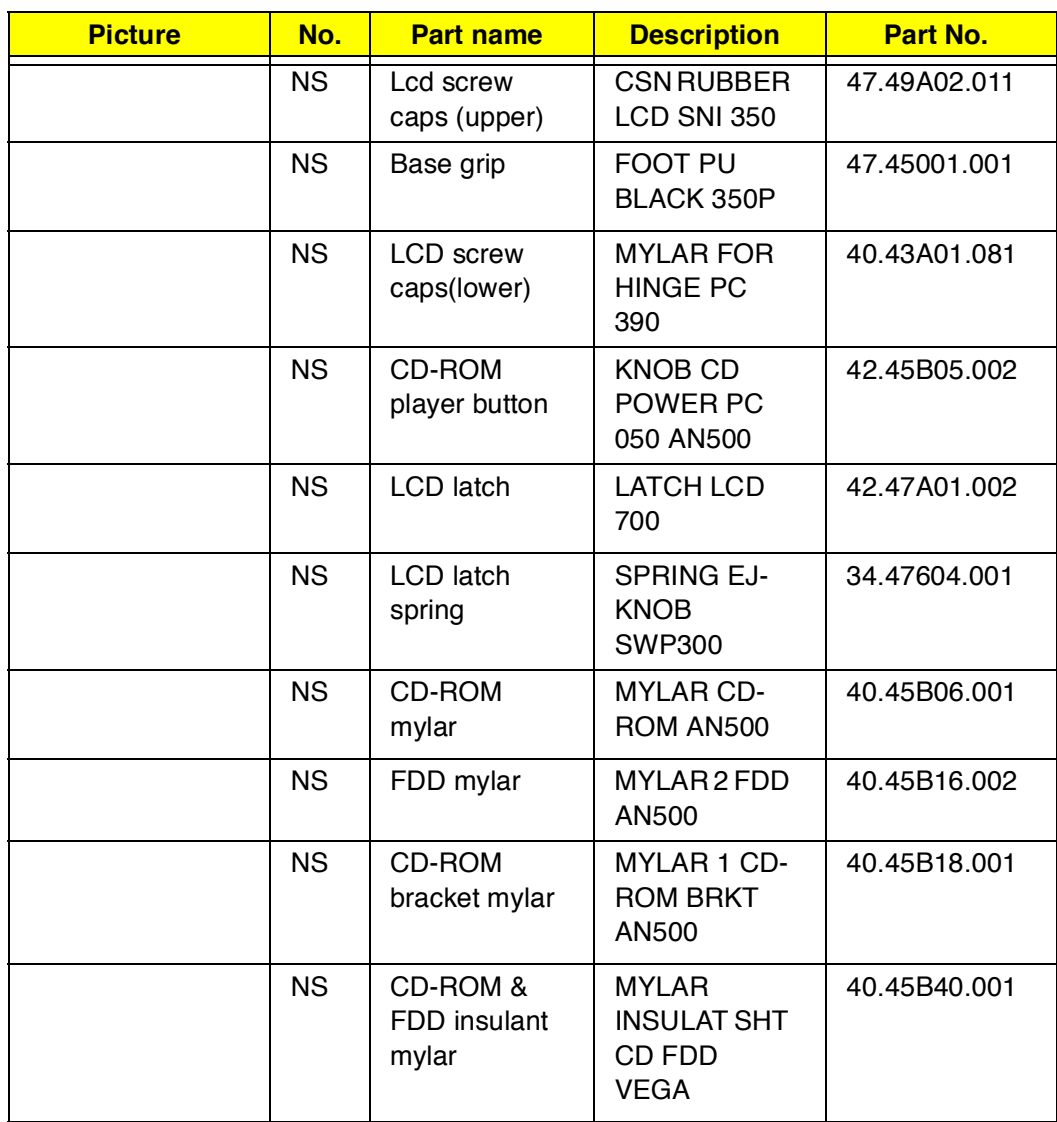

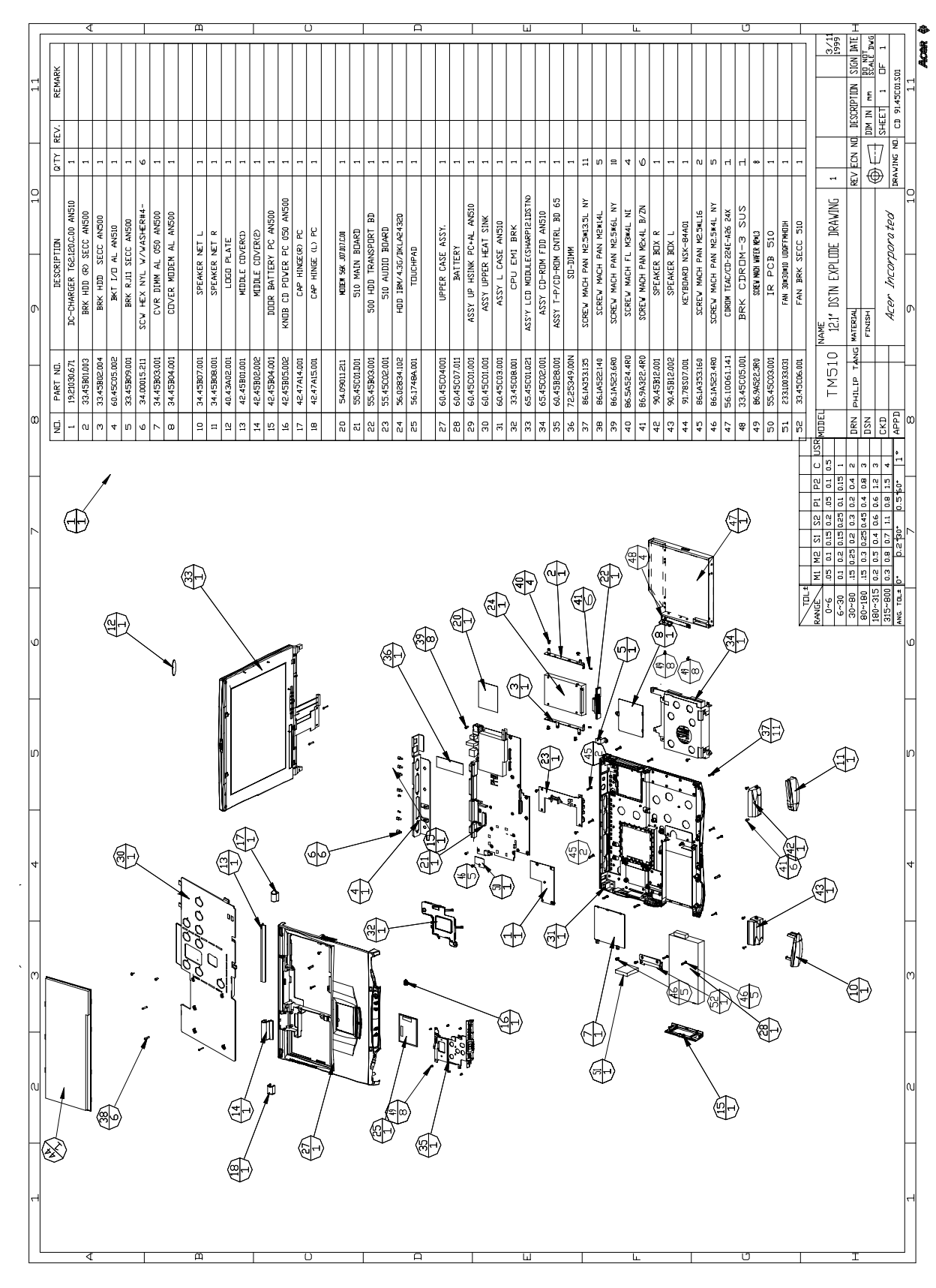

## **Exploded Diagram**

# **Model Number and Configurations**

### **Model Number Definitions**

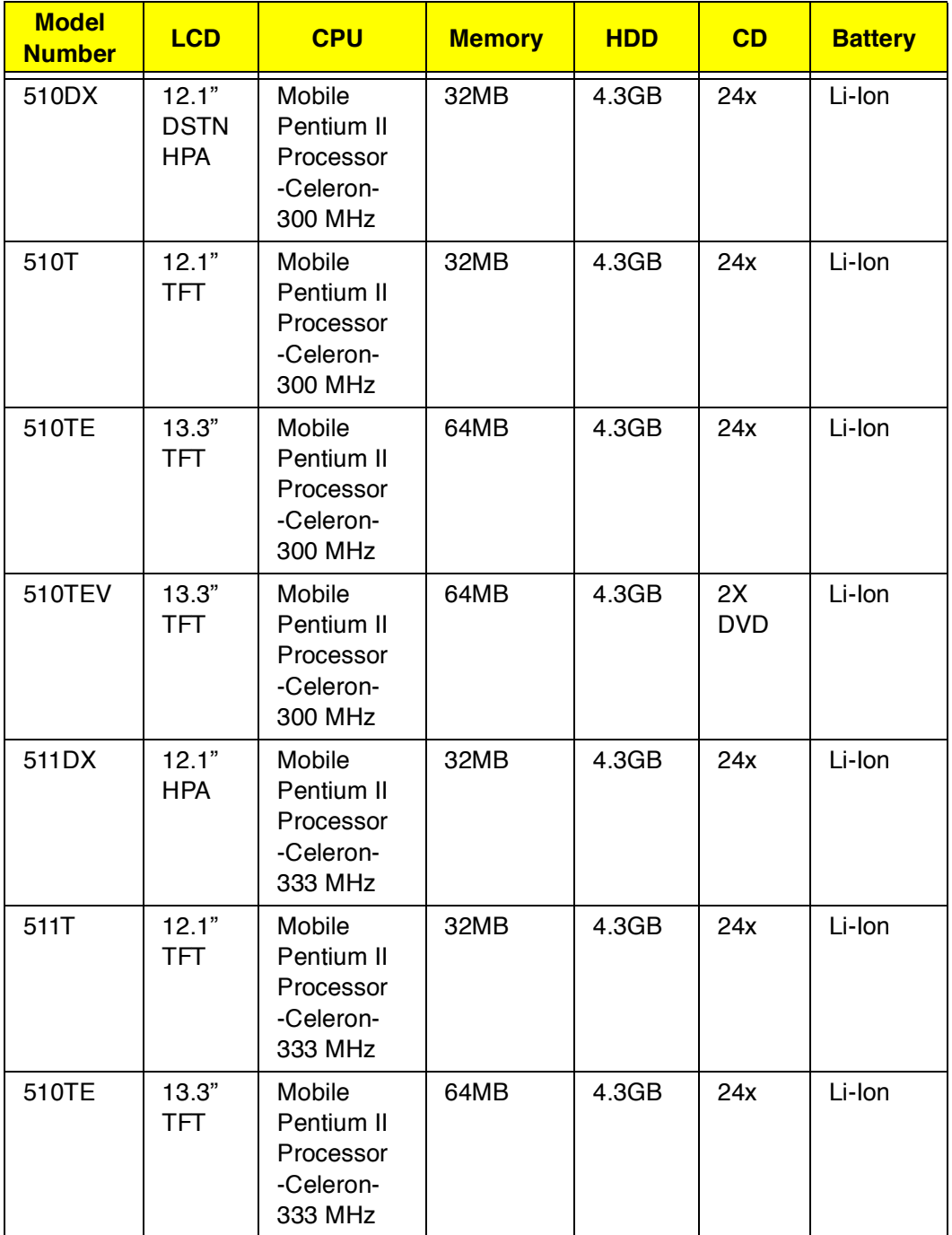

### **Model Number Definitions**

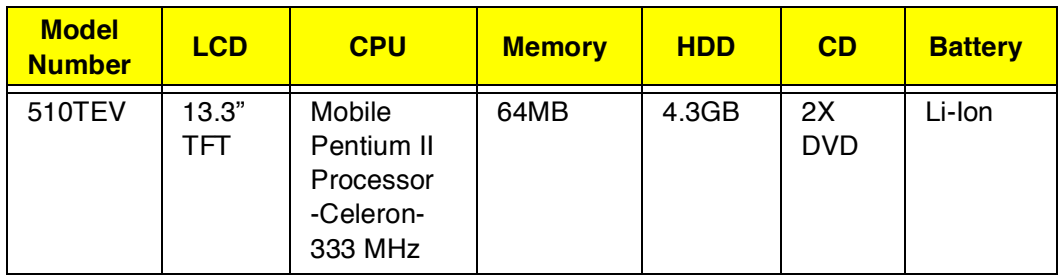

## **Test Compatible Components List**

This computer's compatibility is tested and verified by Acer's internal testing department. All of its system functions are tested under Windows 95 (OSR2), Windows 98 and Windows NT 4.0 environments. In addition to these tests, the Year 2000 support capability has been verified too.

Refer to the following lists for components, adapter cards, and peripherals which have passed these tests. Regarding configuration, combination and test procedures, please refer to the TravelMate 510 Compatibility Test Report released by the Acer Mobile System Testing Department.

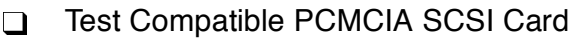

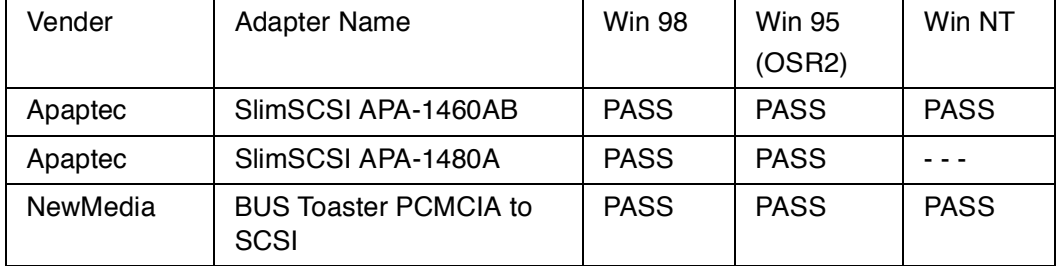

#### $\Box$ Test Compatible PCMCIA CD-ROM

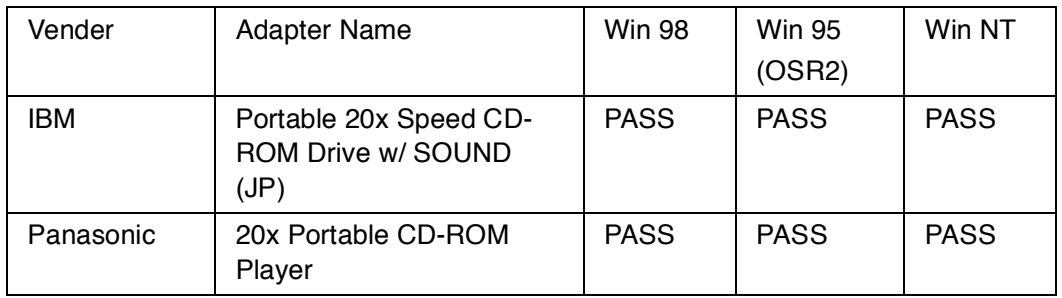

#### Test Compatible PCMCIA ATA  $\Box$

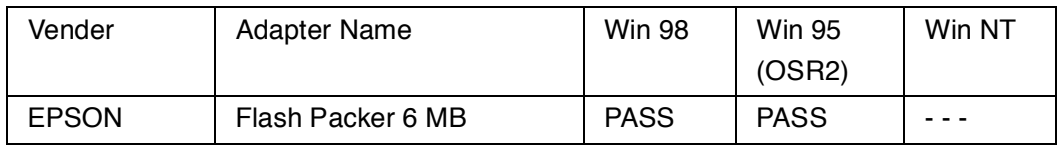

#### $\Box$ Test Compatible PCMCIA ZV(MM)

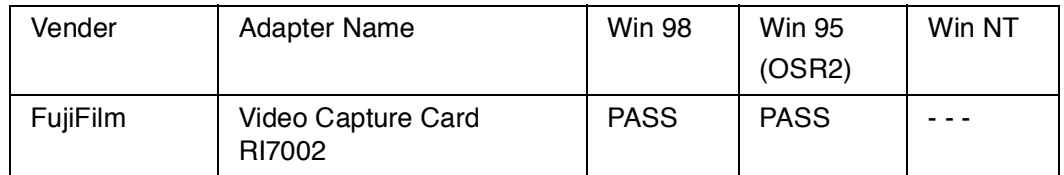

### Test Compatible NETWORK Ethernet LAN Adapter

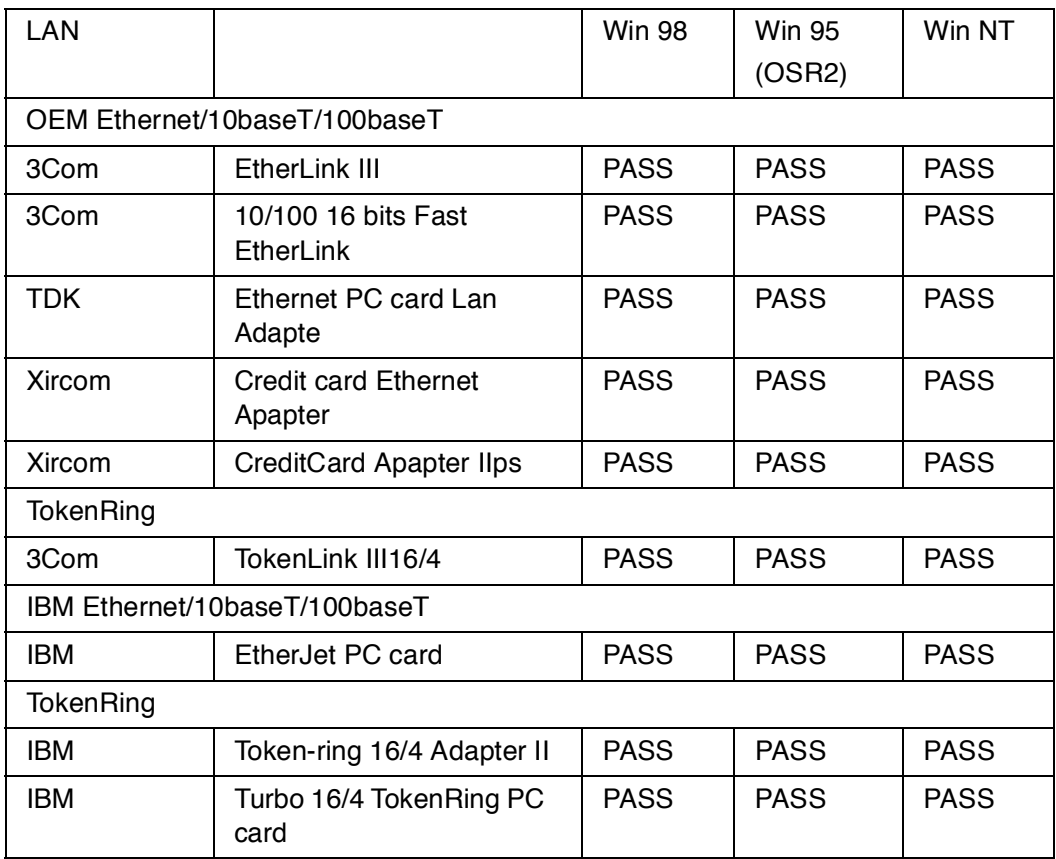

#### Test Compatible NETWORK CardBus Card  $\Box$

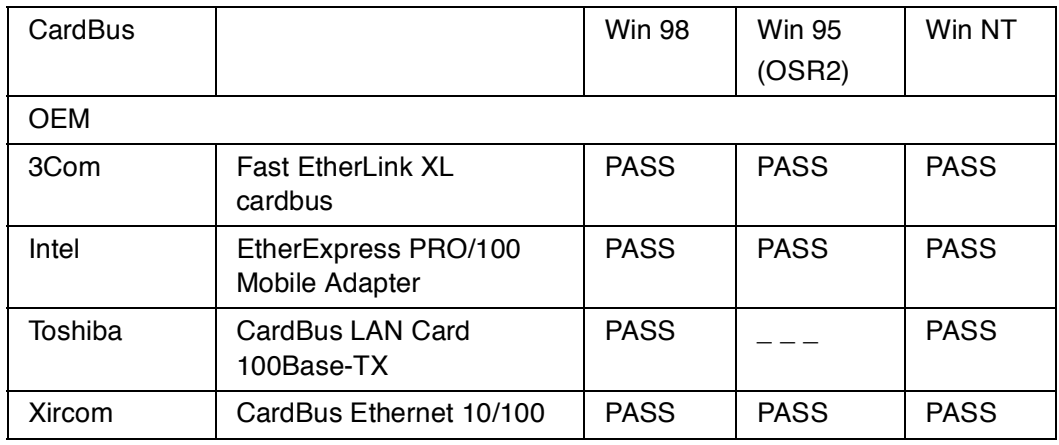

#### Test Compatible NETWORK Ethernet+Modem COMBO Card  $\Box$

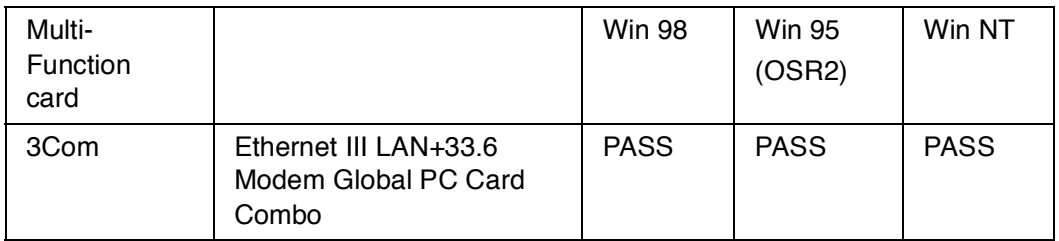

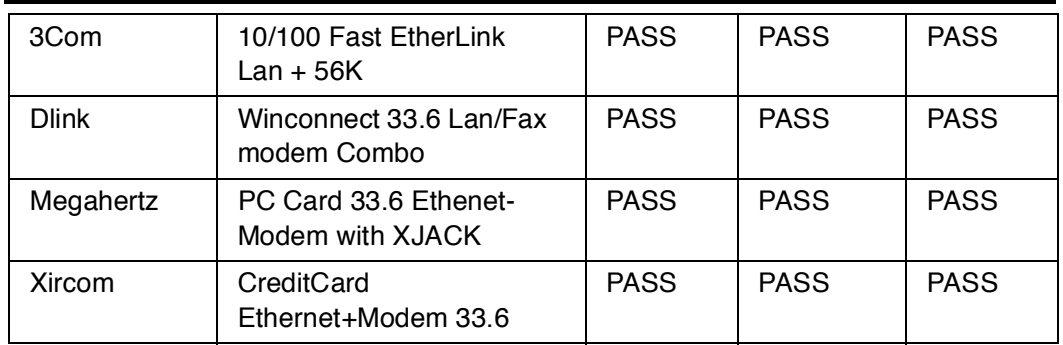

#### Test Compatible NETWORK OTHER Card  $\Box$

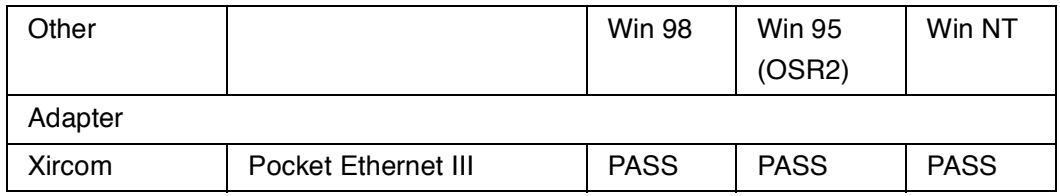

#### Test Compatible MODEM Card  $\Box$

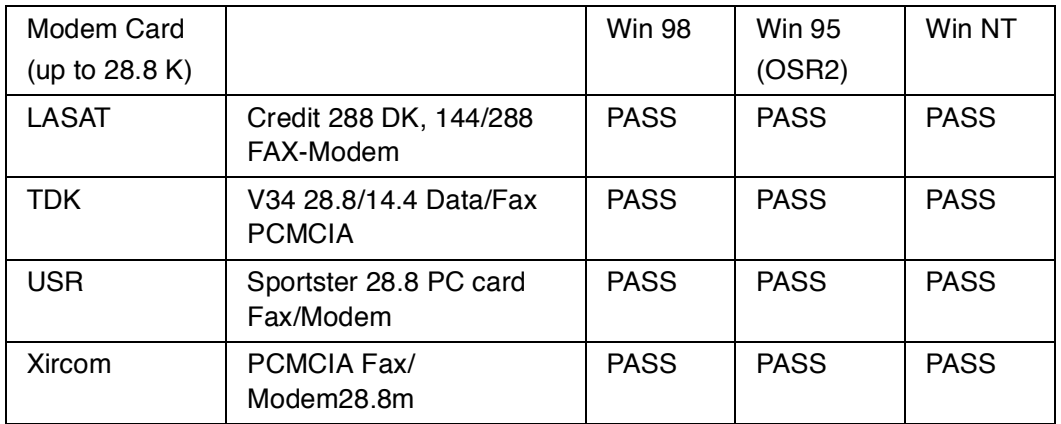

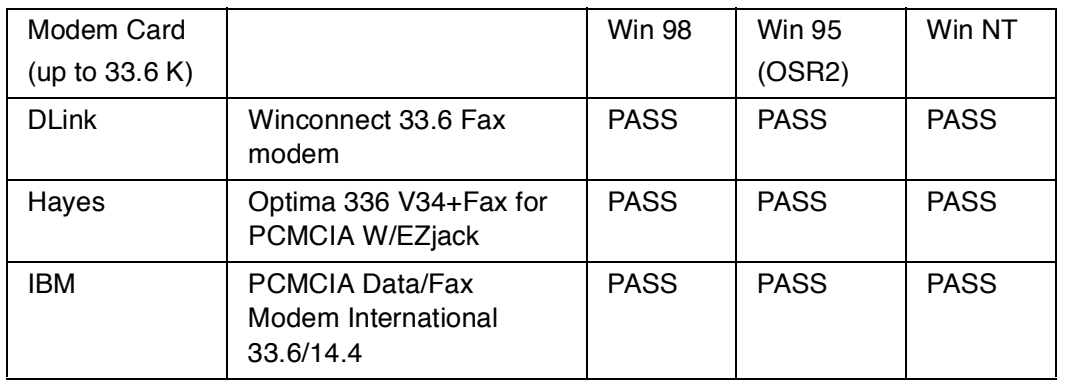

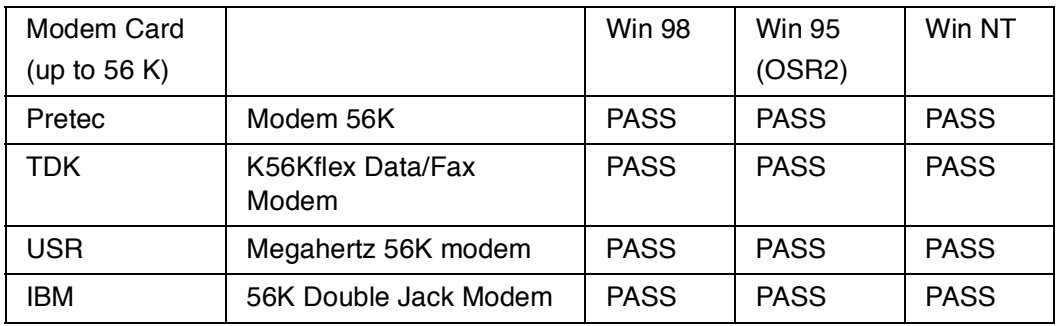

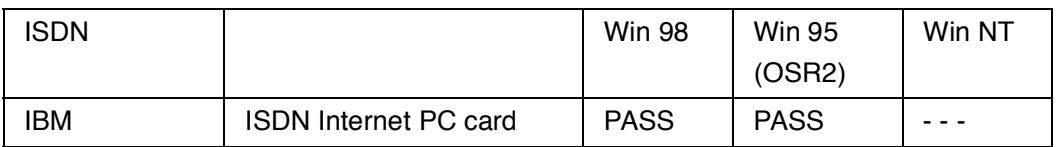

#### Test Compatible HDD  $\Box$

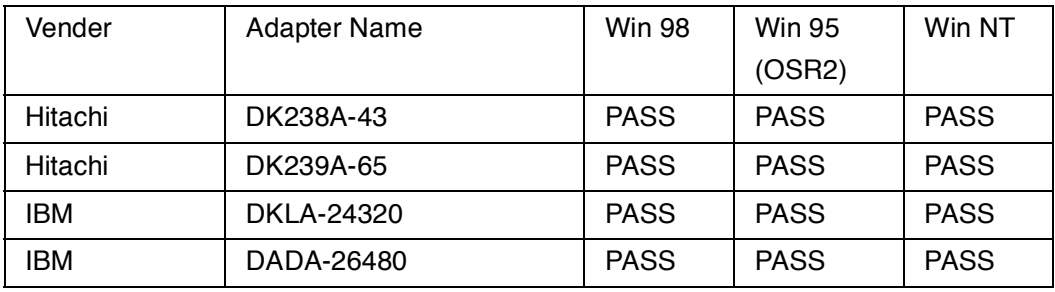

#### Test Compatible Keyboard  $\Box$

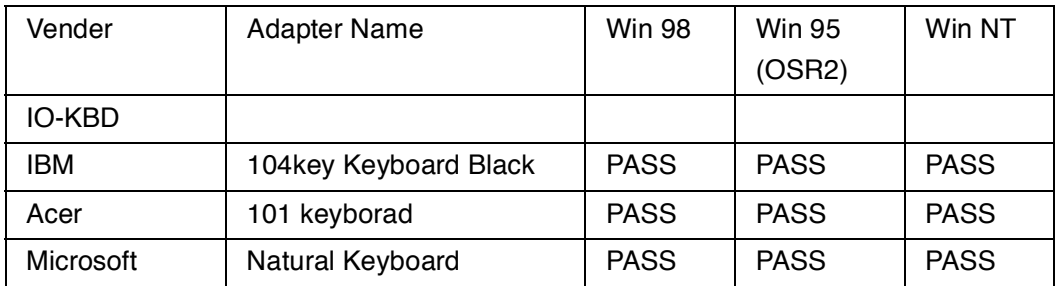

#### Test Compatible Mouse  $\Box$

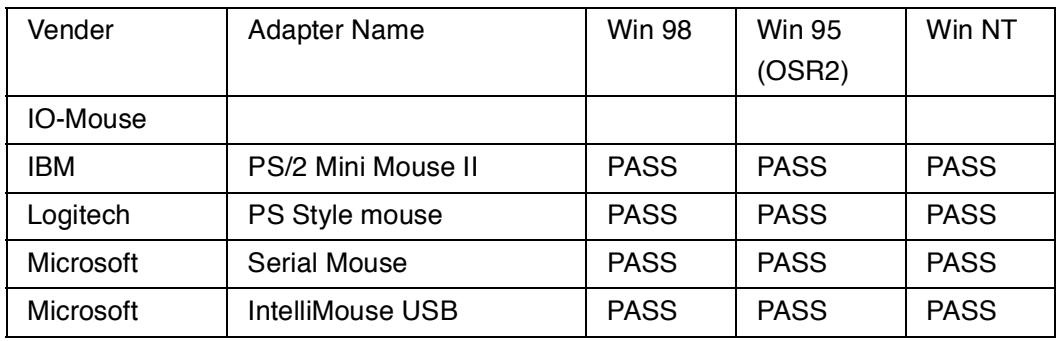

#### Test Compatible Printers  $\Box$

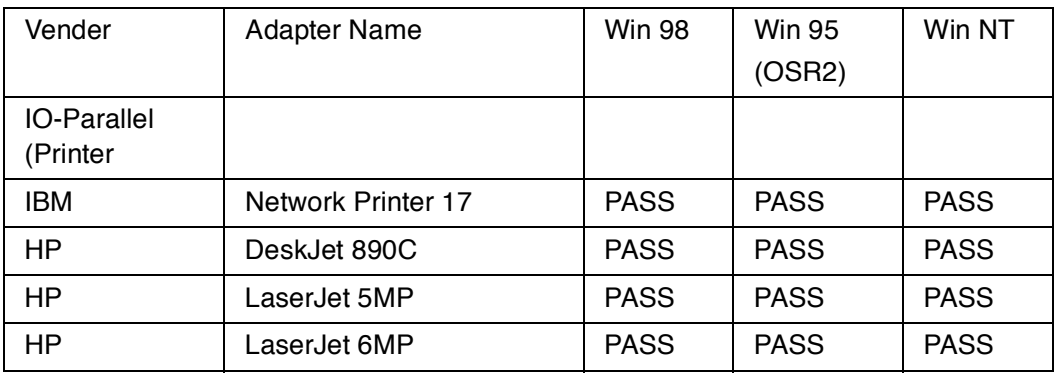

#### Test Compatible Monitor  $\Box$

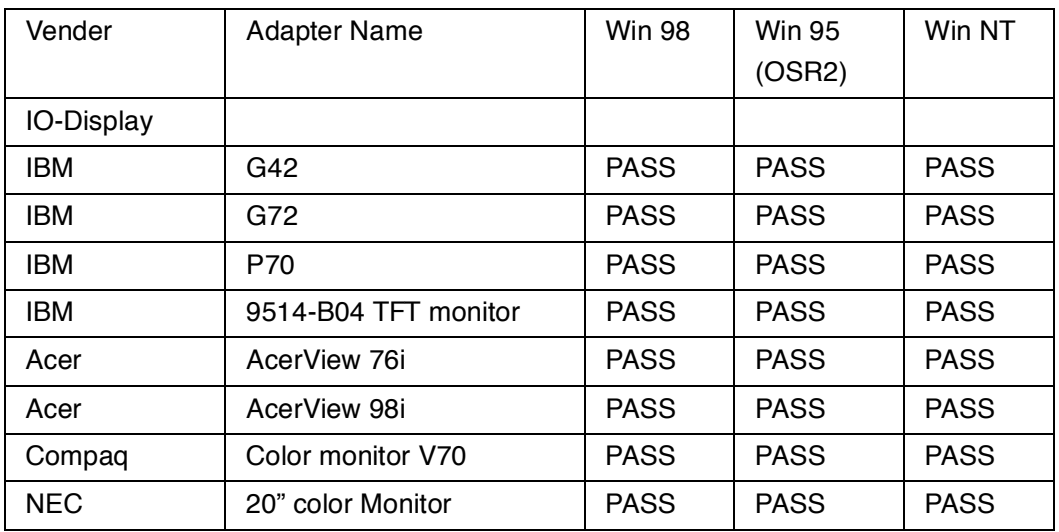

#### Test Compatible Projector  $\Box$

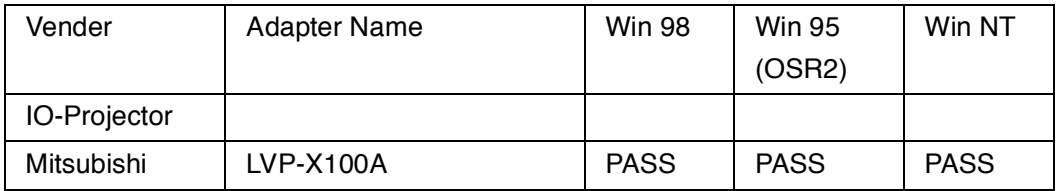

#### Test Compatible Adapter  $\Box$

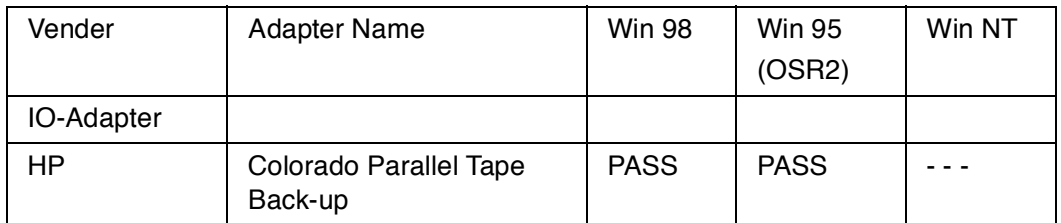

## **Online Support Information**

This appendix describes online technical support services available to help you repair your Acer systems.

If you are a distributor, dealer, ASP or TPM, please refer your technical queries to your local Acer branch office. Acer Branch Offices, Regional Offices and Regional Groups may access our website. However, some information sources will require a user I.D. and password. These can be obtained directly from Acer CSD Taiwan.

Acer's website offers you convenient and valuable support resources whenever you need them.

You can find information on all of Acer's Notebook, Desktop and Server models including:

- $\Box$ Service guides for all models
- $\Box$ User's manuals
- $\Box$ Training materials
- $\Box$ BIOS updates
- $\Box$ Software utilities

Also contained on this website is

- Detailed information on Acer's International Traveler's Warranty (ITW)  $\Box$
- $\Box$  An overview of all the support services we offer, accompanied by a list of telephone, fax and e-mail contacts for all of your technical queries.

Here is the Acer headquarters' Customer Service Division Internet address for your support information:

http://csd.acer.com.tw

If you have any suggestions or comments, please do not hesitate to communicate these to TerryMasi@acer.com.tw, or fax to (886) 2 86911799.

## **Index**

## **A**

Advanced Power Management 29 AFlash Utility 42 APM. See Advanced Power Management ASP 125

## **B**

Audio 19

Basic Operation 4 Indicators 4 Basic System Configuration 33 Battery Pack 22 battery pack charging indicator 4 BIOS 16 BIOS Setup Utility 31 BIOS Utility 31–41 Basic System Settings menu 33 entering 31 Load Default Settings menu 41 navigating 31 Onboard Devices Configuration menu 35, 36 Power Management menu 40 Startup Configuration menu 34 System Security menu 37 brightness hot keys 9

## **C**

Cache Memory 17 caps lock 5 on indicator 4 CD-ROM 21 computer features 1 on indicator 4 Connectivity 1 Connector Types 52 contrast hot keys 9 CPU 32

## **D**

date setting in BIOS Utility 33 DC-DC/Charger Board 22 DIMM Combinations 16 Disassembling the LCD 61 Disassembling the Lower Case 68 Disassembly Procedure Flowchart 53 Diskette Drive 20 Display 2 display 2 hot keys 9 performance 2

setting boot device in BIOS Utility 34 DMA Channel Assignment 14 Dural Display 2

I/O Address Map 14 Intermittent Problems 92 Interrupt Channel Assignment 13

## **E**

ECP 36 emoving the LCD Module 59 Error Messages List 84 Error Symptom-to-FRU Index 84 Ethernet+Modem COMBO Card 120 Expansion 2

**F**

FRU 99

# **H**

Hard Disk Drive 20 Hardware Configuration and Specification 13 Hibernation Mode 27 Hibernation mode 27–28 conditions 27 entering 27 hot key 9 resuming from 28 Human-centric Design and Ergonomics 1

**L**

**I**

**K**

Keyboard 20

Hot Keys 8

Special Keys 5

Keyboard Ergonomics 10

The Euro Symbol 7

LCD 23 LCD Inverter 23

## **M**

media access on indicator 4 Memory Address Map 13 Model Number Definitions 117 Modem 19 Multimedia 1

## **N**

Notebook Manager hot key 8 num lock 5 on indicator 4

## **O**

Online Support Information 125

## **P**

Parallel Port 18 parallel port setting in BIOS Utility 36 password changing in BIOS Utility 38 removing in BIOS Utility 38 setting in BIOS Utility 38, 39 PCMCIA 19 Performance 1 power managing in BIOS Utility 40 Power Adapter 24, 82 Power Management 2, 26 power management advanced 29 Power Management Modes 26 power management modes Hibernation mode 27–28 Standby mode ??–27 Processor 15

## **R**

Removing the Battery Pack 55 Removing the DIMM 55 Removing the Hard Disk Drive 65 Removing the Keyboard 57 Removing the Modem Board 56

Removing the Touchpad 66 Removing the Upper Case 65

## **S**

Serial Port 18 serial port setting in BIOS Utility 36 Setting a Password 38 Simultaneous Display 2 Sleep Mode (ACPI) 28 speakers hot key 9 Standby mode  $?? - 27$ entering 27 hot key 9 resuming from 27 signals 27 status indicator 4 Startup Configuration 34 System Check Procedures 80 System Information 32 System Memory 16

# **T**

Test Compatible IDE Drive 122 Test Compatible Keyboard 122 Test Compatible Monitor 123 Test Compatible Mouse 122 Test Compatible PCMCIA CardBus Card 120 Test Compatible PCMCIA CD-ROM 119

Test Compatible PCMCIA Ethernet LAN Adapter 120 Test Compatible PCMCIA MODEM Card 121 Test Compatible PCMCIA SCSI Card 119 Test Compatible Printers 123 time setting in BIOS Utility 33 Touchpad 11 touchpad hot key 9 using ??–12 Touchpad Basics 12 Touchpad Check 83

TPM 125

# **U**

Undetermined Problems 92 utility BIOS Setup 31–41

# **V**

Video 17 Video Memory 17 Video Performance 2 Video Resolutions Modes 17